# **UŽIVATELSKÁ PŘÍRUČKA PRO IZR NA PORTÁLU FARMÁŘE - ZÁKLADNÍ UŽIVATELSKÉ POSTUPY**

Autor: SOLITEA Business Solutions s.r.o. Projekt: Integrovaný zemědělský registr Poslední aktualizace: 06.10.2016

Počet stran: 66

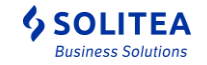

## **VERZE DOKUMENTU**

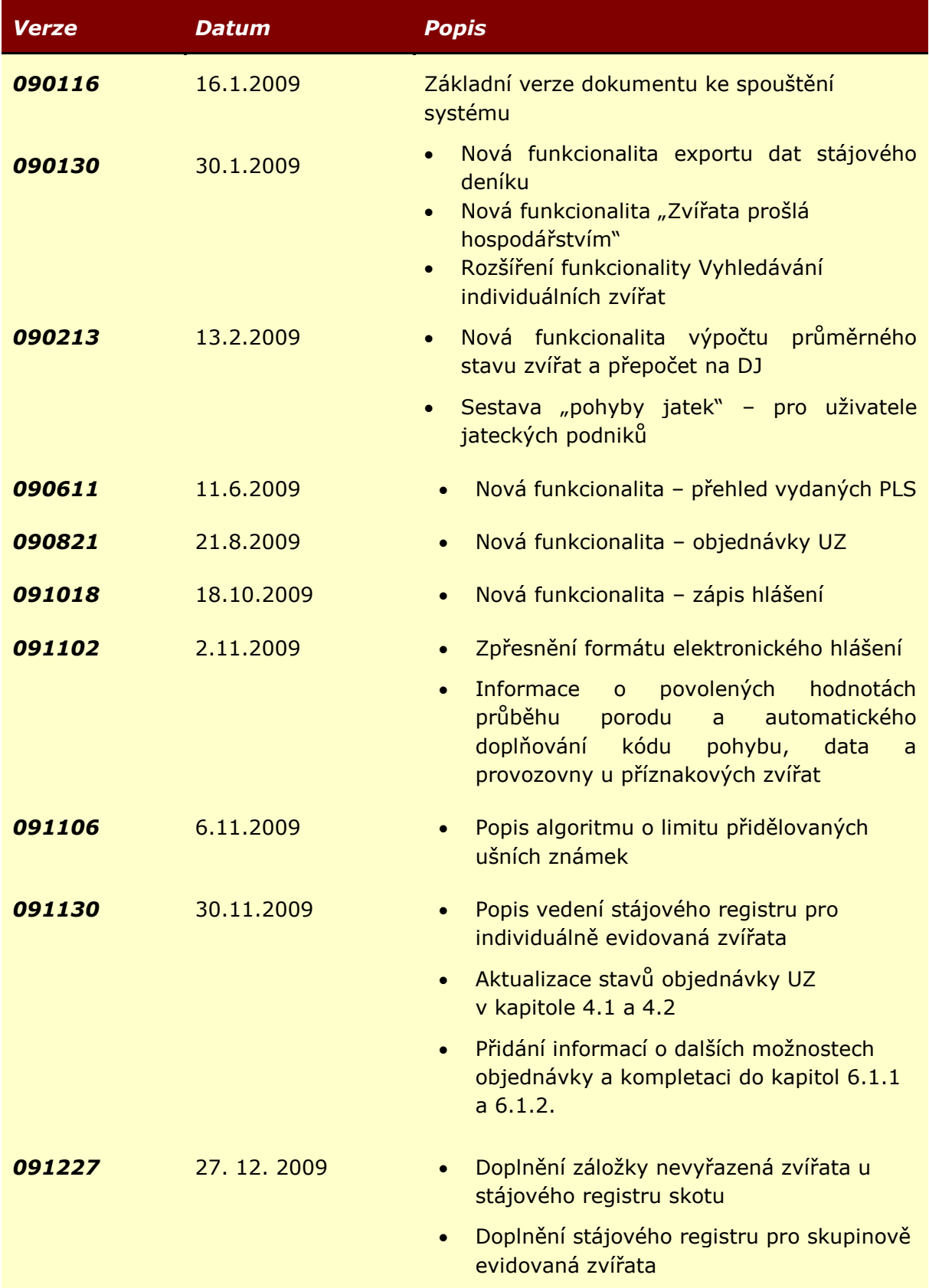

*Uživatelská příručka pro IZR na portálu farmáře* 

*- základní uživatelské postupy*

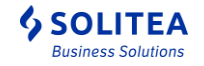

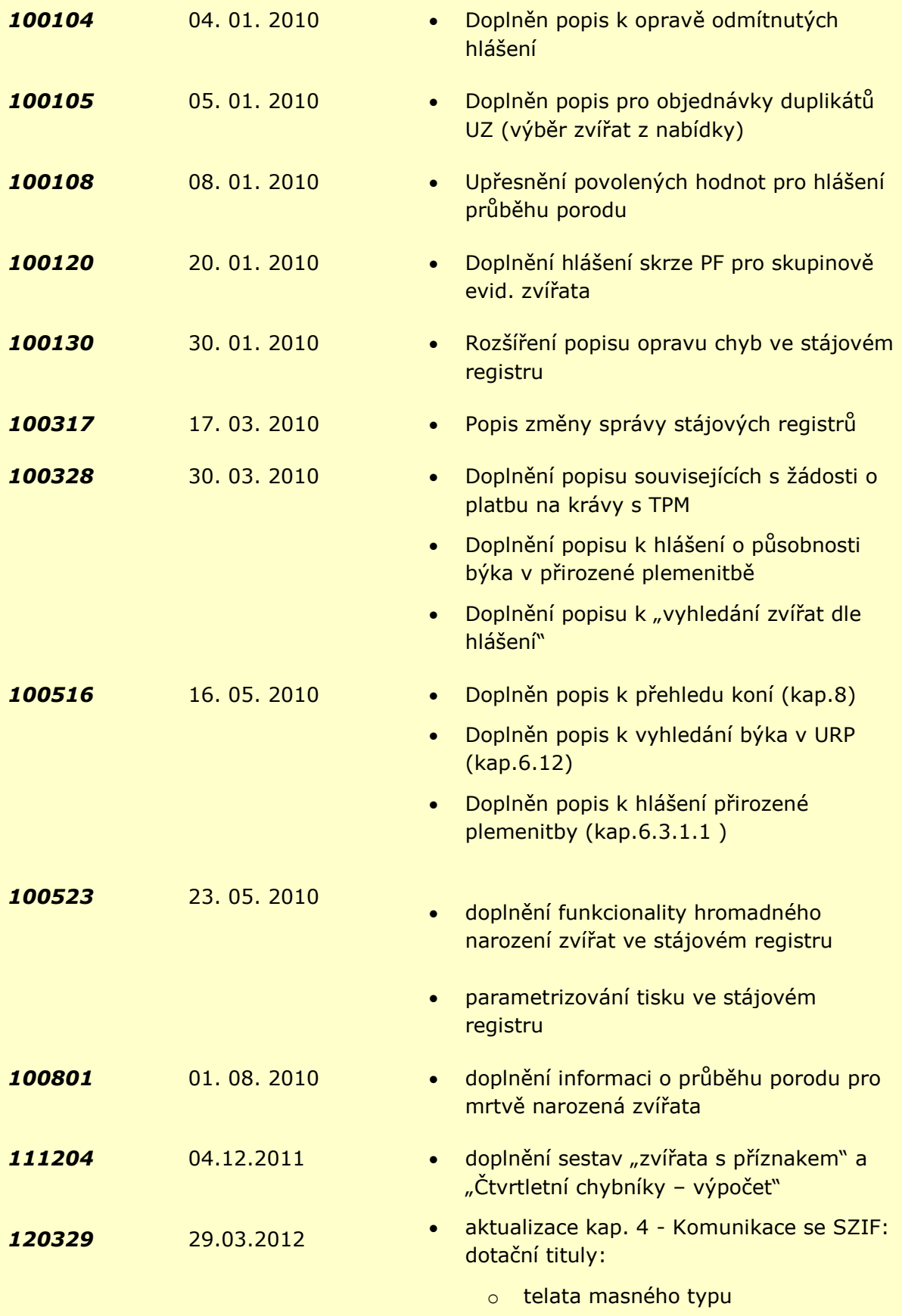

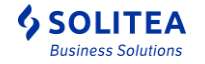

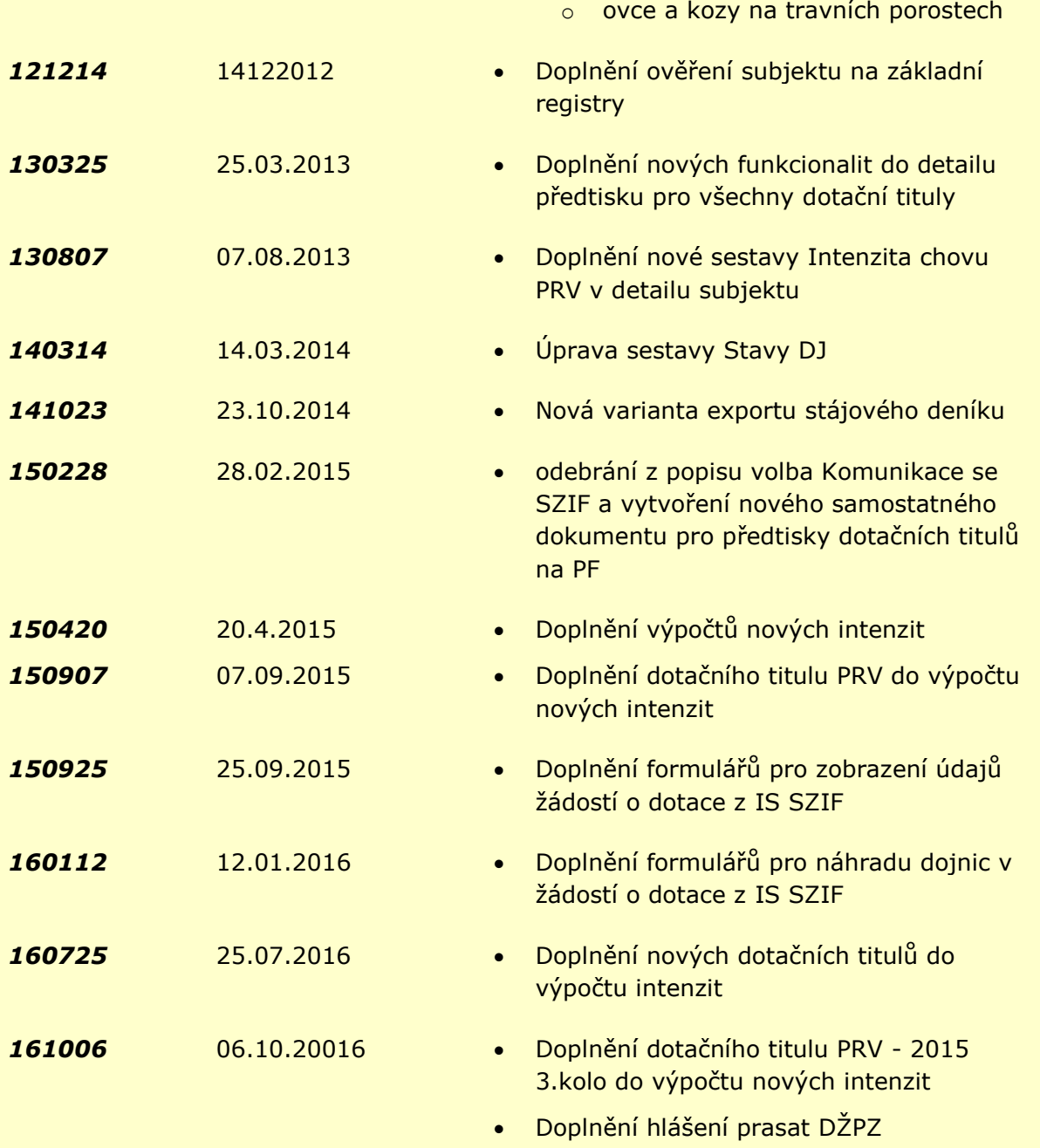

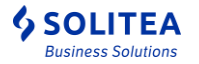

## **OBSAH**

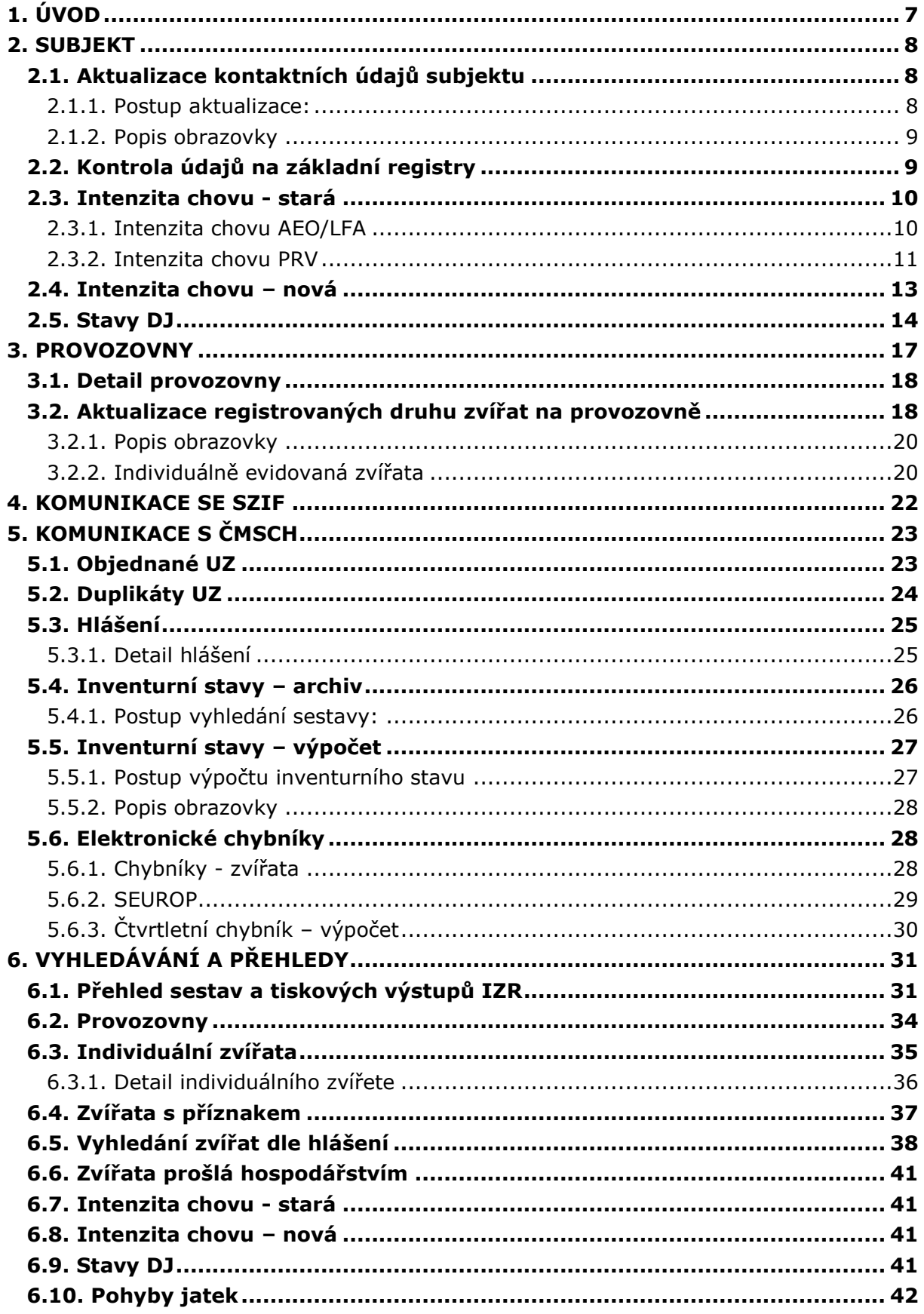

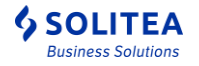

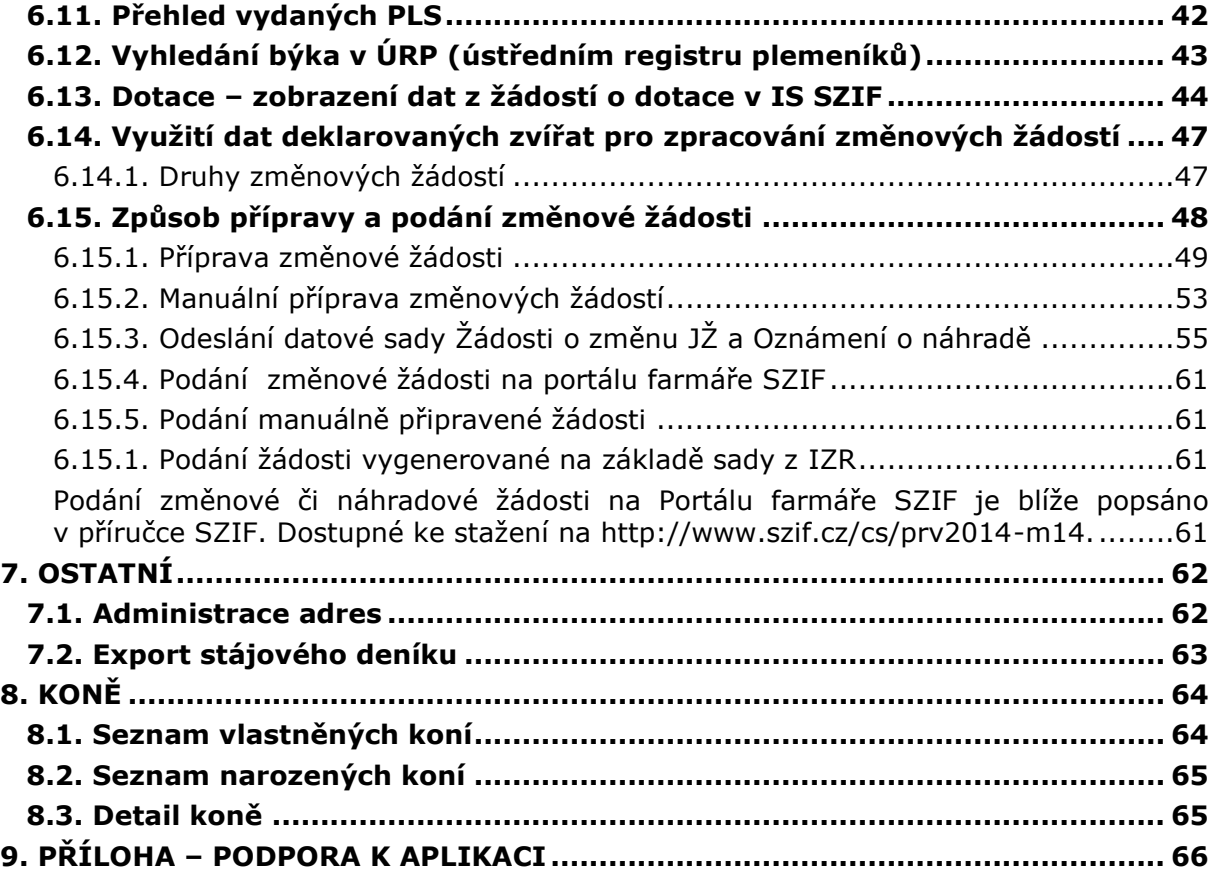

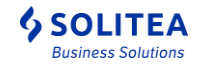

# <span id="page-6-0"></span>**1. Úvod**

Tato příručka je určena všem chovatelům, kteří se rozhodnout pracovat s aplikací Registru zvířat za Portálem farmáře (IZR). Jedná se o příručku pro základní ovládání registru, na tuto příručku navazují další příručky k samostatným oblastem v rámci IZR:

- **Příručka pro zadávání objednávek ušních známek a hlášení pohybů zvířat**
- **Příručka pro vedení stájového registru pro individuálně evidovaná zvířata**
- **Příručka pro vedení stájového registru prasat a farmové zvěře**
- **Příručka pro evidenci přirození plemenitby**
- **Příručka pro chovatele koní**
- **Uživatelská příručka k evidenci deklarací chovu koní**
- **Příručka k delegování práv**
- **Příručka k léčení**
- **Příručka pro generování předtisků dotačních titulů**

Celková koncepce Registru zvířat předpokládá následující logické celky:

1. Základní informace o chovateli a jeho provozovnách s možností prokliku do detailů

2. Přehled komunikace s pověřenou osobou v jednotlivých oblastech (a to jak směrem k pověřené osobě, tak od pověřené osoby)

3. Vyhledávání a sestavy zvířat včetně detailních informací o evidovaných zvířatech

4. Elektronická hlášení pohybů individuálně a skupinově evidovaných zvířat s tím, že bude umožněno jak pořízení hlášení přímo na formuláři tak i jeho nahrání ze souboru připraveného zemědělským softwarem. Pro oba typy hlášení Registr zvířat umožní provedení základních kontrol jeho správnosti, čímž by se mělo předejít chybovosti v hlášení.

5. Zadávání objednávek ušních známek a jejich duplikátů obdobným způsobem jako platební příkazy v internetovém bankovnictví.

6. Vedení vlastního stájového registru a vedení evidence přirozené plemenitby.

7. Vedení vlastního registru koní.

8. Stahování dat z ústřední evidence pro účely vedení stájových registrů v zemědělském software.

Registr zvířat má za hlavní cíl ulehčení komunikace mezi chovateli a pověřenou osobou a poskytnout základní nástroje pro plnění základních evidenčních povinností podle plemenářského zákona.

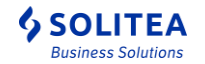

# <span id="page-7-0"></span>**2. Subjekt**

Obrazovka obsahuje informace z registračního lístku registrace chovatele.

Pod detailním zobrazení údajů z registrace jsou dostupné tlačítka s následujícími funkcemi:

- **Detail subjektu v LPIS** automatické spuštění aplikace LPIS s mapovým zobrazením objektů hospodářství daného subjektu (tak jak byly zakresleny do LPIS na zemědělských agenturách)
- **Provozovny** spuštění obrazovky s přehledem provozoven
- Kontrola údajů **ověření na základní registry** spuštění obrazovky pro ověření shody údajů z registračního lístku vůči údajům dostupným ve Společném zemědělském  $real<sup>1</sup>$
- Intenzita chovu spuštění obrazovky pro výpočet intenzity zatížení chovu přežvýkavců (jedná se o výpočet intenzity VDJ, který se používá pro účely kontroly dotací)
- **[Stavy DJ](#page-13-0)** spuštění obrazovky pro zjištění průměrného stavu zvířat, za určité období a přepočítání na dobytčí jednotky**.**

## <span id="page-7-1"></span>**2.1. Aktualizace kontaktních údajů subjektu**

V rámci přihlášení do Registru zvířat na Portálu farmáře lze aktualizovat kontaktní údaje subjektu. Jmenovitě lze aktualizovat pouze tyto údaje:

- telefon
- fax
- mobilní telefon
- e-mail

### <span id="page-7-2"></span>**2.1.1. Postup aktualizace:**

Chovatel může tyto změny provádět formou návrhu změn, které jsou prostřednictvím formuláře v detailu subjektu odeslané na potvrzení regionálnímu pracovníkovi ČMSCH. Návrh změn může regionální pracovník přijmout nebo odmítnout pouze jako celek. Změna požadovaných údajů se projeví v detailu subjektu až po potvrzení návrhu regionálním pracovníkem ČMSCH (o tomto kroku je chovatel informován emailem).

Provedení změn se skládá s těchto kroků:

- 1. Otevřít detail subjektu na Portálu farmáře
- 2. Potvrdit tlačítko Aktualizace kontaktů
- 3. V nově otevřeném okně doplnit/upravit kontaktní údaje

-

<sup>1</sup> Společný zemědělský registr obsahuje identifikační údaje o subjektu společné pro resort Mze. Tyto údaje pocházejí z veřejně dostupných registrů typu Centrální evidence obyvatel, obchodní rejstřík, živnostenský rejstřík nebo evidence zemědělských podnikatelů. Je možné, že ani tyto údaje nejsou 100% v pořádku a pak doporučujeme se obrátit na místně příslušnou zemědělskou agenturu.

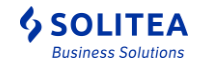

- 4. Uložit. V případě, že při založení uživatelského účtu na Portálu farmáře, nebo v detailu subjektu byla vyplněna e-mailová adresa, bude odeslán e-mail o zaslaném návrhu. V případě uvedených rozdílných emailových adres se odešle informace na oba účty.
- 5. Administrace změny regionálním pracovníkem
	- a. Akceptování změny
		- uživateli bude zaslán email o provedení změny
		- v detailu subjektu budou aktualizovány požadované změny
	- b. Neakceptování změny
		- uživateli bude zaslán email o odmítnutí návrhu
		- v detailu subjektu nebudou aktualizovány požadované změny
		- pro provedení změny je nutno kontaktovat regionálního pracovníka

*Pozn. V případě neuvedení emailové adresu v profilu účtu Portálu farmáře a zároveň neuvedení emailu v detailu subjektu bude uživatel na tuto skutečnost upozorněn při uložení změny a nebudou uživateli zasílané informační emaily o provedení jednotlivých kroků.*

### <span id="page-8-0"></span>**2.1.2. Popis obrazovky**

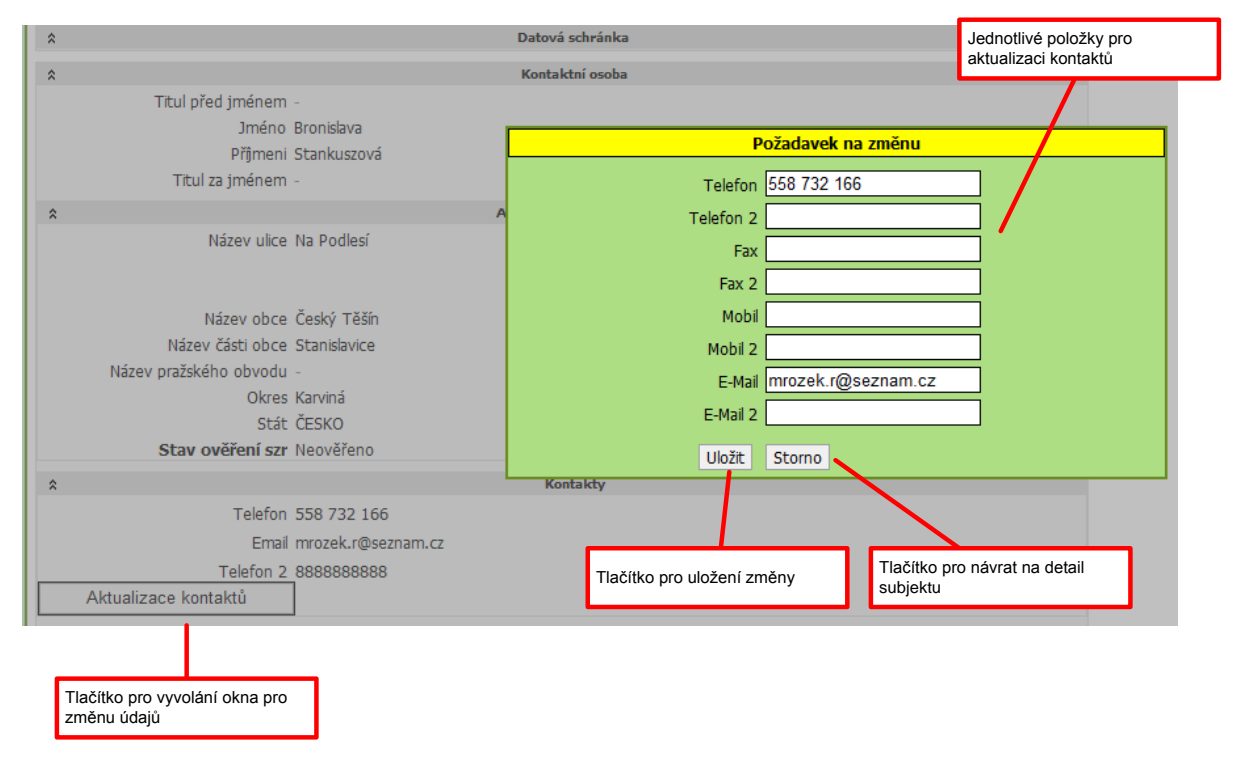

## <span id="page-8-1"></span>**2.2. Kontrola údajů na základní registry**

Obrazovka obsahuje informace z registračního lístku registrace chovatele. Pod těmito údaji je k dispozici tlačítko "SZR – kontrola údajů". Po stisku tohoto tlačítka se provede automatické porovnání vůči údajům dostupným na základní registry (IS ZR) skrze Společný zemědělský registr (SZR).

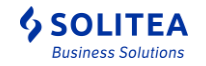

V případě, že údaje na registračním lístku **jsou** shodné s údaji v základních registrech, zobrazí se informace "**Vaše údaje souhlasí se SZR**." a po chvíli se aplikace přesměruje na detailní obrazovku subjektu.

V případě že údaje na registračním lístku **nejsou** shodné s údaji ve společném zemědělském registru, zobrazí se v horní části formuláře nalezené rozdíly. V dolní části formuláře budou zobrazena 2 tlačítka:

- · "Souhlasím se změnou dat v ÚE, odeslat změny" stiskem tohoto tlačítka potvrzujete, že souhlasíte se změnami, které jsou v základních registrech a žádáte o provedení změny ve své registraci u příslušného regionálního pracovníka pověřené osoby. (toto potvrzení neznamená, že změna bude provedena automaticky, v případě že údaje ve společném zemědělském registru jsou chybné, regionální pracovník změnu neprovede a místo toho řeší s Ministerstvem zemědělství opravu v datech SZR)
- "Nesouhlasím s uvedenými údaji" stiskem tohoto tlačítka projevujete nesouhlas s údaji uváděnými v základních registrech a aplikace přejde zpět na detail subjektu. *Poznámka: V zájmu zvyšování kvality dat v systémech Ministerstva zemědělství bychom Vás rádi požádali o kontaktování příslušného regionálního pracovníka, který má možnost řešit opravu údajů uvedených v rámci registrů a tím docílení shody s Vašimi údaji.*

## <span id="page-9-0"></span>**2.3. Intenzita chovu - stará**

### <span id="page-9-1"></span>**2.3.1. Intenzita chovu AEO/LFA**

Obrazovka slouží pro výpočet intenzity chovu dle podmínek dotačních titulů do 31.12.2014.

- 1. Zvolte období, za které chcete intenzitu vypočítat
- 2. Zvolte dotační titul "Intenzita AEO/LFA"
- 3. Výpočet intenzity spustíte tlačítkem "Vypočítať"
- 4. Spočtené údaje jsou zobrazeny na záložce "Intenzita" maticovým způsobem s touto logikou:
	- a. na řádcích jsou uvedeny vypočtené hodnoty pro každý den zvoleného intervalu,
	- b. ve sloupcích je pro každou variantu uveden počet VDJ, výměra obhospodařované půdy dle LPIS a zatížení VDJ na celkovou výměru zemědělské půdy (odpovídá maximální úrovni intenzity v opatřeních LFA a AEO) a celkovou výměru travních porostů (odpovídá minimální úrovni intenzity v opatřeních LFA a AEO)
- 5. Kliknutím na ikonu ve sloupci "Detail" si můžete zobrazit detailní výpočet VDJ dle jednotlivých kategorií VDJ, kliknutím na ikonu ve sloupci "Detail" si můžete zobrazit detailní přehled zvířat zahrnutých do příslušné kategorie VDJ.
- 6. Koně jsou zahrnuti do výpočtu jen tehdy, pokud byl jejich počet nahlášen SZIFu pro příslušný rok.
- 7. Vypočtené údaje si můžete pomocí tlačítka "Export do PDF" uložit pro pozdější využití.

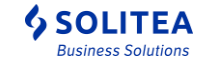

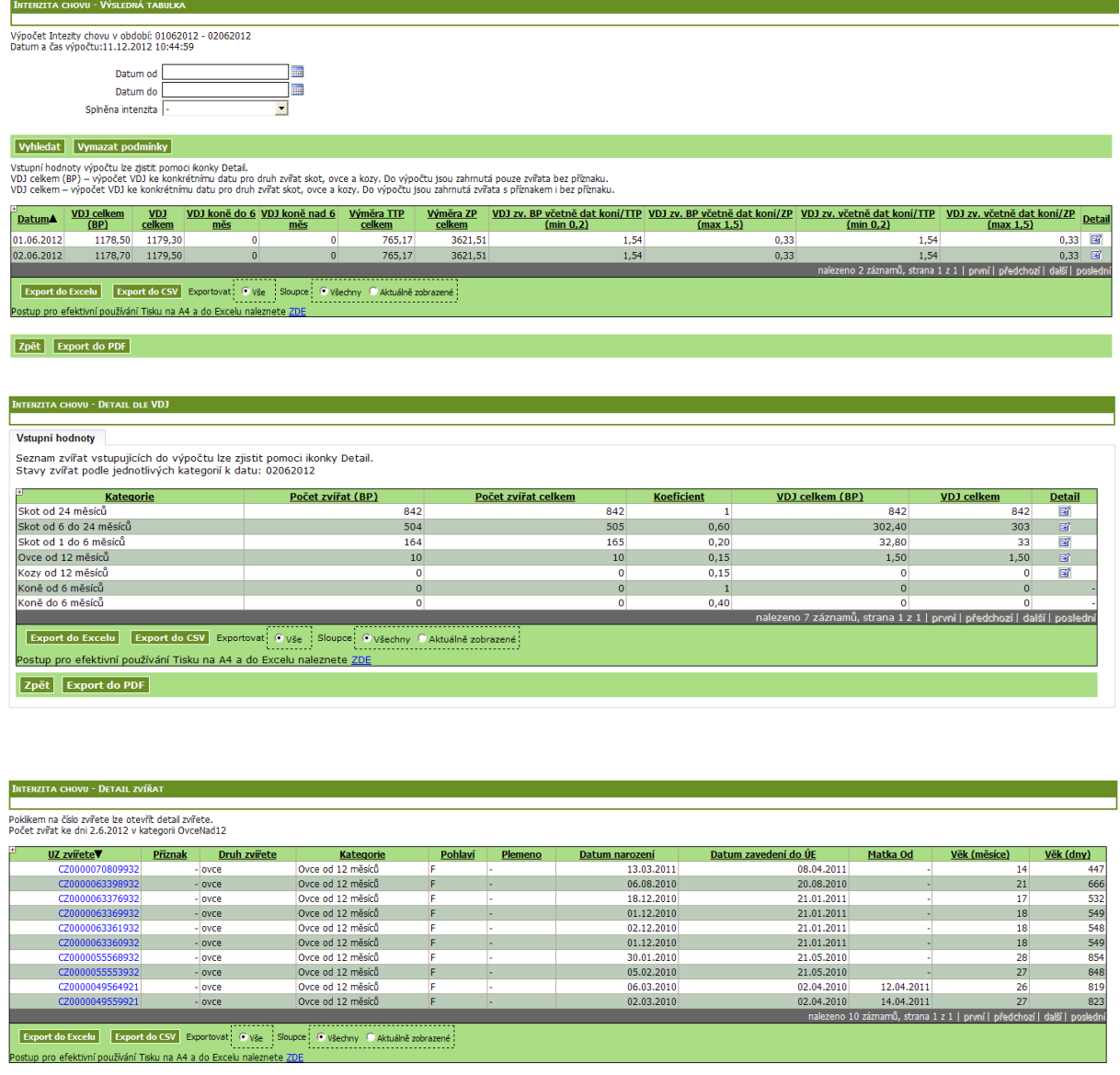

Zpět Export do PDF

· Dvouúrovňový výpočet intenzity ("s příznaky" a "bez příznaků") využívá i SZIF, v zásadě jde o interval, ve kterém by se měla pohybovat reálná intenzita chovu. Ideální stav je, pokud nemáte evidován žádná zvířata v ÚE s příznakem a výpočet je 100% spolehlivý.

#### <span id="page-10-0"></span>**2.3.2. Intenzita chovu PRV**

Obrazovka slouží pro výpočet intenzity chovu pro PRV.

- 1. Zvolte období, za které chcete intenzitu vypočítat
- 2. Zvolte dotační titul "Intenzita PRV"
- 3. Výpočet intenzity spustíte tlačítkem "Vypočítat"
- 4. Spočtené údaje jsou zobrazeny na záložce "Intenzita" maticovým způsobem s touto logikou:

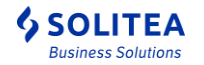

- a. na řádcích jsou uvedeny vypočtené hodnoty pro každý den zvoleného intervalu,
- b. ve sloupcích je pro každou variantu uveden počet VDJ, výměra obhospodařované půdy dle LPIS a zatížení VDJ na celkovou výměru zemědělské půdy (odpovídá maximální úrovni intenzity v opatřeních LFA a AEO) a celkovou výměru travních porostů (odpovídá minimální úrovni intenzity v opatřeních LFA a AEO)
- 5. Kliknutím na ikonu ve sloupci "Detail" si můžete zobrazit detailní výpočet VDJ dle jednotlivých kategorií VDJ, kliknutím na ikonu ve sloupci "Detail" si můžete zobrazit detailní přehled zvířat zahrnutých do příslušné kategorie VDJ (pouze pro individuálně označené druhy zvířat).
- 6. Koně jsou zahrnuti do výpočtu jen tehdy, pokud byl chovatel veden Registr koní na Portálu farmáře (zdroj dat zvířat).
- 7. Vypočtené údaje si můžete pomocí tlačítka "Export do PDF" uložit pro pozdější využití.

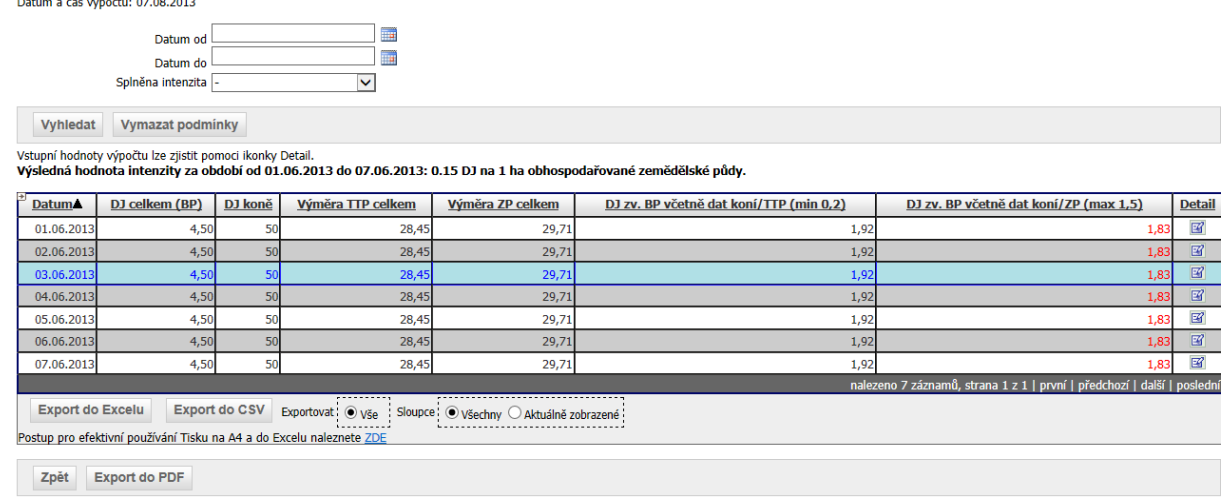

#### Detail jednoho dne v intervalu

#### Vetunní hodnoty

Výsledná tabulka

Seznam zvířat vstupujících do výpočtu lze zjistit pomoci ikonky Detail.<br>Stavy zvířat podle jednotlivých kategorií k datu: 01.06.2013

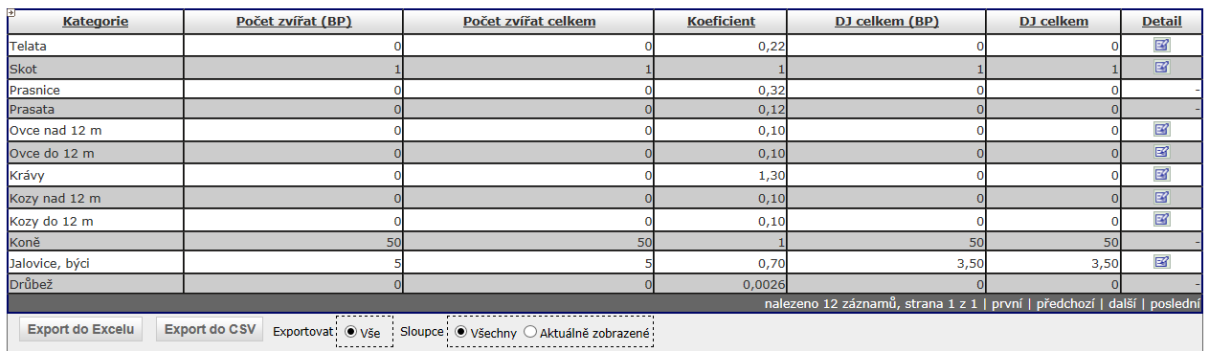

Detail jedné kategorie zvířat pro vybraný den

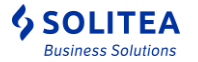

Poklikem na číslo zvířete lze otevřít detail zvířete.<br>Počet zvířat ke dni 1.6.2013 v kategorii JalByk

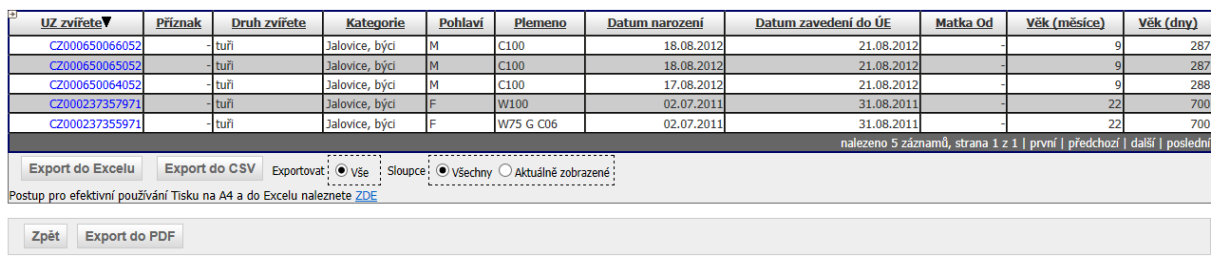

## <span id="page-12-0"></span>**2.4. Intenzita chovu – nová**

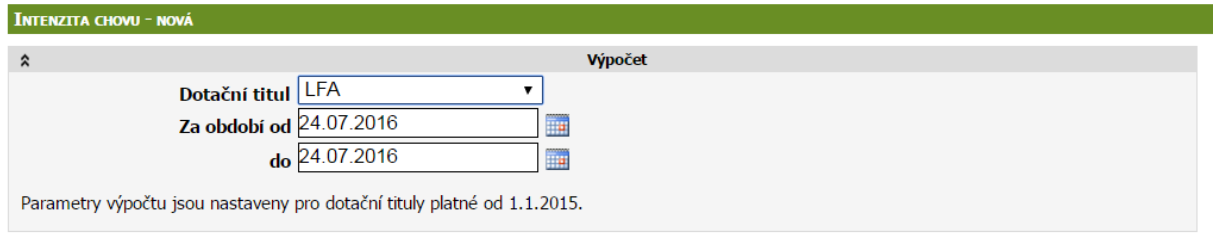

Obrazovka slouží pro výpočet intenzity chovu dle podmínek dotačních titulů SZP od 1.1.2015.

- 1. Zvolte dotační titul:
	- a. LFA
	- b. AEKO-OTP
	- c. EKO zemědělství TP
	- d. PRV 2015
	- e. Sucho 2015
	- f. Počty pasených zv.
	- g. Bílkovinné plodiny
	- h. PRV 2015 3. kolo

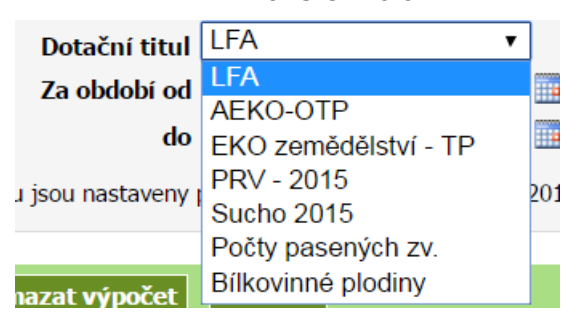

- 2. Zvolte období, za které chcete intenzitu vypočítat
	- a. pro dotační tituly "LFA", "AEKO-OTP", "EKO zemědělství TP", "Počty pasených zv" a "Bílkovinné plodiny" je automaticky přednastaven aktuální datum
	- b. pro dotační titul "PRV 2015" je přednastaveno datové rozmezí od 1.1.2015 do 30.6.2015, data je možné editovat
	- c. pro dotační titul "Sucho 2015" je přednastaveno období od 31.8.2015 do 31.8.2015, data je možné editovat
	- d. pro dotační titul "PRV 2015 3. kolo" je přednastaveno období od 1.7.2015 do 30.6.2016

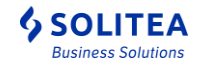

- 3. Výpočet intenzity spustíte tlačítkem "Vypočítať"
- 4. Spočtené údaje jsou zobrazeny na záložce "Intenzita chovu nová" na každém řádku tabulky je jeden spuštěný výpočet s jeho parametry a souhrnným výsledkem pro každý dotační titul
- 5. Po kliknutí na detail výpočtu se zobrazí výsledná tabulka intenzit, kde jsou zobrazeny informace maticovým způsobem s touto logikou:
	- c. na řádcích jsou uvedeny vypočtené hodnoty pro každý den zvoleného intervalu,
	- d. ve sloupcích je pro každou variantu uveden počet VDJ, výměra obhospodařované půdy dle LPIS a zatížení VDJ na odpovídající výměru zemědělské půdy dle zvoleného dotačního titulu
- 6. Kliknutím na ikonu ve sloupci "Detail" si můžete zobrazit detailní výpočet VDJ dle jednotlivých kategorií VDJ, kliknutím na ikonu ve sloupci "Detail" si můžete zobrazit detailní přehled zvířat zahrnutých do příslušné kategorie VDJ.
- 7. Koně jsou zahrnuti do výpočtu jen tehdy, pokud chovatel vede stájový registr koní na portálu farmáře.
- 8. Vypočtené údaje si můžete pomocí tlačítka "Export do PDF" uložit pro pozdější využití.

Zdrojem počtů koní do výpočtů intenzit je evidence ve stájových registrech koní na portálu farmáře.

## <span id="page-13-0"></span>**2.5. Stavy DJ**

Tato funkcionalita umožňuje zjistit průměrný stav zvířat, za určité období a přepočítat jej na dobytčí jednotky**. Funkcionalita je vhodná zejména pro návazný nápočet produkce statkových hnojiv** (za tímto účelem je možné využít také Pomocný soubor pro nápočet produkce statkových hnojiv a krátký manuál Skladové karty v EPH – využití pro sledování produkce a užití statkových hnojiv – oba soubory jsou k dispozici ke stažení na stránce eagri v sekci Portál farmáře/Evidence přípravků a hnojiv/Uživatelské příručky.

Tato funkcionalita byla upravena v souvislosti s novou Vyhláškou č. 377/2013 Sb. o skladování a způsobu používání hnojiv. Tato vyhláška nabyla účinnosti 1. 1. 2014 a nahrazuje původní vyhlášku č. 274/1998 Sb.

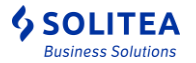

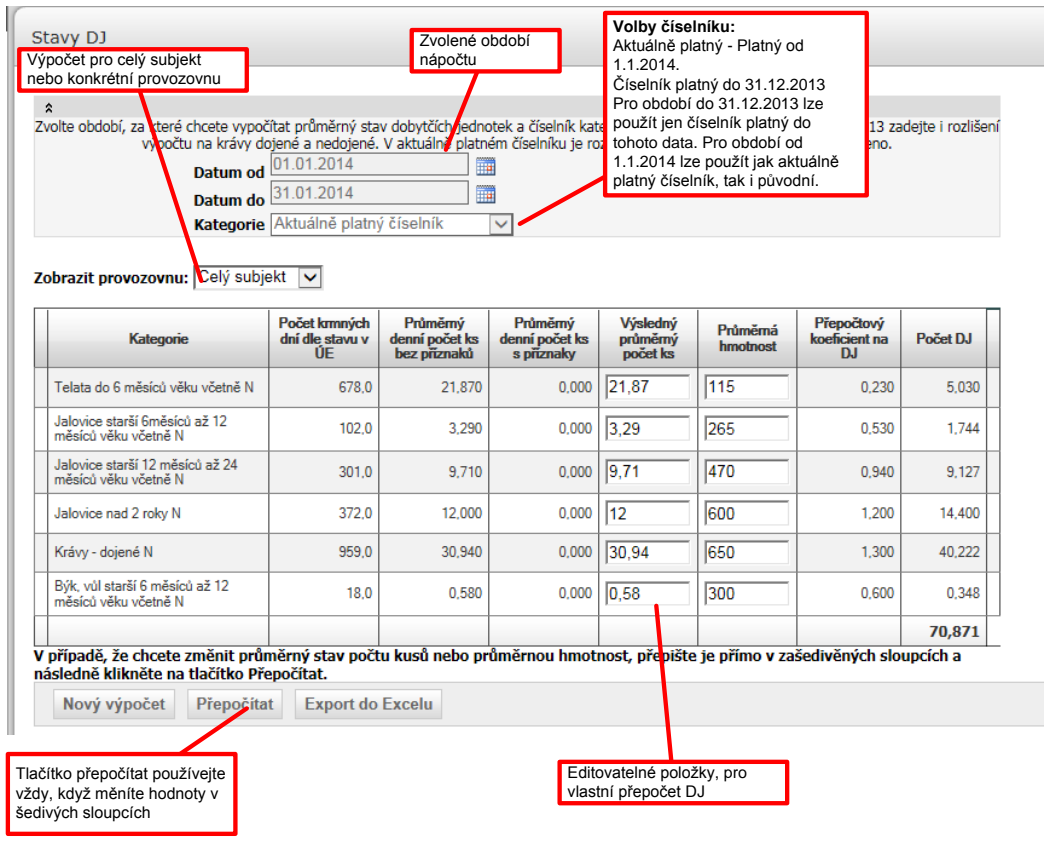

Postup použití funkce je následující:

#### **1. Zvolte období pro výpočet průměrného stavu zvířat**

- Pokud zvolíte období za účelem návazného výpočtu produkce statkových hnojiv zvolte období jednoho měsíce (např. 1. 1. 2008 - 31. 1. 2008), pokud máte menší pohyby ve stavech zvířat je vhodnější použít období delší, např. čtvrtletí, pololetí rok.
- Z důvodu změny číselníku nelze zvolit období překrývající přelom kalendářního roku.

#### **2. Zvolte provozovnu/hospodářství**

- Pokud máte větší podnik s více hospodářstvími, můžete omezit výpočet jen na určité hospodářství.

#### **3. Zvolte kategorii**

Pro období do 31. 12. 2013 lze použít jen číselník platný do 31. 12. 2013. Pro období od 1. 1. 2014 lze použít jak aktuálně platný číselník, tak i číselník platný do 31. 12. 2013 (např. chovatel účastnící se AEO programů).

#### **4. Zkontrolujte výsledek**

- Po stisku tlačítka VYPOČÍTAT se vám zobrazí výsledek formou tabulky. Tato tabulka obsahuje:
	- a. Průměrný denní počet ks zvířat bez příznaků v jednotlivých kategoriích

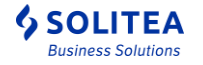

b. Průměrný denní počet ks zvířat s příznaky v jednotlivých kategoriích

*Tyto 2 sloupce jsou převzaté z dat v ústřední evidenci a nelze je měnit.*

- c. Výsledný průměrný denní počet ks zvířat v jednotlivých kategoriích tento sloupec je dopočten tak, že se vezme plný počet zvířat bez příznaků a k nim se přičte ½ zvířat s příznaky (toto bylo zvoleno proto, že pravděpodobnost výskytu příznakového zvířete na hospodářství je 50%). Výsledný počet ks lze upravit. Tyto počty kusů můžete použít jako vstup do pomocného souboru pro nápočet produkce statkových hnojiv zmíněný v úvodu této kapitoly.
- d. V případě chovu prasat se zobrazuje pouze počet prasata celkem a počet prasnic. Tyto hodnoty musíte rozepsat podle jednotlivých kategorií do žlutě označených řádků.
- e. Průměrná hmotnost tato je převzata z tabulkových hodnot. Lze jí upravit. V případě úpravy je nutné stisknout tlačítko **Přepočítat dole pod tabulkou.**
- f. Přepočtový koeficient na DJ se odvíjí od průměrné hmotnosti = průměrná hmotnost/500
- g. Počet DJ výsledek. Jde o průměrný počet DJ dané kategorie zvířat za zvolené období.

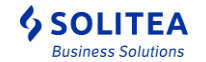

# <span id="page-16-0"></span>**3. Provozovny**

Obrazovka obsahuje výčet všech provozoven, které jsou nebo byly k subjektu registrovány.

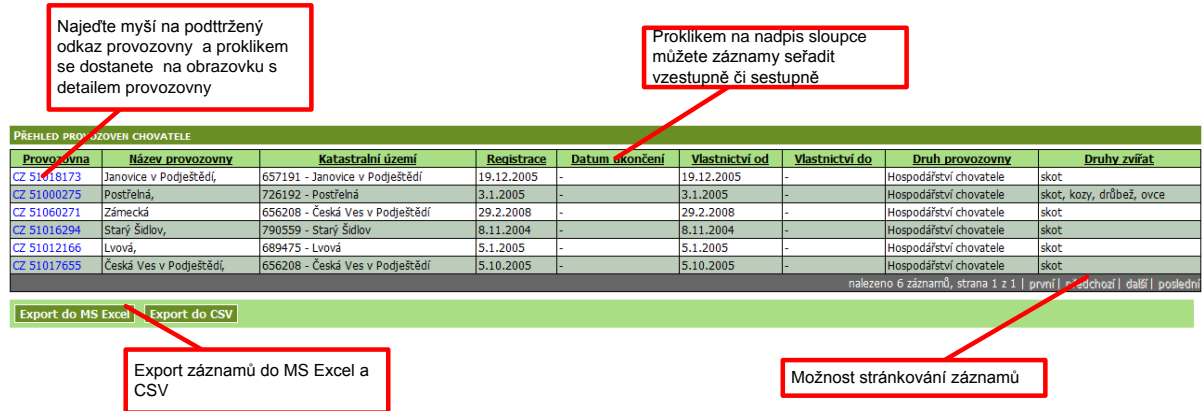

V případě že jednotlivá provozovna je aktuálně subjektem vlastněná nebo je zrušená, je možné proklikem na odkaz z registračního čísla přejít na [detail provozovny.](#page-17-0)

Aktivní provozovny, které již nejsou subjektem vlastněny, jsou vypsány pouze informativně, bez možnosti přejít na její detailní zobrazení.

Název provozovny je tvořen primárně složením adresních údajů z registračního lístku provozovny podle následujícího pravidla:

Pokud je vyplněn část obce potom Název provozovny = "Část obce" + ", " + "Číslo popisné" jinak Název provozovny = "Obec" + ", " + "Číslo popisné".

V případě, že chcete zadat jiný název provozovny, kontaktujte, prosím, příslušného regionálního pracovníka pověřené osoby.

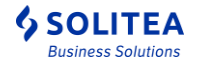

## <span id="page-17-0"></span>**3.1. Detail provozovny**

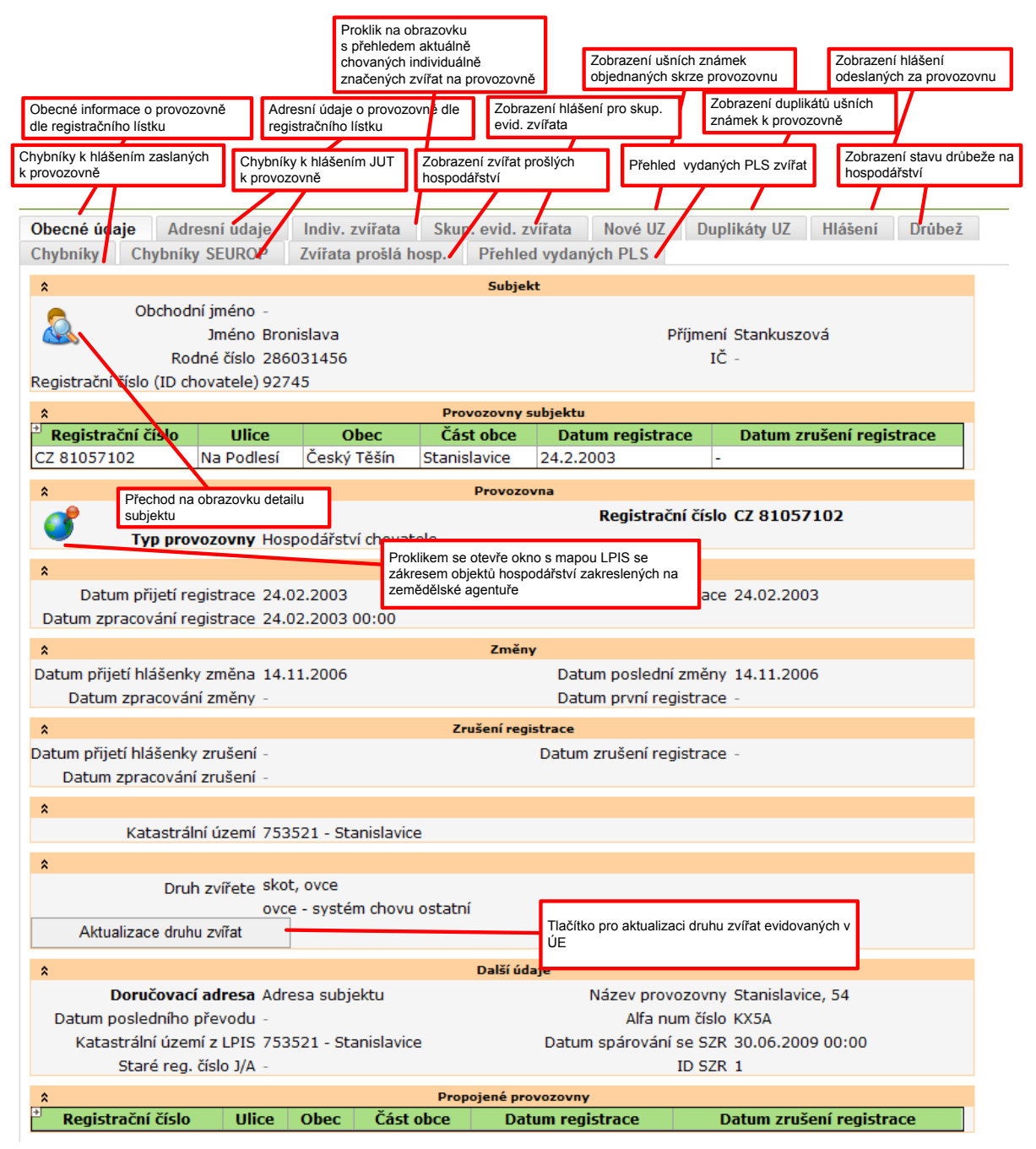

## <span id="page-17-1"></span>**3.2. Aktualizace registrovaných druhu zvířat na provozovně**

V rámci přihlášení na Portálu farmáře lze aktualizovat registrované druhy zvířat chovaných na provozovně.

Postup aktualizace:

Chovatel může tyto změny provádět formou návrhu změn, které jsou prostřednictvím formuláře v detailu provozovny - v části druhy zvířat - odeslány k potvrzení regionálnímu

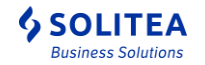

pracovníkovi ČMSCH. Návrh změn může regionální pracovník přijmout nebo odmítnout pouze jako celek. Změna požadovaných údajů se projeví v detailu provozovny až po potvrzení návrhu regionálním pracovníkem ČMSCH (o tomto kroku je chovatel informován emailem).

Provedení změn se skládá s těchto kroků:

- 1. Otevřít detail provozovny na Portálu farmáře
- 2. Potvrdit tlačítko Aktualizace druhu zvířat
- 3. V nově otevřeném okně doplnit/upravit registrované druhy zvířat
- 4. Uložit. V případě, vyplněné emailové adresy při založení uživatelského účtu na Portálu farmáře nebo v detailu subjektu bude odeslán email s informací o zaslaném návrhu. V případě uvedených rozdílných emailových adres se odešle informace na oba účty.
- 5. Administrace změny regionálním pracovníkem
	- a. Přijmutí změny
		- uživateli bude zaslán email o provedení změny
		- v detailu subjektu budou provedeny požadované změny
	- b. Odmítnutí změny
		- uživateli bude zaslán email o odmítnutí návrhu
		- v detailu subjektu nebudou provedeny požadované změny
		- pro provedení změny je nutno kontaktovat regionálního pracovníka

*Pozn. V případě, že nebude uvedena e-mailová adresa v profilu účtu na Portálu farmáře, a zároveň nebude uvedena e-mailová adresa v detailu subjektu, bude uživatel na tuto skutečnost upozorněn při uložení požadovaného návrhu změn a nebudou mu zasílány informační-maily o provedení jednotlivých kroků.*

*V případě neregistrovaného druhu zvířat na provozovně, u individuálně evidovaných druhů zvířat, je tento automaticky doplněn podle zpracovaného hlášení v ÚE.*

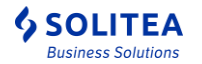

### <span id="page-19-0"></span>**3.2.1. Popis obrazovky**

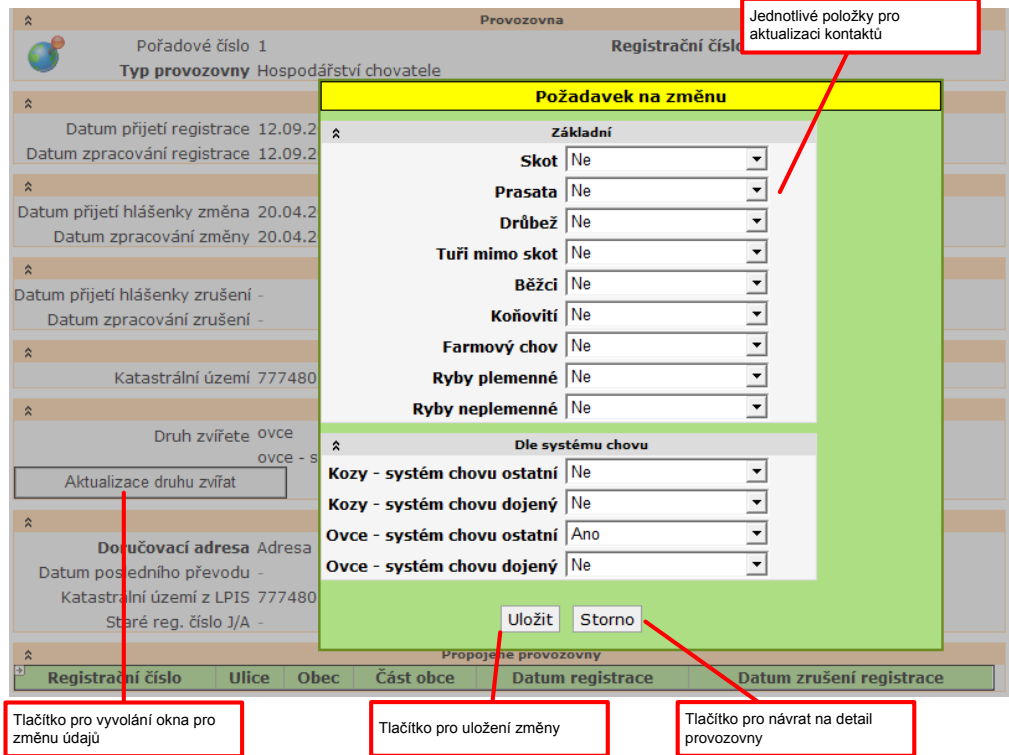

### <span id="page-19-1"></span>**3.2.2. Individuálně evidovaná zvířata**

Obrazovka zobrazuje počet a seznam individuálně evidovaných zvířat ke zvolenému dni na provozovně:

Počet je zobrazen v následující detailnosti:

- Počet registrovaných zvířat
- Z toho s nehlášeným přísunem na toto hospodářství (\*)
- Z toho s nehlášeným odsunem z tohoto hospodářství (+)
- Z toho s nehlášeným přísunem z tohoto hospodářství (x)
- Z toho s nehlášeným odsunem na toto hospodářství (#)
- Dále následují informace o počtech dílčích druhů zvířat (za předpokladu že jsou umístěny na provozovně) v členění na:
	- o Tury
	- o Ovce
	- o Kozy
	- o Běžci

Pod statistickými počty je zobrazen přehled – seznam zvířat s následujícími informacemi:

- Ušní známka s odkazem na [detail zvířete](#page-35-0)
- Druh zvířete
- $\bullet$  Příznak \*/+/x/#
- Datum
- Pohlaví
- Plemeno

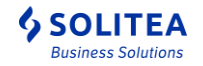

Systém chovu – platí pouze pro skot

Seznam je možné standardně stránkovat, řadit a exportovat do xls a csv. Blíže viz. kapitola [6.3.](#page-34-0)

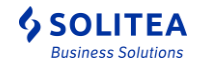

# <span id="page-21-0"></span>**4. Komunikace se SZIF**

Tato část IZR slouží pro vytváření seznamu zvířat (datových sad), deklarovaných pro dotační titul:

- Dobrovolná podpora na chov krávy chované v systému chovu s tržní produkcí mléka
- Dobrovolná podpora na chov telete masného typu
- Dobrovolná podpora na chov bahnice nebo na chov kozy
- Podopatření zvětšení lehacího prostoru v chovu dojnic
- Podopatření zlepšení stájového prostředí v chovu dojnic
- Podopatření zajištění přístupu do výběhu pro suchostojné krávy

a zobrazování všech datových sad, které byly ze strany chovatele anebo SZIF vygenerované.

#### **Popis generování sad, editace a odeslání sady zvířat pro jednotlivé dotační tituly je uvedeno v samostatné uživatelské příručce pro generování předtisků v IZR na Portálu farmáře.**

A dále nabídka obsahuje hlášení kategorií prasat DŽPZ, které je detailně popsáno v samostatné uživatelské příručce k hlášení prasat na Portálu farmáře.

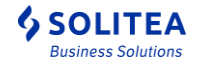

# <span id="page-22-0"></span>**5. Komunikace s ČMSCH**

Tato část IZR slouží pro vyhledávání a zobrazování všech informací, které byly ze strany chovatele zaslány k vyřízení pověřené osobě nebo obráceně pověřená osoba zaslala chovateli jako dílčí výstup.

## <span id="page-22-1"></span>**5.1. Objednané UZ**

Obrazovka je rozdělena podle druhů zvířat (skot, ovce, kozy) na jednotlivé záložky.

Záložka obsahuje filtr pro vyhledání záznamů dle:

- Provozovny kombobox s nabídkou všech provozoven chovatele
- Datumového intervalu dle data vytvoření objednávky

**Filtr je možné nevyplňovat a stisknout rovnou tlačítko "vyhledat".** Tím získáte úplný seznam objednávek ušních známek pro daný druh zvířat.

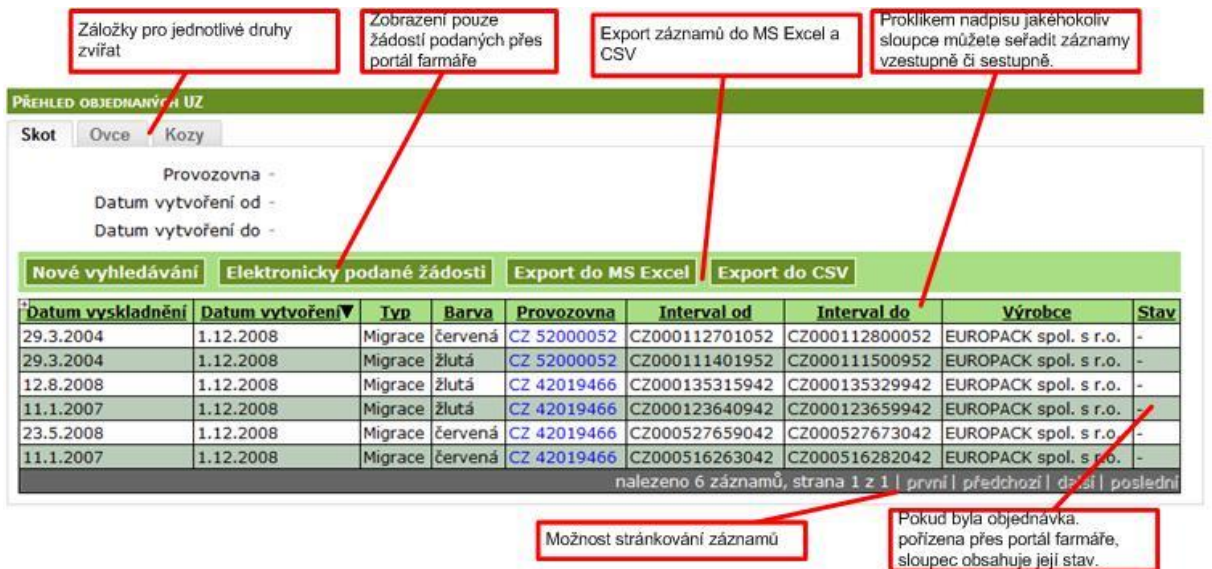

Kliknutím na některý z řádků se dostanete na detail objednávky. Pokud byla objednávka podána prostřednictvím Portálu farmáře a je stále ve stavu "nová" nebo "čeká na kompletaci", lze ji na detailu stornovat tlačítkem "Stornovať". Pokud byla objednávka podána přes portál farmáře a je ve stavu "čeká na kompletaci", lze ji na detailu uzavřít tlačítkem "Uzavřít všechny čekající objednávky k výrobci".

#### **Stavy žádostí podaných přes portál farmáře**

- *prázdný* objednávka není pořízená přes Portál farmáře, nelze u ní sledovat stav,
- **nová** objednávka je odeslaná na ČMSCH, kde čeká na schválení/zamítnutí,
- **čeká na kompletaci** objednávka byla na ČMSCH schválena a čeká na kompletaci s další objednávkou a na odeslání k výrobci,
- **schváleno** objednávka byla na ČMSCH schválena a čeká na odeslání k výrobci,
- **zamítnuto** objednávka byla ČMSCH zamítnuta důvod zamítnutí naleznete v detailu objednávky a v emailu,
- **doručeno** objednávka je výrobcem vyřízena a odeslána k Vám,
- **odesláno** objednávka je již odeslána k výrobci ušních známek,
- **stornováno farmářem** objednávka, kterou jste sám(a) stornoval(a) prostřednictvím Portálu farmáře,

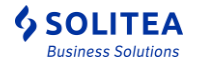

## <span id="page-23-0"></span>**5.2. Duplikáty UZ**

Obrazovka je rozdělena podle druhů zvířat (skot, ovce, kozy) na jednotlivé záložky.

Záložka obsahuje filtr pro vyhledání záznamů dle:

- Provozovny kombobox s nabídkou všech provozoven chovatele
- Ušní známky zvířete, pro kterou se duplikát hledá

**Filtr je možné nevyplňovat a stisknout rovnou tlačítko "vyhledat"**. Tím získáte úplný seznam objednávek duplikátů ušních známek pro daný druh zvířat.

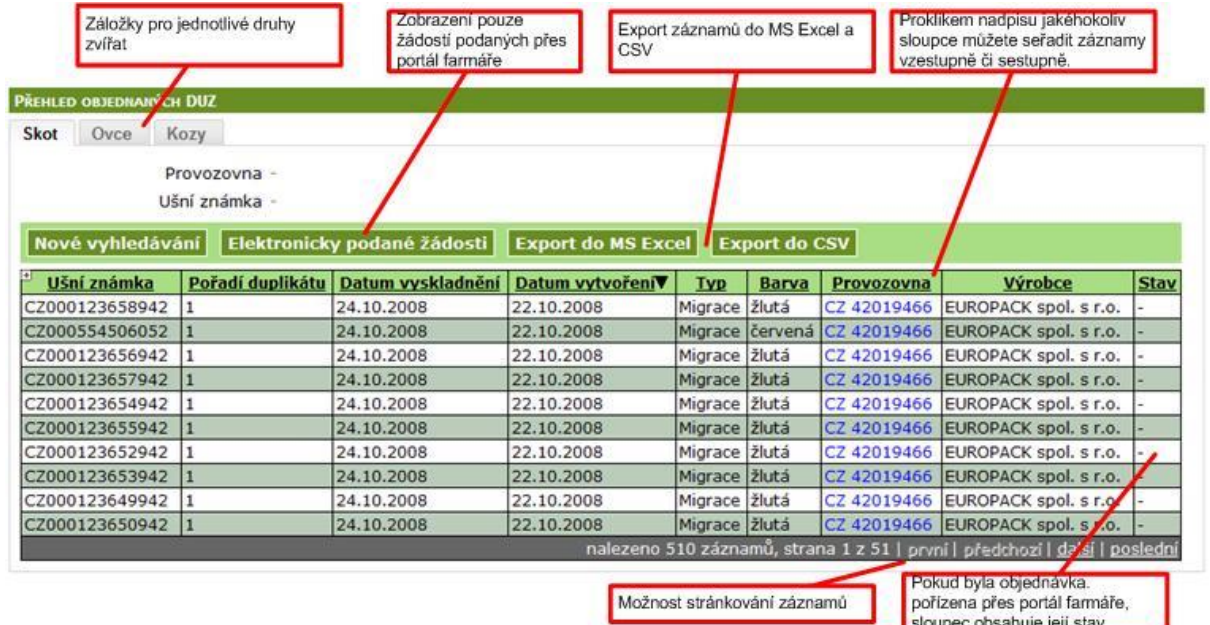

Kliknutím na některý z řádků se dostanete na detail objednávky. Pokud byla objednávka podána prostřednictvím Portálu farmáře a je stále ve stavu "nová" nebo "čeká na kompletaci", lze ji na detailu stornovat tlačítkem "Stornovat". Pokud byla objednávka podána prostřednictvím Portálu farmáře a je ve stavu "čeká na kompletaci", lze ji na detailu uzavřít tlačítkem "Uzavřít všechny čekající objednávky výrobce".

#### **Stavy žádostí podaných přes portál farmáře**

- *prázdný* objednávka není pořízená přes Portál farmáře, nelze u ní sledovat stav
- **nová** objednávka je odeslaná na ČMSCH, kde čeká na schválení/zamítnutí
- **čeká na kompletaci** objednávka byla na ČMSCH schválena a čeká na odeslání k výrobci
- **schváleno** objednávka byla na ČMSCH schválena a čeká na odeslání k výrobci
- **zamítnuto** objednávka byla ČMSCH zamítnuta důvod zamítnutí naleznete v detailu objednávky a v emailu
- **doručeno** objednávka je výrobcem vyřízena a odeslána k Vám
- **odesláno** objednávka je již odeslána k výrobci ušních známek
- **stornováno farmářem** objednávka, kterou jste sám(a) stornoval(a) prostřednictvím Portálu farmáře

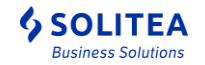

## <span id="page-24-0"></span>**5.3. Hlášení**

Obrazovka je rozdělena podle druhů zvířat (skot, ovce, kozy, běžci, prasata a farmový chov a ryby) na jednotlivé záložky.

Dle jednotlivých druhů zvířat jsou zpřístupněna data hlášení o pohybech zvířat zaslaných pověřené osobě ke zpracování.

Podle postupu nasazování IZR do produkčního provozu jsou k dispozici tato data:

Běžci – obsahuje zpracovaná hlášení od cca 1.3.2008 + starší formou tzv. migrace (data nejsou zpracovávána přímo v rámci systému IZR, ale jsou průběžně přenášena z původního systému ČMSCH)

Kozy – obsahuje zpracovaná hlášení od cca 1.7.2008 + starší formou tzv. migrace

Ovce – obsahuje zpracovaná hlášení od cca 1.11.2008 + starší formou tzv. migrace

Skot – obsahuje zpracovaná hlášení cca od 15.6.2009 + starší formou tzv. migrace

Každá záložka obsahuje filtr pro vyhledání záznamů dle provozovny a datumového intervalu pro datum události pohybu.

Filtr je možné nevyplňovat a stisknout rovnou tlačítko "vyhledať".

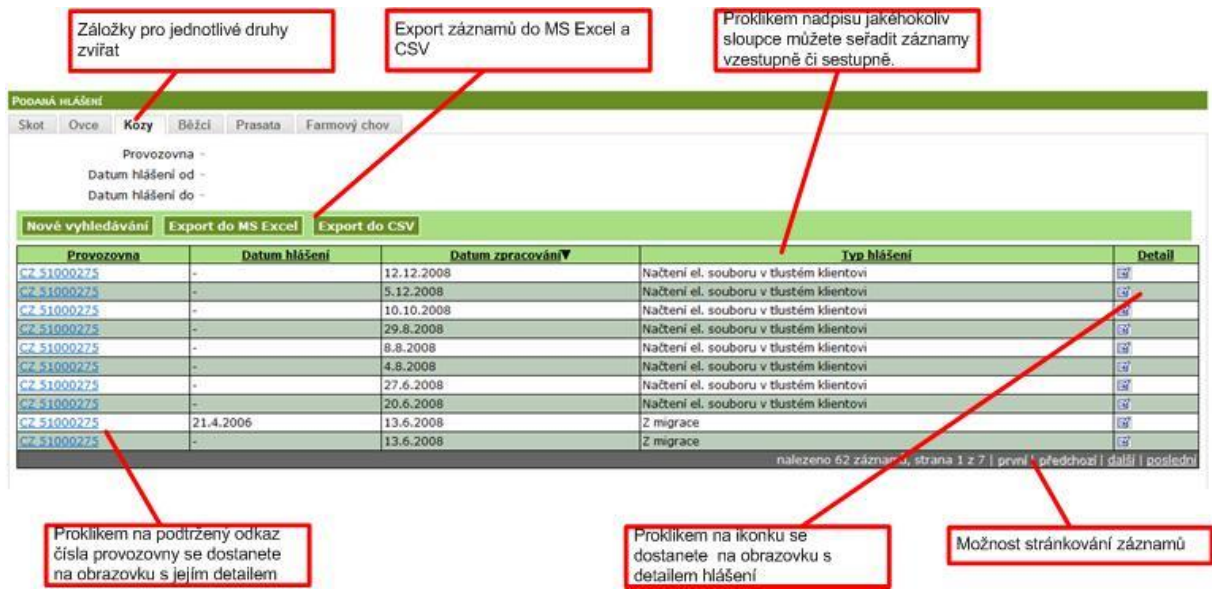

### <span id="page-24-1"></span>**5.3.1. Detail hlášení**

Obrazovka detailu hlášení zobrazuje jak data z tzv. hlavičky hlášení, tak jednotlivé řádky pohybů tohoto hlášení.

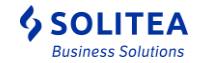

### *Uživatelská příručka pro IZR na portálu farmáře*

*- základní uživatelské postupy*

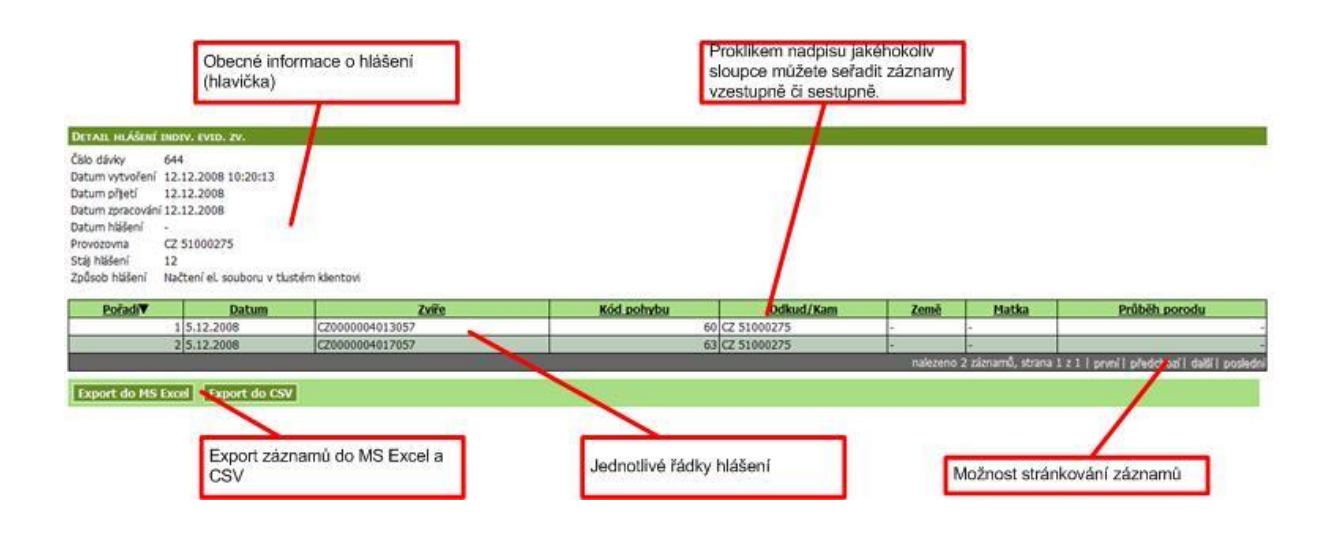

## <span id="page-25-0"></span>**5.4. Inventurní stavy – archiv**

Tato funkcionalita slouží pro zobrazení inventurních sestav, zaslaných ČMSCH a.s. chovateli pro zvolený druh zvířat k datu vygenerování sestavy v ústřední evidenci. Po zaslání inventurního anebo čtvrtletního inventurního stavu zvířat bude tato sestava automaticky doplněná do archivu.

Obrazovka pro vyhledávání inventurních sestav je řešená pomocí záložek podle jednotlivých druhů zvířat.

### <span id="page-25-1"></span>**5.4.1. Postup vyhledání sestavy:**

Uživatel nejprve vybere požadovanou záložku (dle druhu zvířat), vybere provozovnu a datum vygenerování. Výslednou tiskovou sestavu lze otevřít ve formátu PDF, TXT, HTML.

Vyhledávání je v současné době možné dle těchto podmínek:

- Provozovna registrační číslo provozovny
- Datum vytvoření od do vyhledání dle zadaného intervalu (není nutno zadávat obě datumové hranice)

#### **Tlačítka:**

- Nové vyhledání potvrzení zadaného dotazu
- Export do Excelu/CSV slouží pro export seznamu.

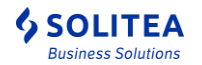

### *Uživatelská příručka pro IZR na portálu farmáře*

*- základní uživatelské postupy*

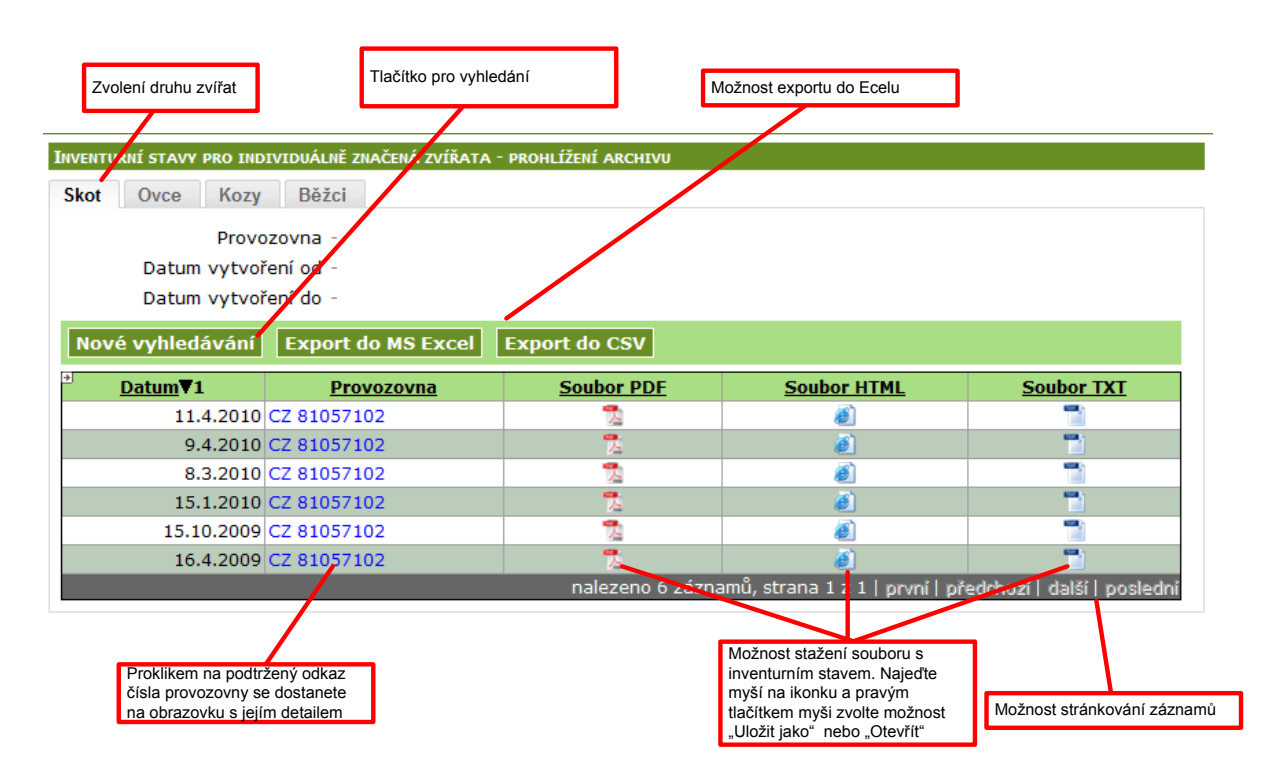

## <span id="page-26-0"></span>**5.5. Inventurní stavy – výpočet**

Tato funkcionalita slouží pro výpočet inventurního stavu pro zvolený druh zvířat k zadanému datu.

### <span id="page-26-1"></span>**5.5.1. Postup výpočtu inventurního stavu**

Uživatel nejprve vybere požadovanou provozovnu chovatele (lze zvolit pouze provozovnu přihlášeného chovatele). Dále zvolí druh zvířat a zadá datum, ke kterému bude vygenerována sestava. Výsledná sestava se vytvoří ve formátu PDF, TXT a HTML a je na uživateli jaký formát si zvolí pro otevření.

Vyhledávání je v současné době možné dle těchto podmínek:

- Provozovna combobox, nabídka provozoven přihlášeného subjektu,
- Druh zvířat combobox, nabývá hodnot tuři/ovce/kozy/běžci,
- Ke dni datumová položka pro zadání data pro tisk inventurní sestavy,

#### **Tlačítka:**

- Vyhledat potvrzení zadaného dotazu
- Vymazat podmínky dojde k vyčištění zadaných hodnot ve filtrovacích položkách.

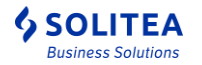

### <span id="page-27-0"></span>**5.5.2. Popis obrazovky**

*- základní uživatelské postupy*

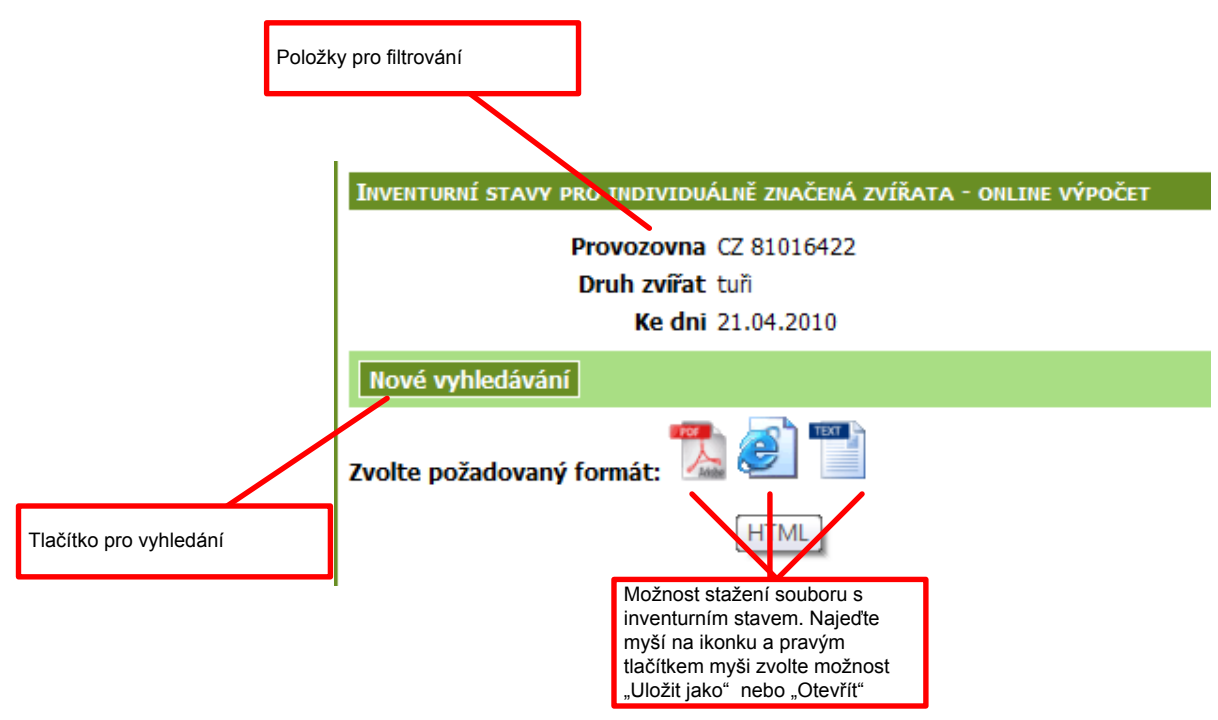

## <span id="page-27-1"></span>**5.6. Elektronické chybníky**

### <span id="page-27-2"></span>**5.6.1. Chybníky - zvířata**

Podle postupu nasazování IZR do produkčního provozu jsou k dispozici tato data:

- Běžci obsahuje generované chybníky od cca 1.12.2008
- Kozy obsahuje hlášení od cca 1.12.2008
- Ovce obsahuje hlášení od cca 1.12.2008
- Skot obsahuje generované chybníky od 15.6.2009
- Prasata obsahuje generované chybníky od cca 1.12.2008
- Farmový chovy obsahuje generované chybníky od cca 1.12.2008

Každá záložka obsahuje filtr pro vyhledání záznamů dle provozovny a datumového intervalu pro datum vytvoření chybníku.

Filtr je možné nevyplňovat a stisknout rovnou tlačítko "vyhledať".

### *Uživatelská příručka pro IZR na portálu farmáře*

*- základní uživatelské postupy*

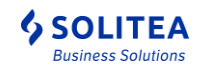

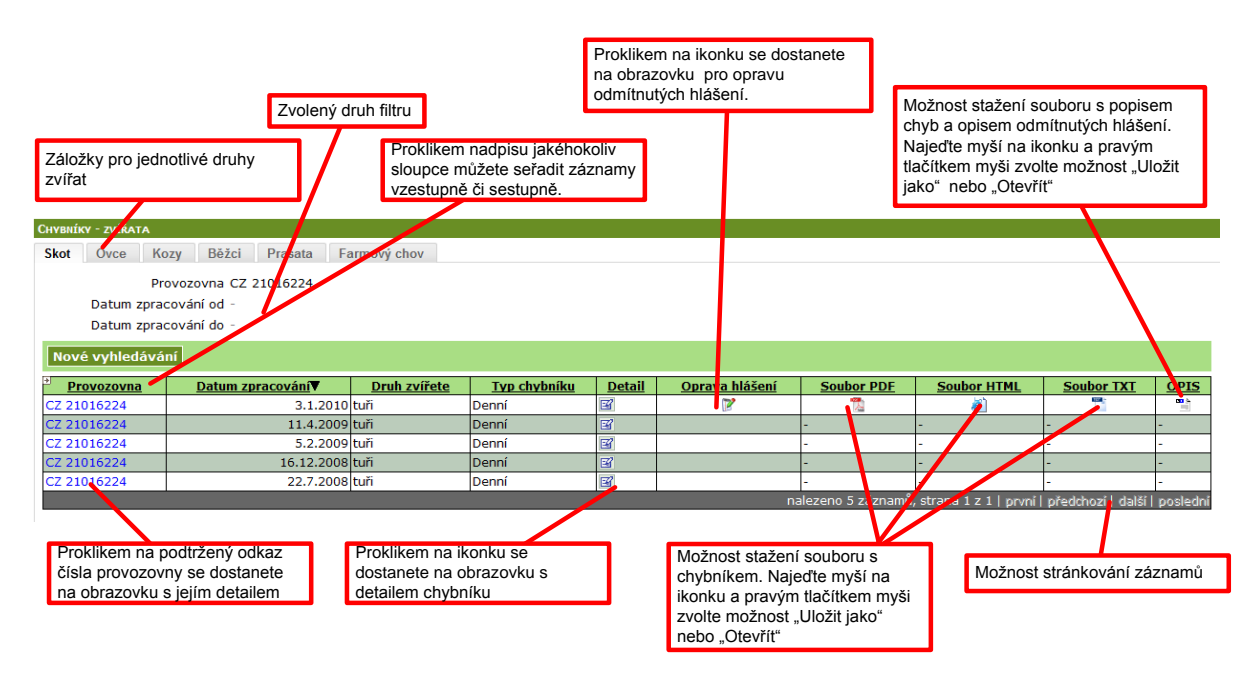

Txt a pdf tvar odpovídá struktuře tištěného chybníku.

**Oprava hlášení** – je odkaz pro načtení odmítnutých hlášení z daného chybníku v editoru oprav hlášení (viz. **Chyba! Nenalezen zdroj odkazů.**).

**Opis** – je odkaz ke stažení textového souboru ve formátu RTF, který obsahuje popis chyb a popis opravy chyb u odmítnutých hlášení + opis odmítnutých hlášení. Uživatel může ve vygenerovaném opisu odmítnutých hlášení tato hlášení opravit, vytisknout a zaslat ČMSCH ke zpracování.

Pokud chovatel vede stájový registr v IZR, pak se generuje jen popis chyb, bez opisu hlášení. Odmítnutá hlášení je třeba opravit ve stájovém registru.

#### <span id="page-28-0"></span>**5.6.2. SEUROP**

Obrazovka je určena pro uživatele systému s provozovnami typu "jatka".

Obrazovka obsahuje 2 dílčí záložky – zobrazení elektronických chybníků ze zpracování SEUROP skotu a SEUROP prasat.

Oba dva typy chybníků obsahují záznamy od cca 15.11.2008

Každá záložka obsahuje filtr pro vyhledání záznamů dle provozovny a datumového intervalu pro datum vytvoření chybníku.

Filtr je možné nevyplňovat a stisknout rovnou tlačítko "vyhledať".

Jeden řádek v seznamu zobrazuje chybník vztažený k jednomu zpracování. Každý chybník je možné v aplikaci zobrazit formou tzv. detailu, nebo stažením souboru ve tvaru txt/pdf/html.

Txt a pdf tvar odpovídá struktuře tištěného chybníku. HTML formát obsahuje rozšířené informace o chybě včetně doporučení jak chybu opravit.

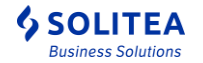

## <span id="page-29-0"></span>**5.6.3. Čtvrtletní chybník – výpočet**

Tato funkcionalita slouží pro vygenerování "čtvrtletních" chybníků individuálně evidovaných druhů zvířat.

Uživatel zadá číslo provozovny, druh zvířat a časový interval za který chce prověřit evidovaná hlášení.

Systém pak odešle do e-mailové schránky uživatele chybník obsahující seznam zvířat u kterých je zjištěna chyba:

- Záznam s kódem chyby 19, pokud je ke zvířeti evidována nepárová událost "přísun na jatka" (kód 55) nebo "přísun do kafilérie" (kód 66) **kde je v provozovně Odkud/Kam (v řádku hlášení) uvedena zvolená provozovna**.
- Záznam s kódem chyby 51, pokud je ke zvířeti evidována nepárová událost "přísun na provozovnu" (kód 30, 35 až 39) **kde je v provozovně Odkud/Kam (v řádku hlášení) uvedena zvolená provozovna**.
- Záznam s kódem chyby 52, pokud je ke zvířeti evidována nepárová událost "odsun na provozovnu" (kód 70, 75 až 79) **kde hlásící provozovnou (v hlavičce hlášení) je zvolená provozovna**.

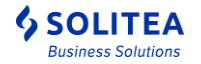

# <span id="page-30-0"></span>**6. Vyhledávání a přehledy**

# <span id="page-30-1"></span>**6.1. Přehled sestav a tiskových výstupů IZR**

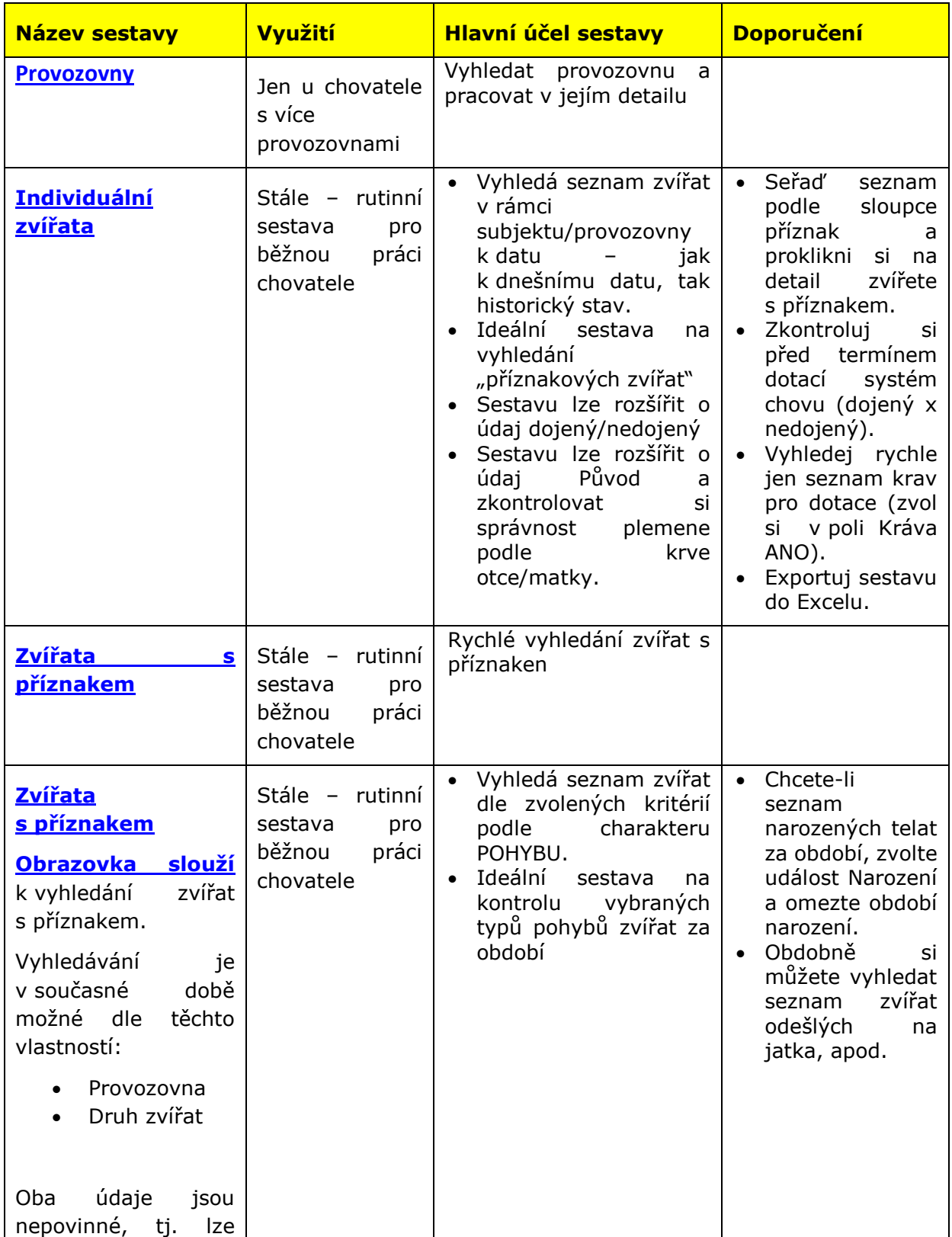

*Uživatelská příručka pro IZR na portálu farmáře - základní uživatelské postupy*

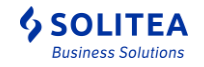

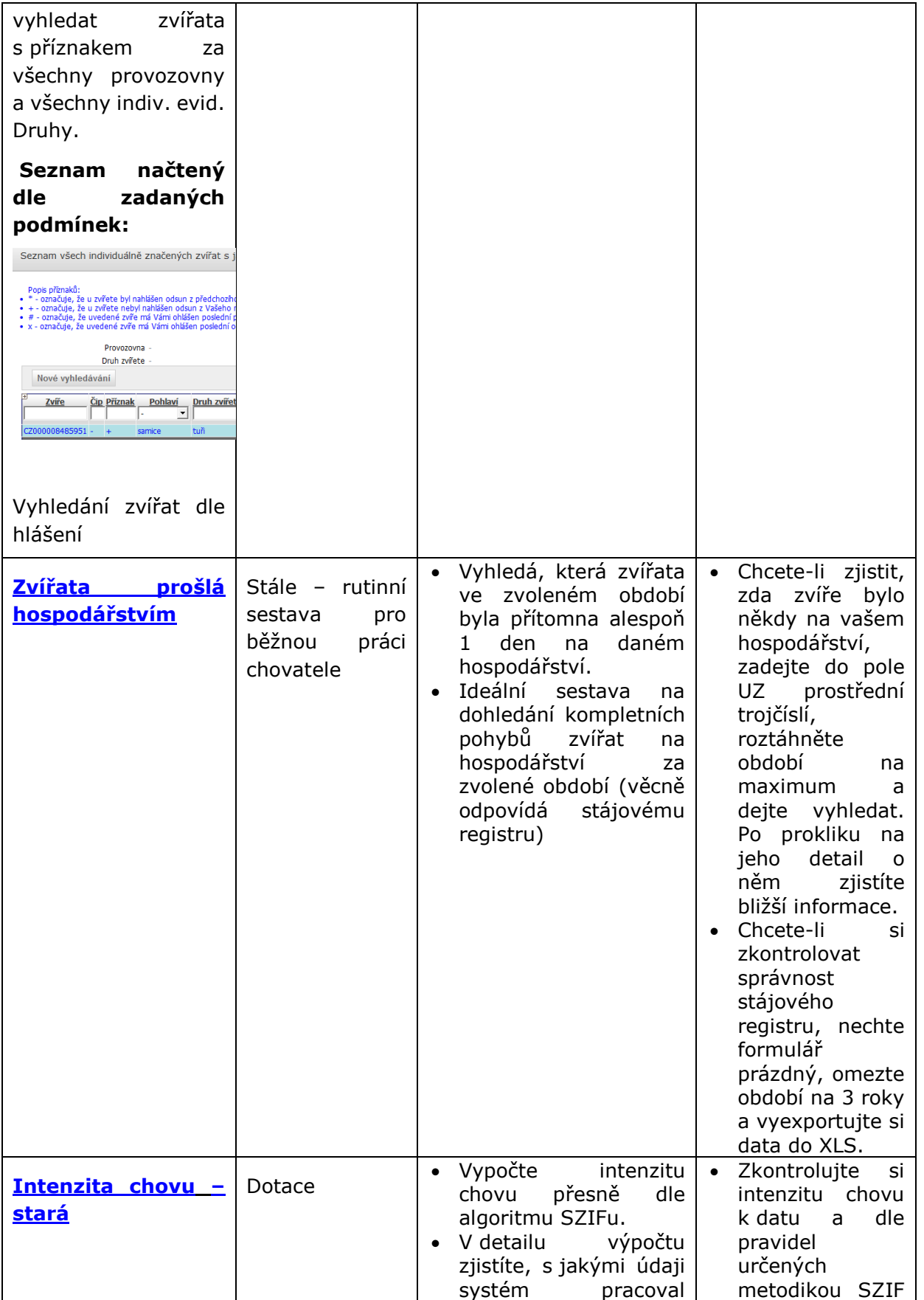

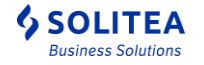

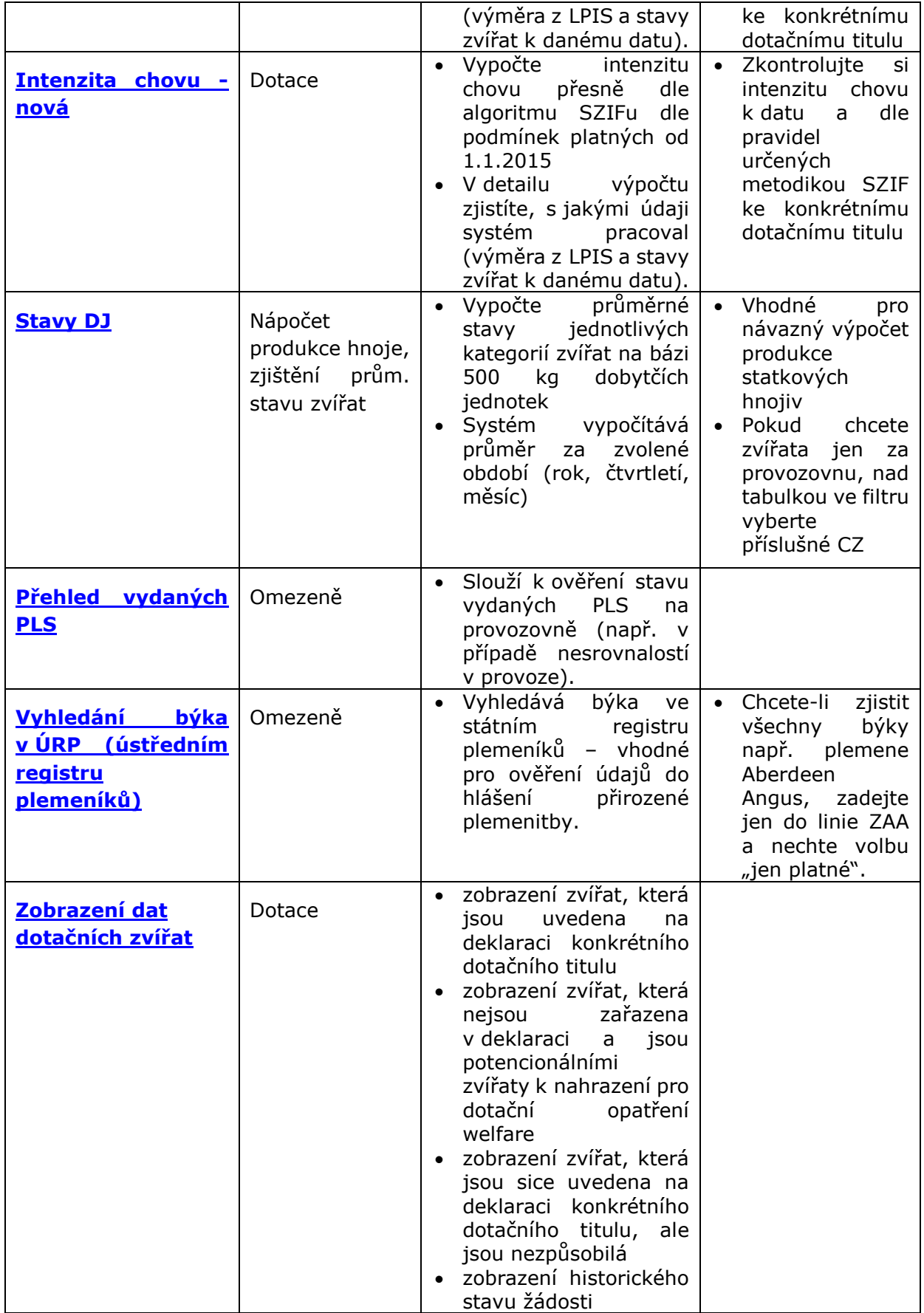

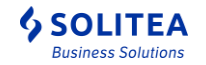

## <span id="page-33-0"></span>**6.2. Provozovny**

Obrazovka slouží pro vyhledávání provozoven chovatele.

Provozovny lze vyhledávat dle těchto atributů:

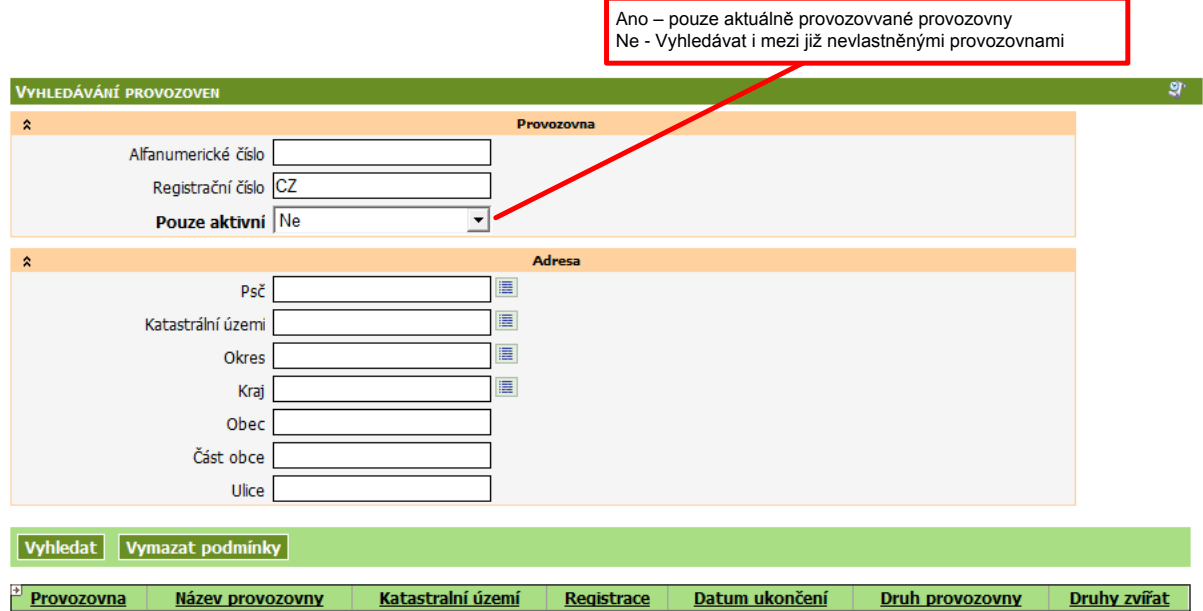

Výčet obsahuje následující informace:

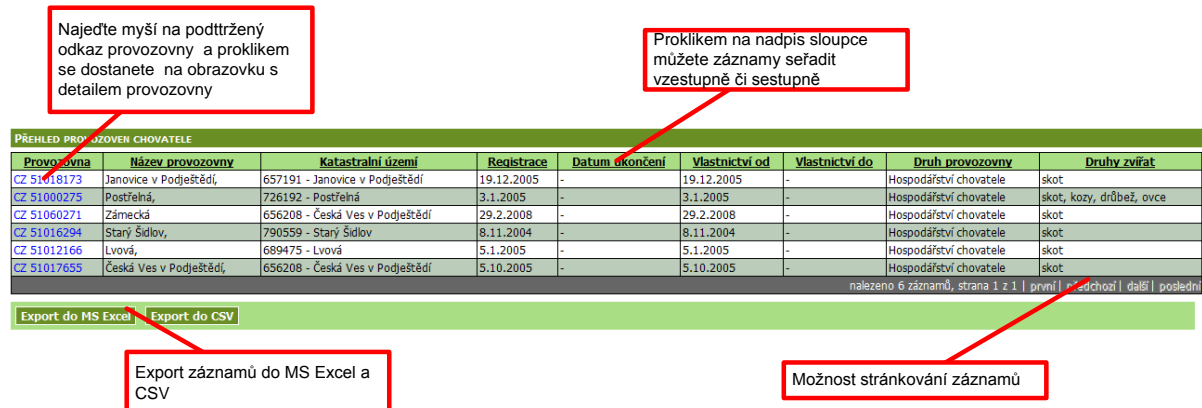

V případě že konkrétní provozovna je aktuálně subjektem vlastněná nebo je zrušená, je možné skrze odkaz z registračního čísla přejít na [detail provozovny.](#page-17-0)

Aktivní provozovny, které již ale nejsou subjektem vlastněny, jsou vypsány pouze informativně, bez možnosti přejít na její detailní zobrazení.

Název provozovny je tvořen primárně složením adresních údajů z registračního lístku provozovny dle následujícího pravidla:

Pokud je vyplněn část obce potom Název provozovny = "Část obce" + ", " + "Číslo popisné" jinak Název provozovny = "Obec" + ", " + "Číslo popisné".

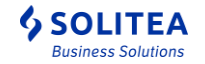

V případě, že chcete zadat jiný název provozovny, kontaktujte, prosím, příslušného regionálního pracovníka pověřené osoby.

## <span id="page-34-0"></span>**6.3. Individuální zvířata**

Obrazovka sloužící pro vyhledávání zvířat a jejich zobrazování aktuálně chovaných na provozovnách chovatele.

Vyhledávání je v současné době možné dle těchto vlastností:

- Ušní známka
- Provozovna výběr z provozoven vlastněných chovatelem
- Pohlaví
- Druh zvířete výběr z číselníku druhů zvířat (tuři, kozy, ovce, běžci)
- Plemeno výběr z číselníku dle druhu zvířete.
- Typ chovu výběr z možných typů chovu dojený/nedojený/nezařazen/nic nevybráno
- Věk zvíře od-do číslo v měsících (měsíce jsou počítány režimem "započatý měsíc")
- Stav k datu možnost vyhledání seznamu zvířat, která byla u chovatele k libovolnému historickému datu.
- Zobrazit systém chovu možnost zobrazení systému chovu (dojený, nedojený) ve výsledném seznamu zvířat
- Zobrazit údaje o původu v případě vyplnění hodnoty Ano, se zobrazí ve výsledném seznamu zvířat informace o původu zvířete. Zobrazí se tato data
	- o plemeno otce
	- o plemen matky
	- o plemeno otce matky
- Kráva lze omezit seznam zvířat na krávy tj.
	- o druh zvířat tur
	- $\circ$  pohlaví samice
	- o ke zvířeti je evidováno hlášení o narození potomka nebo hlášení o mrtvě narozeném teleti anebo zmetání

**Ani jeden atribut není povinný pro vyhledávání zvířat**. Z této vlastnosti vyplývá, že je možné v 1 okamžik zobrazovat například současně seznam ovcí a skotu.

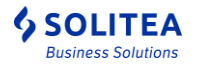

### *Uživatelská příručka pro IZR na portálu farmáře*

*- základní uživatelské postupy*

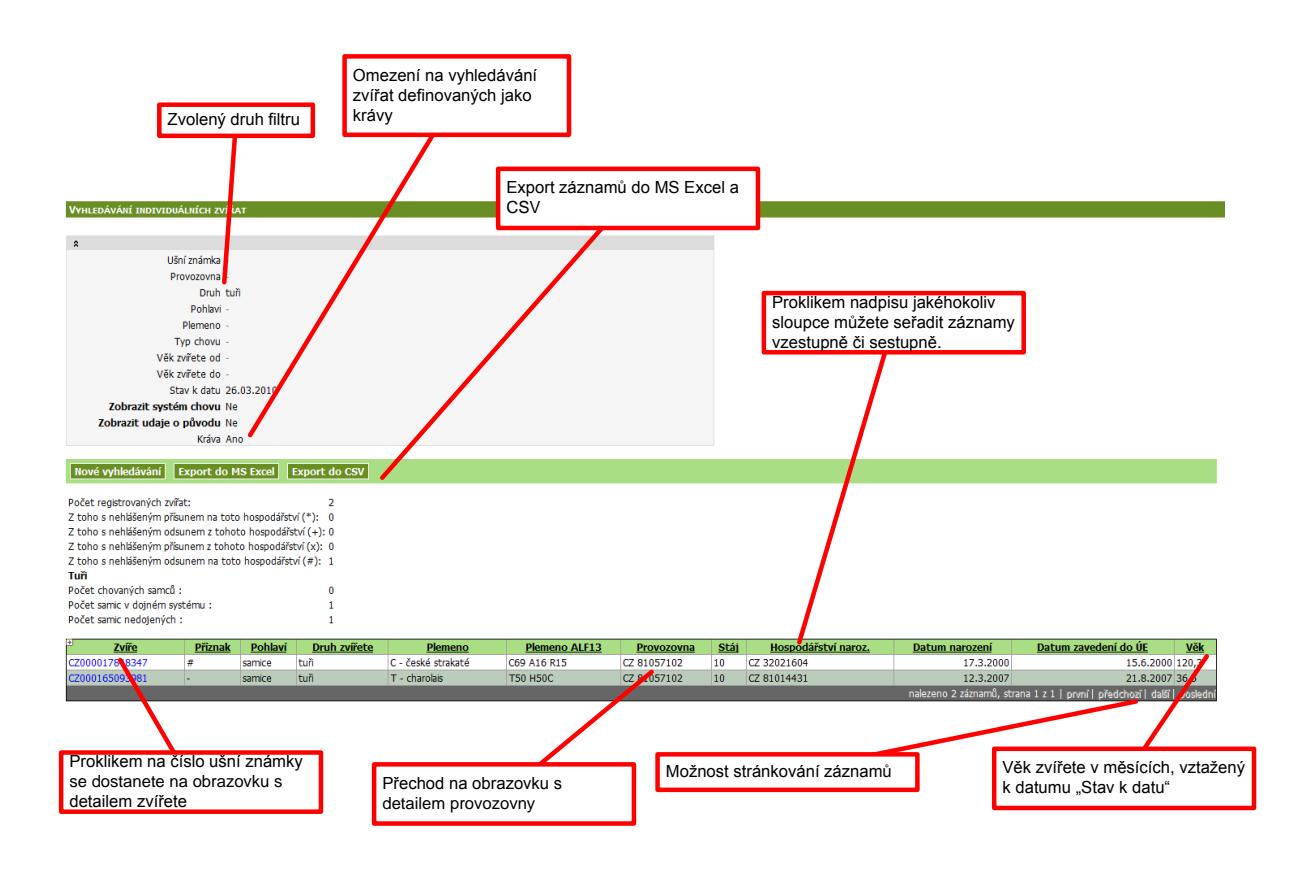

### <span id="page-35-0"></span>**6.3.1. Detail individuálního zvířete**

Obrazovka detailu individuálně evidovaného zvířete obsahuje všechny známé informace o zvířeti získané z jednotlivých hlášení.

Data lze rozdělit do těchto logických celků:

- Základní informace ušní známka, plemeno, hospodářství narození, aktuální poloha, matka, otec,… (z čísel provozoven a ušních známek lze přejít na detailní záznam uváděného čísla)
- Pohyby zvířete,
- Hlášení týkající se konkrétního zvířete,
- Chybníky týkající se konkrétního zvířete,
- Seznam sourozenců zvířete
- Seznam potomků zvířete
- Seznam zmetání a mrtvě narozených potomků zvířete
- Seznam vydaných duplikátů ušních známek pro zvíře,
- Seznam vydaných PLS skotu
- Seznam poloh zvířete
- Seznam zvířat ve styku
- Seznam hlášení čipování zvířete
- Seznam přirozené plemenitby zvířete
- Seznam dotačních titulů, ve kterých je zvíře zahrnuto

Dílčí seznamy je možné standardně stránkovat, řadit a exportovat do xls a csv.

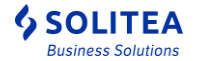

#### <span id="page-36-0"></span>**6.3.1.1. Evidence přirozené plemenitby**

Na záložce Přirozená plemenitba na detailu zvířete druhu skot je zobrazen **Seznam přirozené plemenitby** – což je aktuálně evidovaný stav přirozené plemenitby daného zvířete v ÚE po zpracování všech hlášení přirozené plemenitby (po zpracování změn a rušení).

Dále je zde zobrazen **Seznam všech hlášení přirozené plemenitby** evidovaných v ÚE. V seznamu jsou jak zpracovaná, tak i odmítnutá hlášení. U odmítnutých hlášení lze zobrazit příslušnou chybu.

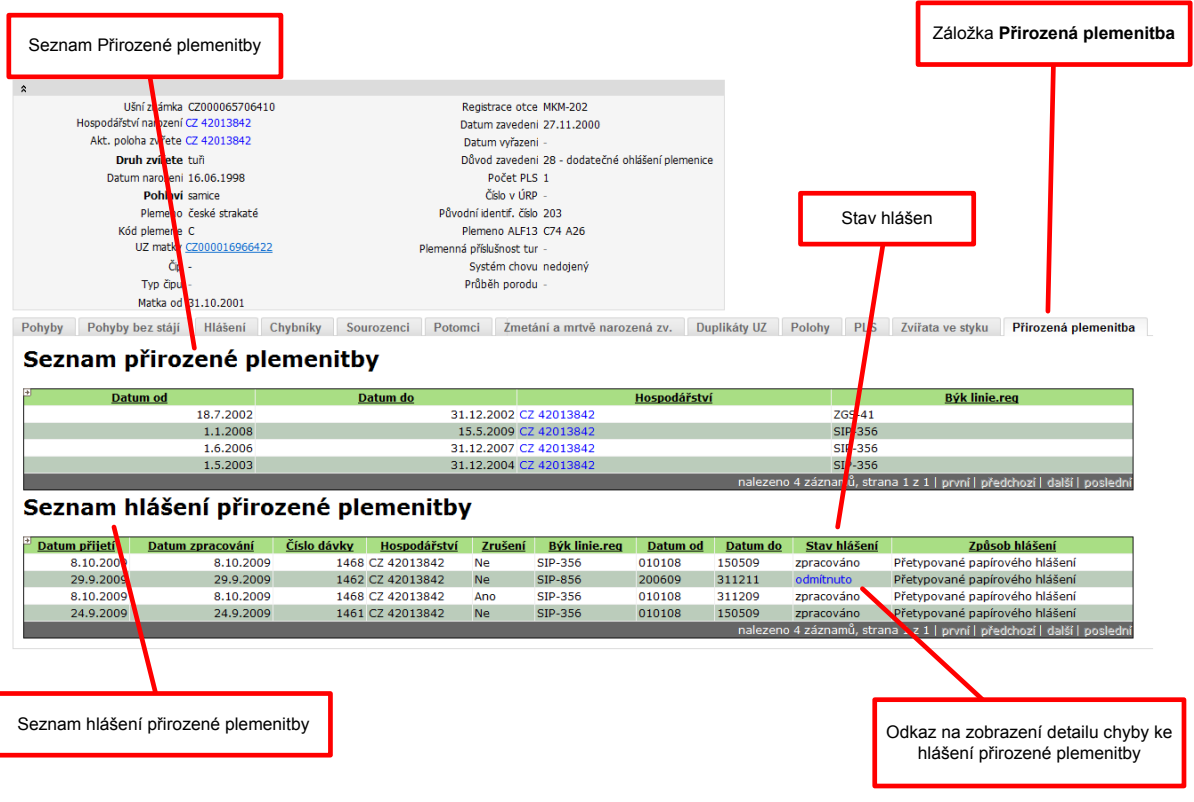

#### **Detail chyby k hlášení přirozené plemenitby**

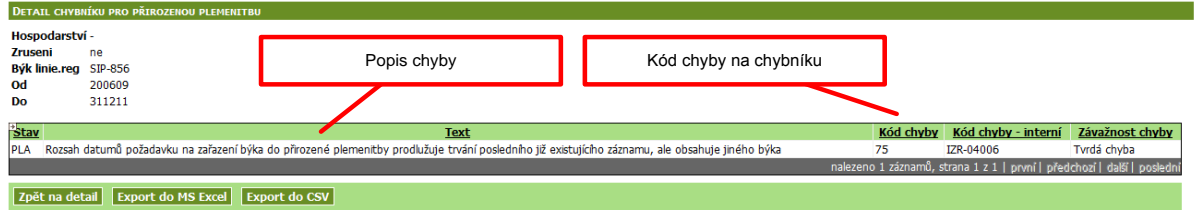

## <span id="page-36-1"></span>**6.4. Zvířata s příznakem**

Obrazovka slouží k vyhledání zvířat s příznakem.

Vyhledávání je v současné době možné dle těchto vlastností:

• Provozovna

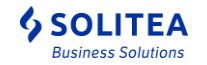

Druh zvířat

Oba údaje jsou nepovinné, tj. lze vyhledat zvířata s příznakem za všechny provozovny a všechny indiv. evid. Druhy.

#### **Seznam načtený dle zadaných podmínek:**

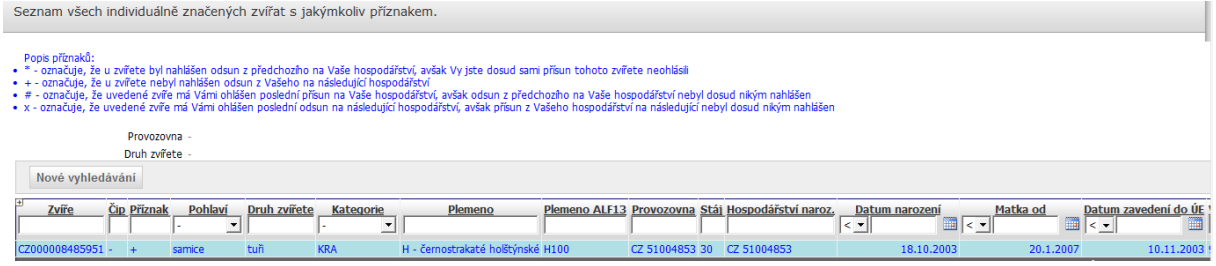

## <span id="page-37-0"></span>**6.5. Vyhledání zvířat dle hlášení**

Obrazovka slouží pro vyhledání seznamu zvířat dle zvolených kritérií podle charakteru POHYBU. Jedná se o ideální sestavu na kontrolu vybraných typů pohybů zvířat za období.

Vyhledávání je v současné době možné dle těchto vlastností:

- Provozovna výběr z provozoven vlastněných chovatelem,
- Druh zvířete výběr z číselníku druhů zvířat (tuři, kozy, ovce, běžci),
- Událost výběr z číselníku dle typu hlášení,
- Provozovna odkud/kam,
- Stáj,
- Pohlaví,
- Datum narození od/do,
- Datum hlášené události od/do,
- Stav hlášení.

### *Uživatelská příručka pro IZR na portálu farmáře*

*- základní uživatelské postupy*

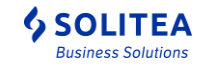

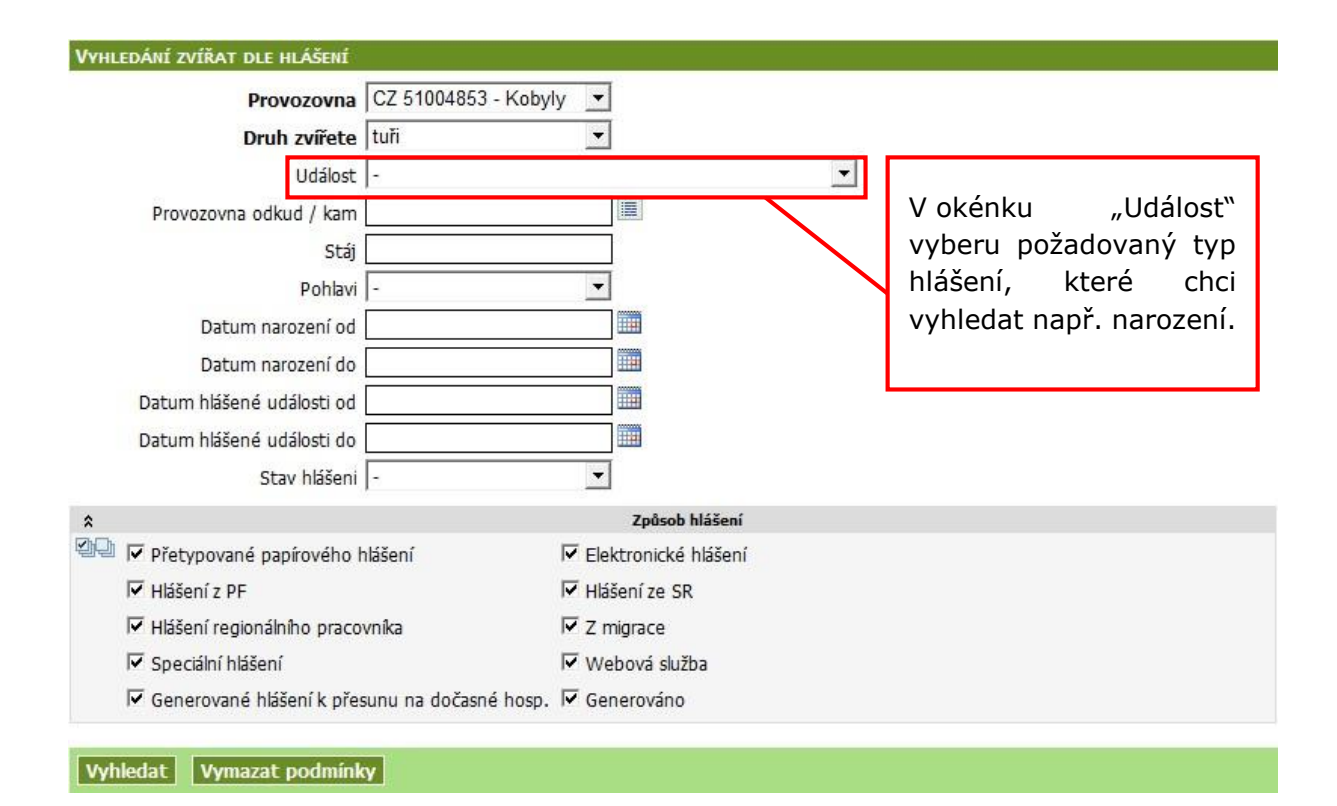

### *Uživatelská příručka pro IZR na portálu farmáře*

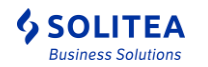

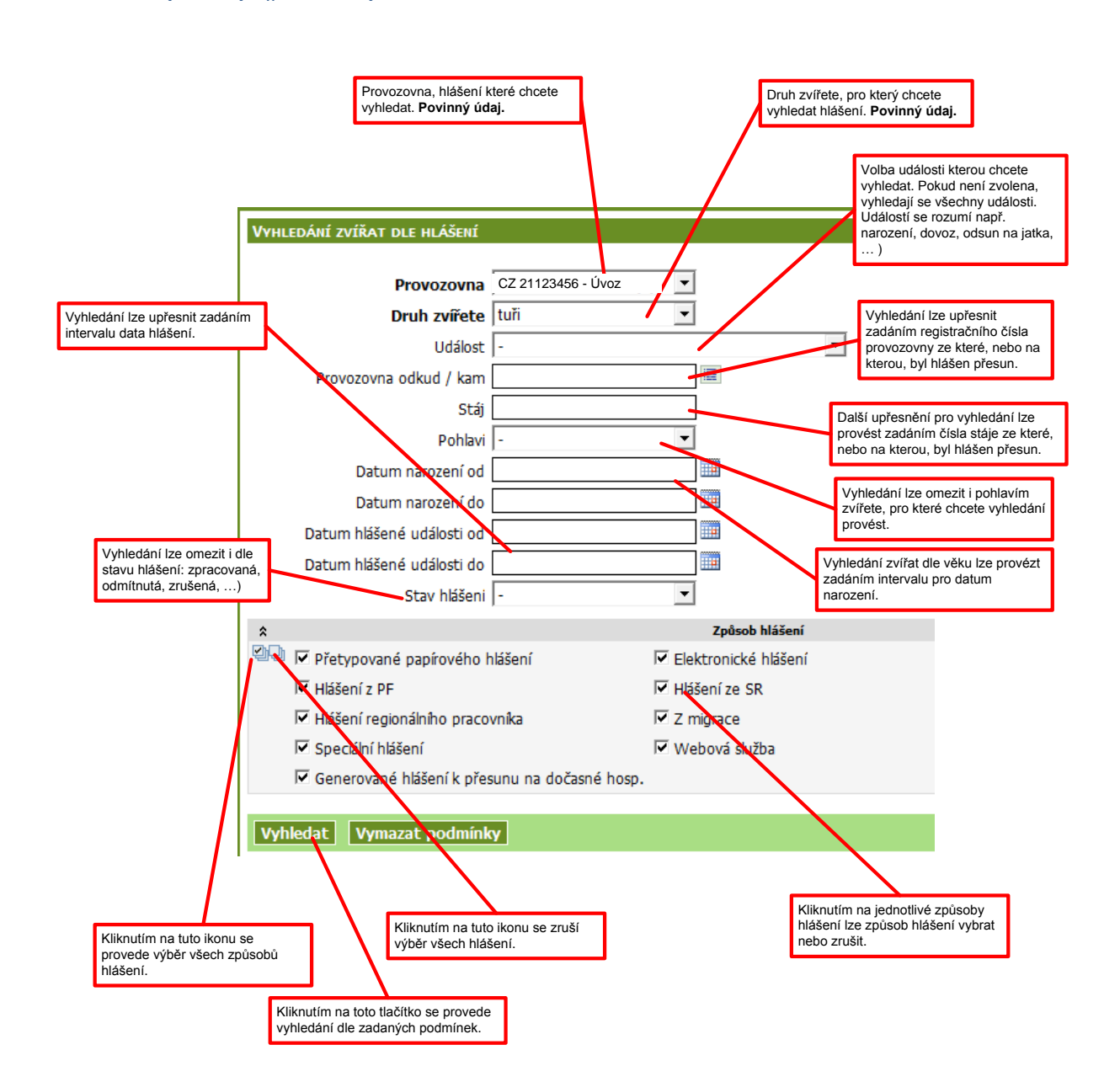

#### **Seznam načtený dle zadaných podmínek:**

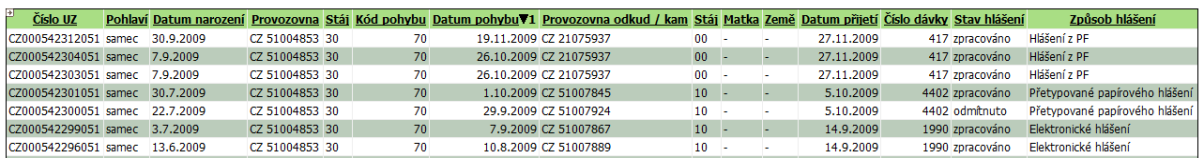

Pokud je v podmínkách pro vyhledání zvolena konkrétní událost, pak je výsledný seznam řazen sestupně dle data pohybu (události).

Pokud není vyhledání dle konkrétní události, pak je seznam řazen dle čísla UZ a data pohybu.

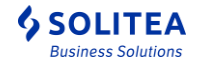

## <span id="page-40-0"></span>**6.6. Zvířata prošlá hospodářstvím**

Obrazovka slouží pro vyhledání všech zvířat, které ve zvoleném datumovém intervalu se nacházela alespoň jeden den na konkrétním hospodářství chovatele.

Vyhledávání je v současné době možné dle následujících možností:

- Provozovna
- Druh zvířete
- Pohlaví
- Ušní známka zvířete
- Datumový interval

Výčet obsahuje následující informace:

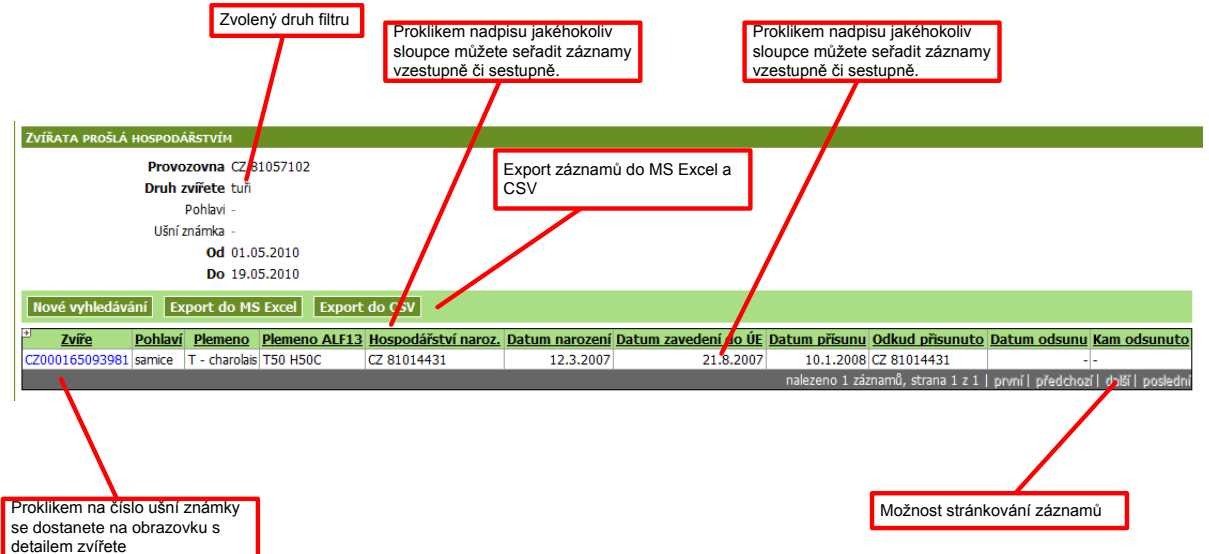

### <span id="page-40-1"></span>**6.7. Intenzita chovu - stará**

Obrazovka je totožná s obrazovkou dostupnou skrze detail subjektu. Detailní popis je v kap. [2.3](#page-9-0)

## <span id="page-40-2"></span>**6.8. Intenzita chovu – nová**

Obrazovka je totožná s obrazovkou dostupnou skrze detail subjektu. Detailní popis je v kap. [2.4](#page-12-0)

### <span id="page-40-3"></span>**6.9. Stavy DJ**

Obrazovka je totožná s obrazovkou dostupnou skrze detail subjektu. Detailní popis je v kap. [2.5](#page-13-0)

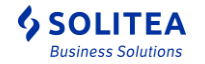

## <span id="page-41-0"></span>**6.10. Pohyby jatek**

Tato obrazovka je určena pro uživatele jateckých podniků. Slouží pro kontrolu nahlášených zvířat na jatka a zároveň evidence přijatých zvířat jatky. Správným nastavením vstupních hodnot lze dohledat zvířata, u nichž chovatel nahlásil odsun na jatka, ale ze strany jatek nedošlo k zaslání párového hlášení

Požadovaný dotaz lze třídit dle následujících atributů:

- Datum změny od do
- Pouze spárované
- Pouze nespárované
- Přijaté jatkami
- Odeslané na jatka

Ve výsledném seznamu jsou u jednotlivých zvířat tyto informace:

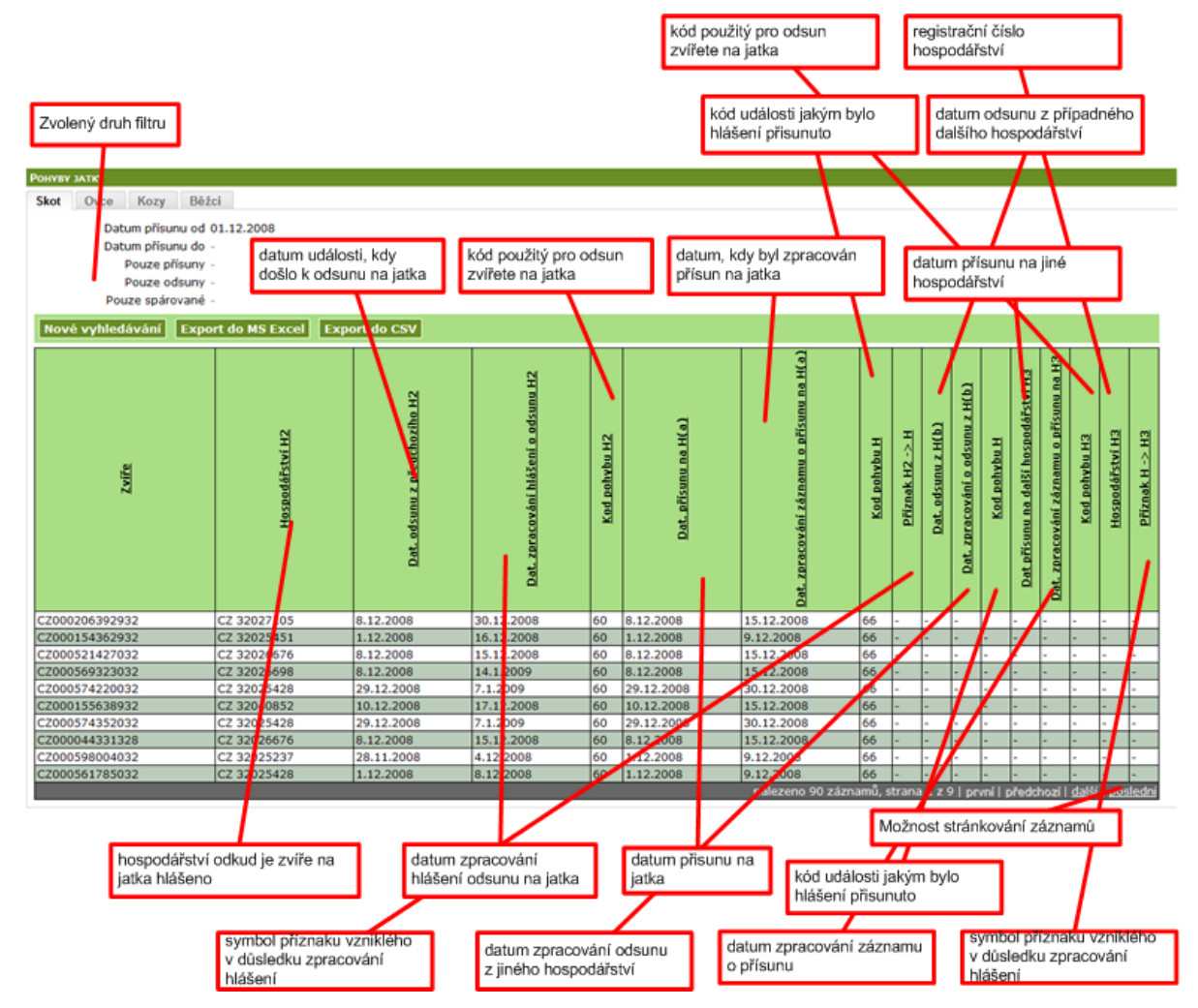

## <span id="page-41-1"></span>**6.11. Přehled vydaných PLS**

Obrazovka zobrazuje všechny vydané PLS ke všem zvířatům, které aktuálně chovatel vlastní. Seznam je možné filtrovat na konkrétní provozovnu.

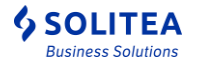

### *Uživatelská příručka pro IZR na portálu farmáře*

*- základní uživatelské postupy*

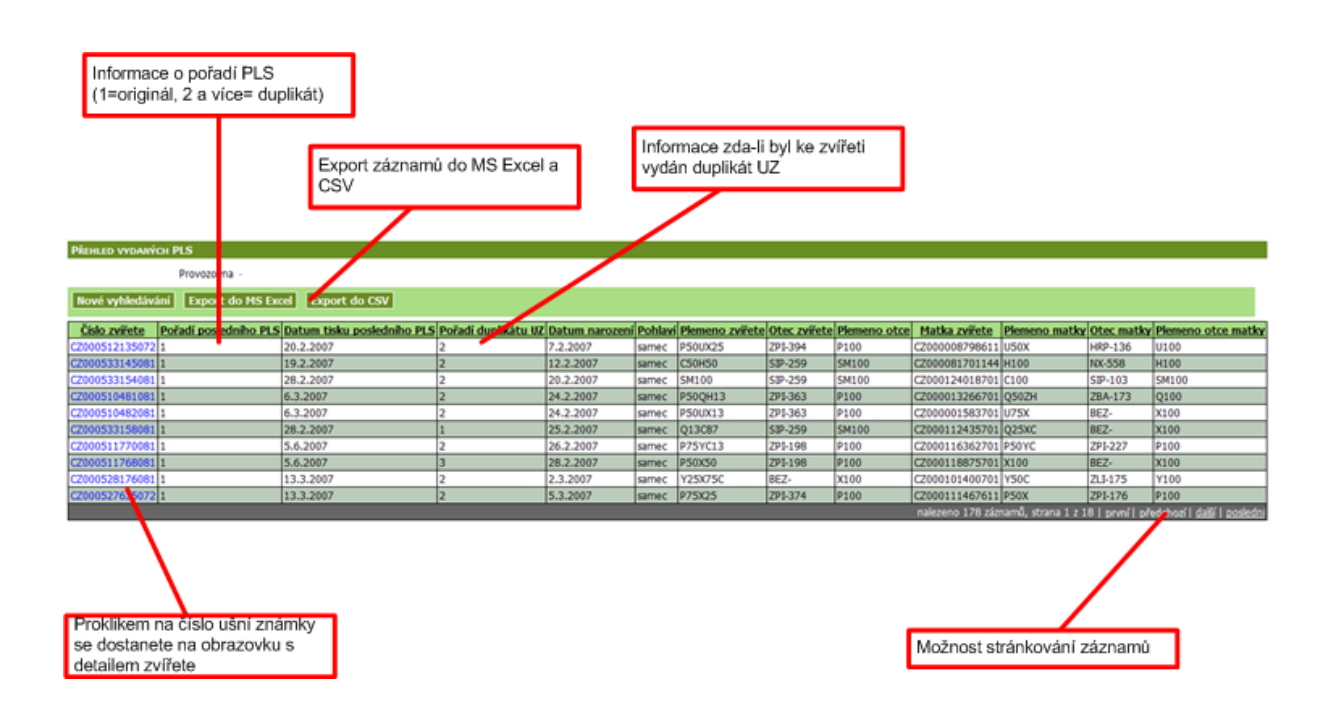

## <span id="page-42-0"></span>**6.12. Vyhledání býka v ÚRP (ústředním registru plemeníků)**

Obrazovka obsahuje seznam evidovaných býků v ústředním registru plemeníků v ÚE.

Seznam je načten dle zadaných podmínek pro vyhledání.

**Formulář pro zadání podmínek pro hledání:** 

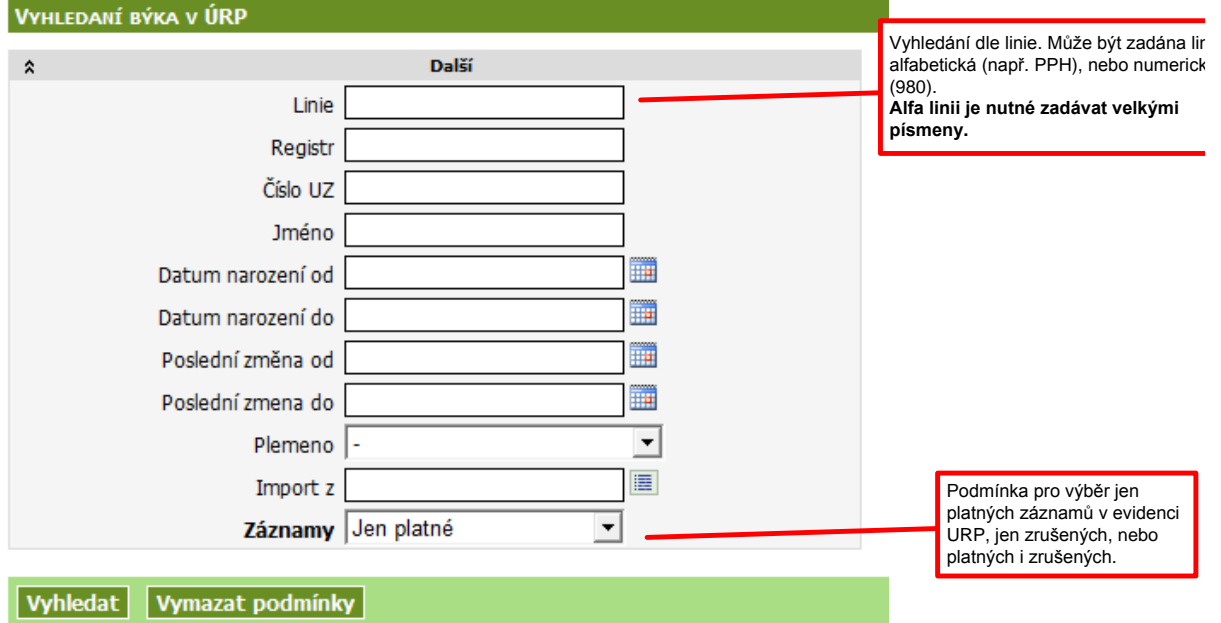

#### **Seznam vyhledaných býků:**

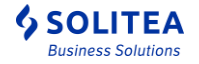

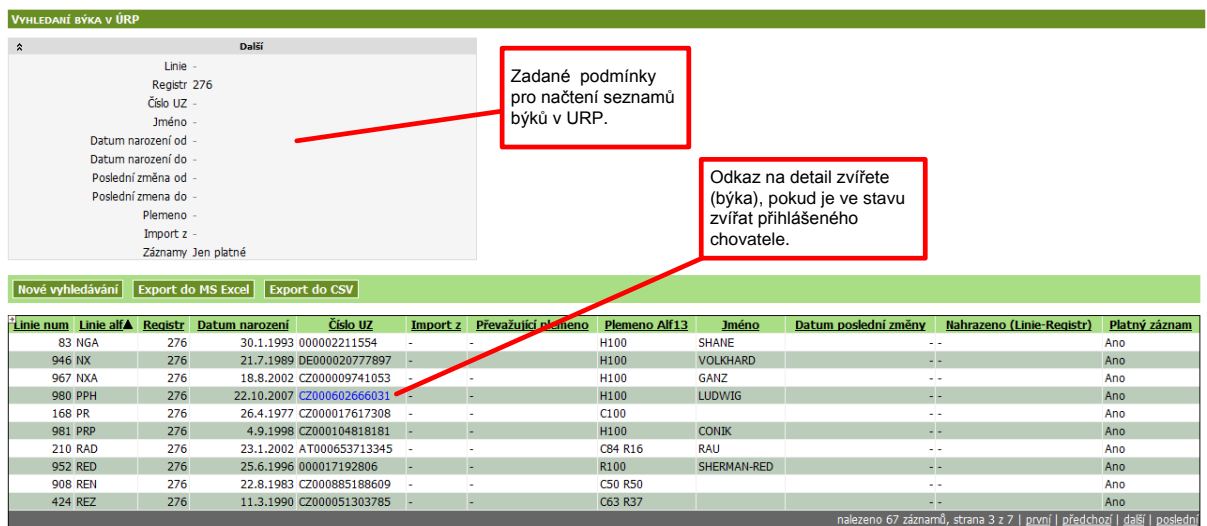

Pokud je býk evidovaný v URP ve stavu zvířat přihlášeného chovatele, pak lze kliknutím na odkaz u čísla ušní známky otevřít detail zvířete.

## <span id="page-43-0"></span>**6.13. Dotace – zobrazení dat z žádostí o dotace v IS SZIF**

Hlavními cíli nového přehledu DOTAČNÍ ZVÍŘATA jsou:

- **Získání přehledu zvířat deklarovaných v rámci jednotlivých dotačních titulů**
- **Zjištění, zda se na žádosti nevyskytují některá zvířata, která nebyla způsobilá po celou dobu retenčního období**
- **Identifikace potenciálních zvířat, které je možné použít do náhradových žádostí welfare**
- **Provedení náhrady anebo vyřazení dojnic z dat SZIF**
- **Odeslání změnové sady do přípravy SZIF**

Přehled DOTAČNÍ ZVÍŘATA obsahuje dvě záložky "Dotace" a "Změnové žádosti DŽPZ".

Záložka "Dotace" obsahuje funkcionalitu pro práci s dotačními zvířaty a záložka "Změnové žádosti DŽPZ" obsahuje funkcionalitu pro práci připravenými změnovými žádostmi a odeslání změn do přípravy SZIF.

Přehled DOTAČNÍ ZVÍŘATA obsahuje filtr a po vyhledání samotný seznam zvířat s údaji, do kterého dotačního titulu je dané zvíře deklarováno.

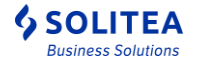

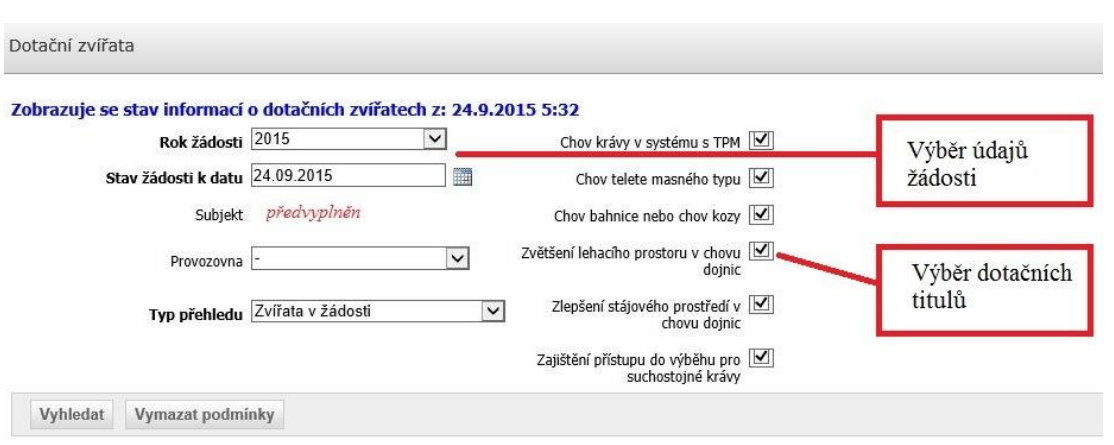

Na formuláři je přednastaven výběr dotačních titulů v aktuálním roce a k aktuálnímu datu, tuto podmínku však lze změnit pro výběr historického stavu. Výběr je možné upřesnit na konkrétní provozovnu.

Klíčovou volbou v rámci filtru je výběr "**Typ přehledu**", který má následující možnosti:

- **Zvířata v žádosti** – zobrazuje všechna zvířata deklarovaná na žádosti. Zvířata, u nichž systém identifikoval problém v dané deklaraci, mají ve sloupci příslušného dotačního titulu červeně "ANO" (zvíře zpravidla je již vyřazeno (jatka, úhyn, odsun) *nebo se u welfare nenachází na správné provozovně – pro bližší pochopení problému, použijte detail chyby v posledním sloupci anebo proklikněte detail zvířete a následně záložku Dotace – viz níže)*

**Datum a rok v záhlaví jsou přednastaveny po 31.5. na aktuální rok a datum, v období od 1.1. do 31.5. je přednastaven rok předchozí a 31.12., protože nové žádosti ještě nejsou podány – toto přednastavení platí i pro následující sestavy.**

- **Zvířata v žádosti s problémem** filtruje pouze problémová zvířata. Informace o problému lze zjistit kliknutím na tlačítko "Detail" v posledním sloupci příslušného řádku anebo proklikněte detail zvířete a následně záložku Dotace
- **Potencionální zvířata do žádosti** tento seznam je použitelný jen pro dotace v rámci opatření Welfare – jeho cílem je nalézt k "datu" potenciální zvíře, kterým mohu nahradit nezpůsobilá zvířata. Pokud potřebujete nalézt potenciální "náhradová" zvířata k datu v rámci opatření welfare např. 12.8.2015 (=datum vyřazení dosavadní dojnice), pak na obrazovce musíte zvolit
	- Typ přehledu = **Potencionální zvířata do žádosti,**
	- Stav žádosti k datu =  $12.8.2015$ ,
	- zaškrtnete v pravé polovině obrazovky opatření Zvětšení…, Zlepšení stájového... a Zajištění...;
	- a konečně **nezapomeňte vybrat CZ provozovny, pro kterou hledáte potenciální zvířata (**u tohoto přehledu je výběr provozovny povinný)

**Po vyhledání se objeví seznam vhodných zvířat a můžete je použít jako náhradu pro to opatření, v jehož sloupci je uvedeno "ANO"!**

- **Zvířata v deklaraci s ohledem na uloženou změnu v IZR** – zobrazuje všechna zvířata deklarovaná na žádosti včetně promítnutých změn v provedené změnové sadě uložené v IZR. Promítnou se pouze změny založené ve změnové sadě ve stavu

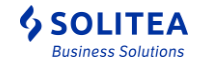

"Uložená". Pokud je změnová sada ve stavu "Odeslána" anebo "Zrušená", tak tyto změny se v tomto typu přehledu neprojeví.

Změny v již odeslaných sadách se projeví ve všech typech sestavy Dotační zvířata v IZR až po úspěšném zapracování změn na straně SZIF. Tudíž pokud některé změny (náhrada zvířat, vyřazení) jsou založené v IZR a jsou již odeslané do přípravy SZIF a zatím nejsou zpracované na straně SZIF, tak v tomto "mezičase" nejsou nikde viditelné.

Příklad změny, která je viditelná pouze v tomto typu sestavy:

- o *uživatel vybere zvíře pro dotační titul např. "*Zajištění přístupu do výběhu pro suchostojné krávy*" v seznamu deklarovaných zvířat*
- o *toto zvíře bude nahrazeno novým zvířetem pro dotační titul "*Zajištění přístupu do výběhu pro suchostojné krávy*"*
- o *náhrada dojnice se automaticky založí ve změnové sadě*
- o *uživatel zvolí typ sestavy "***Zvířata v deklaraci s ohledem na uloženou změnu v IZR***" k datu po provedení náhrady zvířete*
- o *uživatel vyhledá ušní známku nového zvířete*
- o *je vidět číslo zvířete nového zvířete. UZ původního zvířete není zobrazeno, protože je promítnutá právě uložená náhrada*
- o *po odeslání uložené sady nelze sestavu spustit.*

V případě, že pro daný subjekt není založená žádná změnová sada anebo všechny změnové sady jsou již odeslané popř. zrušené, tak sestavu nelze spustit. Uživatel je na tuto skutečnost upozorněn níže uvedenou validační hláškou **"**Sestavu nelze spustit, protože neexistuje vytvořená sada pro náhradu a nebo vyřazení zvířete.**".**

- **Potencionální zvířata do žádosti s ohledem na uloženou změnu v IZR** – tento seznam je použitelný jen pro dotace v rámci opatření Welfare – jeho cílem je nalézt k "datu" potenciální zvíře, kterým mohu nahradit nezpůsobilá zvířata. Rozdíl oproti sestavě "Potencionální zvířata do žádosti" je v tom, že zde jsou již promítnuté změny v uložené sadě. Např. pokud je provedená náhrada původního zvířete za nové zvíře, tak zde je již zobrazené UZ nového zvířete po datu náhrady.

V případě, že pro daný subjekt není založená žádná změnová sada anebo všechny změnové sady jsou již odeslané popř. zrušené, tak sestavu nelze spustit. Uživatel je na tuto skutečnost upozorněn níže uvedenou validační hláškou "Sestavu nelze spustit, protože neexistuje vytvořená sada pro náhradu a nebo vyřazení zvířete.**".**

Po spuštění vyhledání se objevují nad seznamem 1-2 (dle situace) hlášky a pod nimi seznam zvířat.

- Modrá hláška uvádí, kdy SZIF provedl poslední změnu dat žádosti
- V případě, že je na SZIF nějaká nezpracovaná změnová žádost, pak je uvedena tato hláška: *"V informačním systému je evidovaná a dosud nezpracovaná změnová žádost anebo nezpracované oznámení o náhradě zvířete".* V takovém případně je nezbytné počítat s tím, že data se dozajista změní po zpracování změnové žádosti. Optimální stav pro přípravu náhradové žádosti je, pokud žádná nezpracovaná žádost neexistuje. Ukázka hlášky je uvedena na obrázku níže.

Výsledný seznam zvířat má následující podobu:

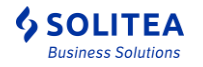

- V prvních 8 sloupcích jsou identifikační údaje zvířete a hospodářství, v dalších sloupcích jsou zvolené dotační tituly a v posledním sloupci je odkaz na detail, který se zobrazí pouze v případě zvířat s problémem.
- Jestliže Provozovna v IZR je prázdné nebo se liší od Provozovny v žádosti, znamená to, že zvíře bylo již odsunuto nebo je nezpůsobilé.

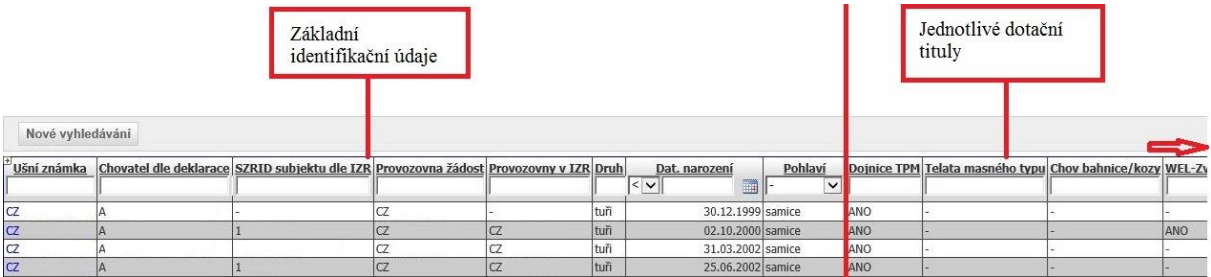

## **Rozšíření detailu zvířete**

Na detail zvířete se uživatel dostane **proklikem čísla ušní známky v prvním sloupci seznamu**. Na detailu pak je nezbytné kliknout na záložku Dotace, která je řazena jako poslední – viz obrázek.

Na záložce DOTACE se nacházejí informace o tom, v jakých dotačních titulech bylo zvíře deklarováno od roku 2015 včetně a zejména v jakém období bylo na žádosti zařazeno – tato informace je důležitá zvláště pro řešení složitějších situací u opatření welfare. Po prokliku na záložku musíte nejprve stisknout tlačítko VYHLEDAT – přednastaveno je, že se vyhledává v platných deklaracích aktuálního dotačního roku.

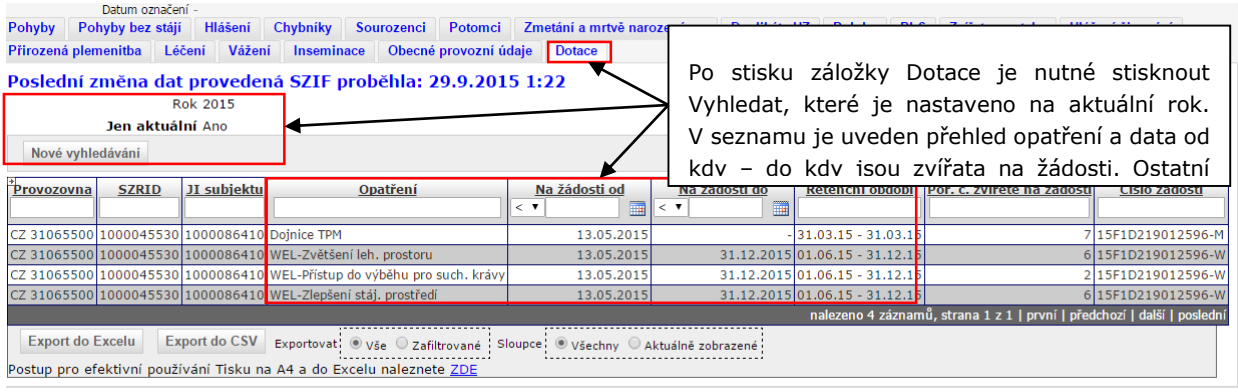

## <span id="page-46-0"></span>**6.14. Využití dat deklarovaných zvířat pro zpracování změnových žádostí**

### <span id="page-46-1"></span>**6.14.1. Druhy změnových žádostí**

V rámci žádostí o dotace na zvířata se v průběhu kontrolovaného období podávají zpravidla následující změnové žádosti:

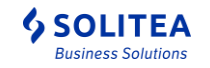

- Stažení zvířete z žádosti prostřednictvím IZR anebo interaktivního PDF formuláře **Změna jednotné žádosti 2015** – není ke stažení v aplikaci IZR
	- o relevantní pro opatření welfare (DŽPZ) a bahnice/kozy *(možno hypoteticky i v případě dotace na dojnice a masná telata)*
	- o ke stažení je k dispozici na URL https://www.szif.cz/cs/jednotnazadost v sekci "Ke stažení - Jednotná žádosť"
- Oznámení o zásahu vyšší moci v případě úhynu zvířete nebo jeho nutné porážky ze zdravotních důvodů prostřednictvím formuláře **Ohlášení vyšší moci výjimečných okolností (VMO) – není ke stažení v aplikaci IZR**
	- o relevantní pro opatření welfare (DŽPZ). V případě VCS chov bahnice nebo chov kozy, je uznatelným důvodem pro podání VMO výskyt Epizootické nákazy postihující všechna hospodářská zvířata žadatele.
	- o V případě úhynu zvířete (nezaviněného žadatelem) se dokládá potvrzení veterinárního lékaře a kafilérní lístek a v případě nutné porážky potvrzení veterináře zdůvodňující nutnost porážky z veterinárních důvodů a potvrzení z jateční provozovny.
	- o **Ohlášení vyšší moci výjimečných okolností** je nově interaktivní formulář, který je k dispozici ke stažení na URL https://www.szif.cz/cs/jednotna-zadost- v sekci "Ke stažení – Oznámení o změně".
	- o **Pardonování dojnice na základě VM umožňuje poskytnout dotaci na danou dojnici, kdežto v případě stažení dojnice z žádosti se dotace na dojnici neposkytne.**
- Náhrada zvířete na žádosti prostřednictvím IZR anebo interaktivního PDF formuláře **Oznámení o náhradě deklarovaných dojnic – není ke stažení v aplikaci IZR**
	- o Relevantní pouze pro opatření welfare (DŽPZ)
	- o Pro náhradu je vždy nutné mít k dispozici potenciální způsobilou dojnici doposud nezařazenou (v daném časovém období) do žádosti na příslušné opatření, a to nejdéle ke dni vyřazení vyřazované dojnice
	- o ke stažení je k dispozici na URL https://www.szif.cz/cs/jednotnazadost - v sekci "Ke stažení – Oznámení o změně".

## <span id="page-47-0"></span>**6.15. Způsob přípravy a podání změnové žádosti**

Změnové žádosti lze připravovat 2 způsoby:

- **1. Manuálním vyplněním formuláře staženého z portálu SZIF**
- 2. **Předvyplěním formuláře** *Změny jednotné žádosti* **(=stažení zvířete z JŽ) nebo** *Oznámení o náhradě pomocí IZR* (tímto způsobem není možné připravit Ohlášení moci výjimečných okolností.

V obou případech je nezbytné manuálně vyplněný, resp. systém předpřipravený formulář optimálně elektronicky podat prostřednictvím Portálu farmáře SZIF.

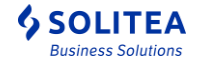

V následujícím textu jsou popsány oba způsoby přípravy žádosti a předtím obecný princip k přípravě změnových žádostí welfare.

### <span id="page-48-0"></span>**6.15.1. Příprava změnové žádosti**

Při přípravě změnové žádosti je nezbytné **nejprve identifikovat problematická zvířata** a následně se rozhodnout, zda je možné **podat náhradu, anebo je nezbytné přistoupit ke stažení zvířete z žádosti, eventuálně uplatnit zásah vyšší moci.**

### **6.15.1.1. Identifikace problematických zvířat**

Pro tyto účely existuje typ přehledu *Zvířata v žádosti s problémem,* pokud toto hledání nalezne alespoň jedno zvíře, je nezbytné uvažovat o příčině a následném podání změnové žádosti. U každého zvířete může být příčina nezpůsobilosti (problému) jiná:

- **Nejčastěji se jedná o vyřazení zvířete** (na přehledu nebude mít vyplněnou provozovnu IZR a současně v posledním sloupci přehledu bude mít vyplněn kód odsunu 50/55; 60/66 anebo 80).
- Druhým důvodem je **odsun zvířete na jiné hospodářství**, než je uvedené v žádosti (na přehledu se bude lišit provozovna IZR a provozovna z žádosti a současně bude v posledním sloupci vyplněn kód odsunu 70).

Poté, co identifikujete problematické zvíře a jeho příčinu nezpůsobilosti, **je nezbytné zjistit datum, ke kterému má být nahrazeno.** *Pozn: u bahnic/koz datum netřeba zjišťovat, protože není umožněna náhrada - je nutné provést stažení bahnice/kozy ze žádosti.*

Datum vyřazení (problematického pohybu) je **nově uveden v posledním sloupci sestavy, případně** lze zjistit datum na detailu zvířete na záložce Pohyby. Na následujících obrázcích je znázorněn postup zjištění problému.

Seznam nalezených problémových zvířat je seřazen dle sloupce Datum odsunu **v pořadí od nejstarší odsunuté dojnice směrem k dnešnímu datu.** Tímto krokem budou náhrady použity optimálně a předejdete pozdějším opravám náhrad. Proto řešte dojnice v přednastaveném pořadí odshora dolů.

### *Uživatelská příručka pro IZR na portálu farmáře*

*- základní uživatelské postupy*

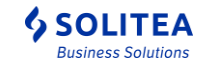

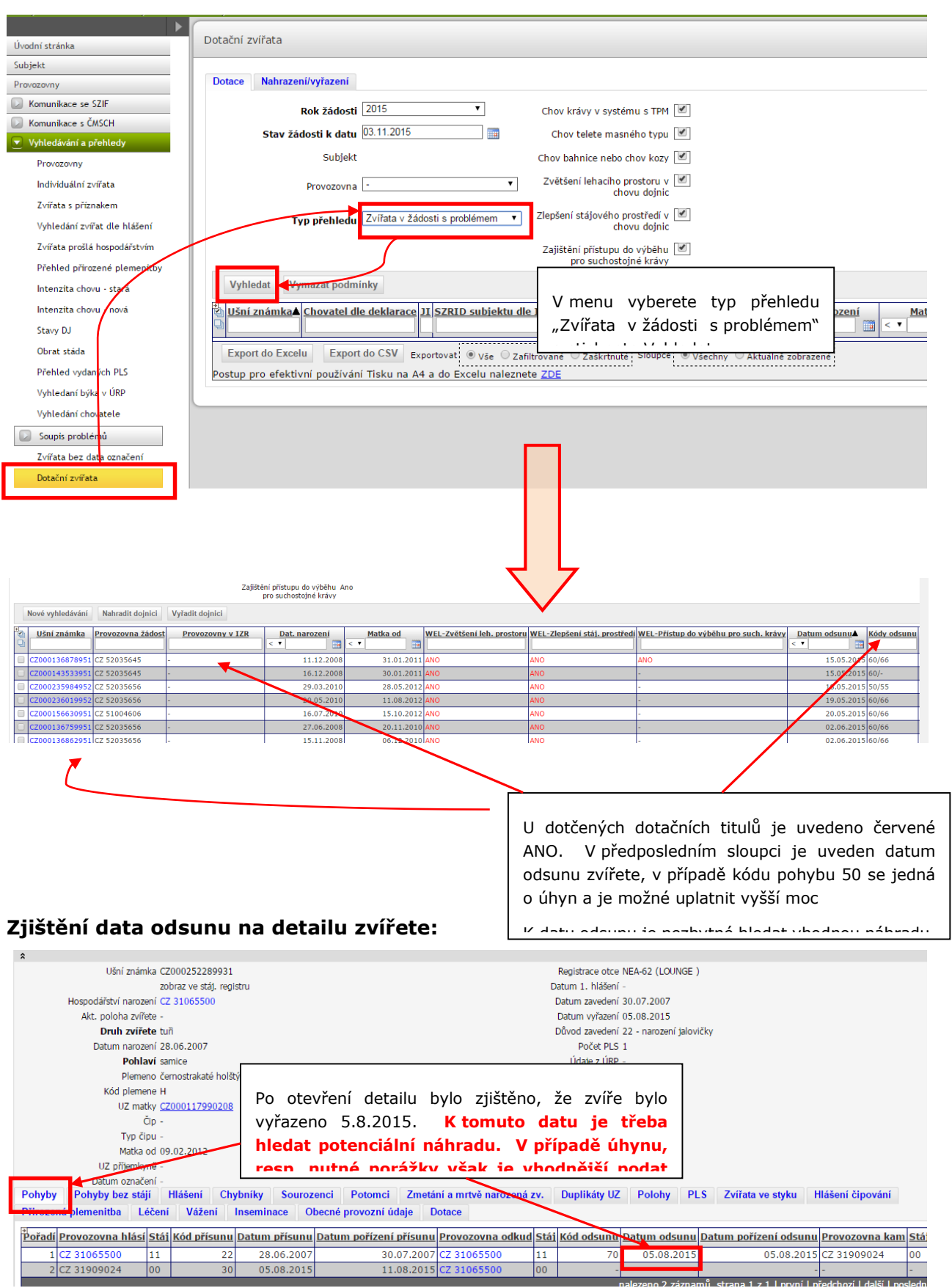

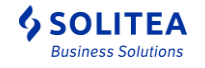

Dalším krokem je **hledání vhodných zvířat k náhradě, tento způsob se zásadně liší od toho, zda hodláte žádost vytvářet manuálně anebo s podporou IZR.** V dalších kapitolách je popsán způsob nalezení zvířete pro manuální vyplnění žádosti a způsob vybrání náhrady při použití předtiskové aplikace pro náhradová zvířata.

### **6.15.1.2. Hledání zvířete k náhradě pro manuální vyplnění žádosti**

Zvíře bylo vyřazeno k 5.8.2015 a pro podopatření Zvětšení lehacího prostoru a Zlepšení stájového prostředí je nezbytné najít náhradu. Zvolíme opět přehled Dotační zvířata a typ přehledu **Potencionální zvířata do žádosti popř. Potencionální zvířata do žádosti s ohledem na uloženou žádost (pokud je již uložená žádost a je potřeba brát ohled na již uloženou žádost) a tentokrát je nezbytné zadat i provozovnu z žádosti.**

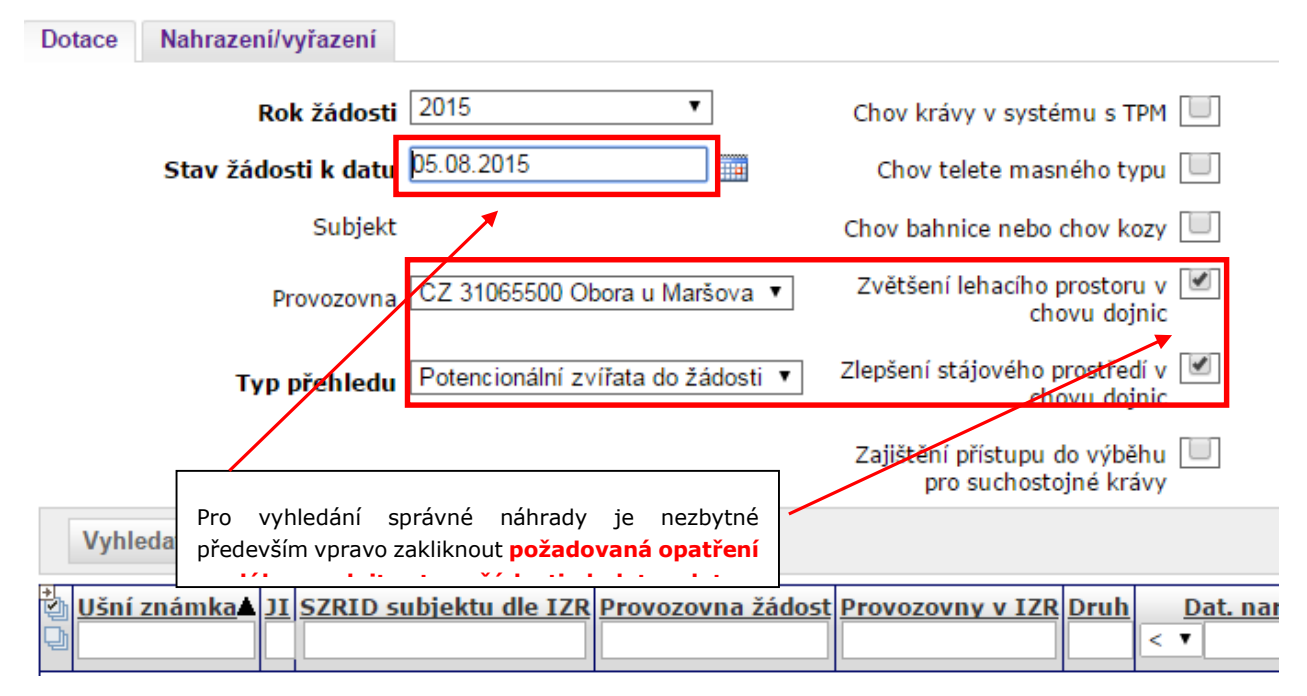

Pokud se nějaké zvíře nalezne, je možné jej použít jako náhradu. Pokud ne, **nezbývá než dojnici stáhnout z žádosti** anebo uplatnit zásah vyšší moci (jsou-li splněny podmínky VMO – zpravidla v případě úmrtí zvířete).

### **6.15.1.3. Hledání zvířete k náhradě v případě použití předtisku IZR**

- 1. Uživatel nejprve identifikoval dojnici *(zpravidla první v seznamu nebo ji vyhledal),* kterou hodlá nahradit, na přehledu "Zvířata v žádosti s problémem" anebo na přehledu "Zvířata v deklaraci s ohledem na uloženou změnu v IZR<sup>w2</sup>.
- 2. Uživatel v prvním sloupci zaškrtne právě jedno zvíře (dojde ke žlutému podbarvení řádku). **Uživatel klikne na tlačítko Nahradit dojnici**

1

<sup>&</sup>lt;sup>2</sup> Na přehledu "Zvířata v deklaraci s ohledem na uloženou změnu v IZR" jsou promítnuté již připravené změny (náhrady, stažení) v neodeslané změnové sadě

*Uživatelská příručka pro IZR na portálu farmáře - základní uživatelské postupy*

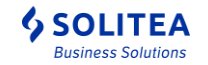

- 3. V novém formuláři pro náhradu zvířete uživatel provede tyto kroky:
	- a) Kontrola správnosti **přednastaveného data změny**.

*Pokud je zvíře odsunuté z provozovny subjektu, tak je datum nastavený na datum odsunu zvířete z provozovny ze žádosti. Pokud zvíře je v ÚE stále na provozovně uvedené na žádosti, tak je přednastavený aktuální den.*

- b) Potvrdit tlačítko "Načti zvířata k datu". Dojde k načtení potencionálních zvířat s ohledem na provedené změny v uložené (neodeslané) změnové žádosti
- c) Kontrola přednastavených vybraných podopatření, pro které má být náhrada provedená. Přednastavená podopatření lze odškrtnout (to znamená, nebude provedená náhrada dojnice pro podopatření, které není zaškrtnuté). Podopatření, které nelze editovat, je podopatření, pro které k uvedenému datu nebylo u zvířete požádáno. **Zpravidla ale je vhodné ponechat veškerá podopatření zaškrtnutá.**
- d) Výběr vhodného nového (nahrazujícího) zvířete ze seznamu

V seznamu zvířat jsou zobrazena všechna potencionální zvířata s ohledem na provedené změny v uložené (neodeslané) změnové žádosti k nastavenému datu změny a vybraných podopatření. Zvířata jsou seřazená podle data, kdy se stala matkou, přičemž je vhodné chronologicky nahrazovat od nejstarších matek do současnosti.

- e) Kliknutím na řádek se zvířetem **dojde k převzetí zvířete do položky Číslo UZ nové**
- f) Potvrzením tlačítko Uložit dojde k předání náhrady do uložené změnové sady

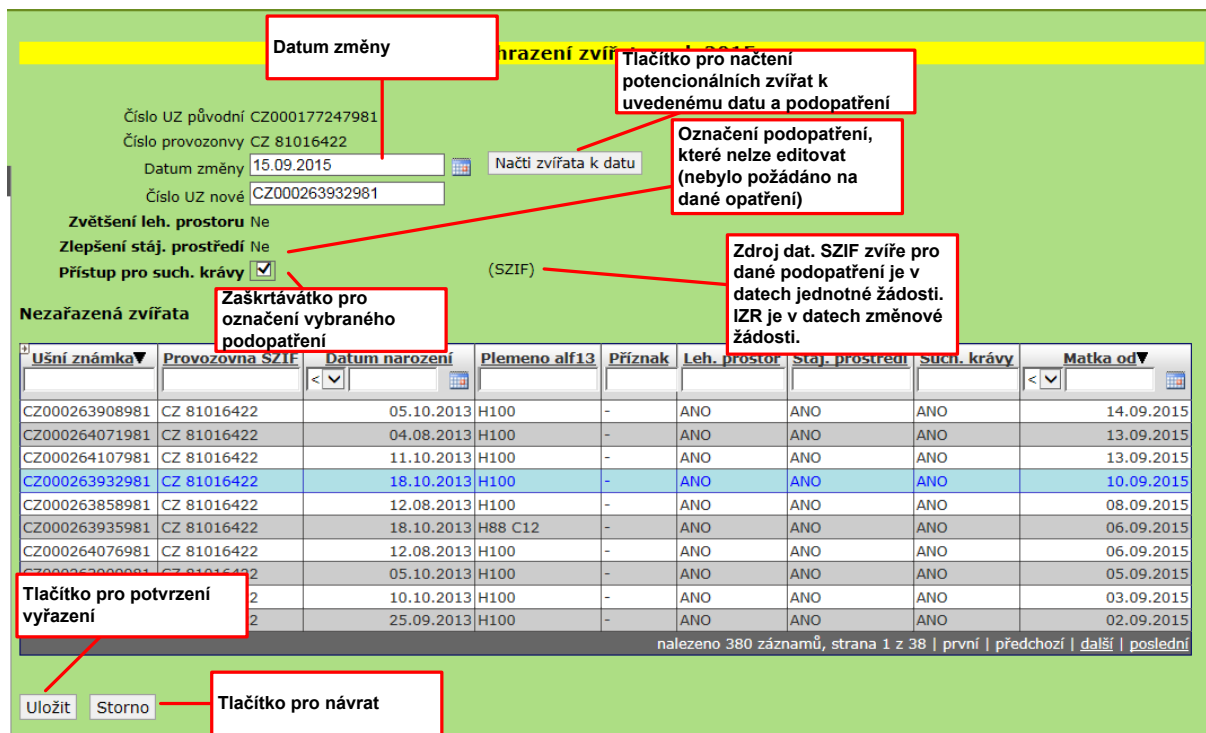

#### **Provedená změna se automaticky přidala do změnové sady. Lze zkontrolovat na záložce Změnové žádosti DŽPZ.**

V případě, že v kroku ad b) výše nedojde k načtení žádných potenciálních dojnic je nutné zvíře vyřadit (příp. je možno číslo nahrazujícího zvířete dopsat ručně,

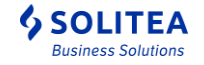

existuje-li takové). V případě možnosti uplatnění zásahu vyšší moci se manuálně vyplní formulář vyšší moci. V opačném případě se zvíře vyřadí. Vyřazení provede tak, že na seznamu zvířat stisknete tlačítko **Vyřadit dojnici. V dialogu si pak zkontrolujete, zda se zvíře vyřazuje pro správné podopatření !**

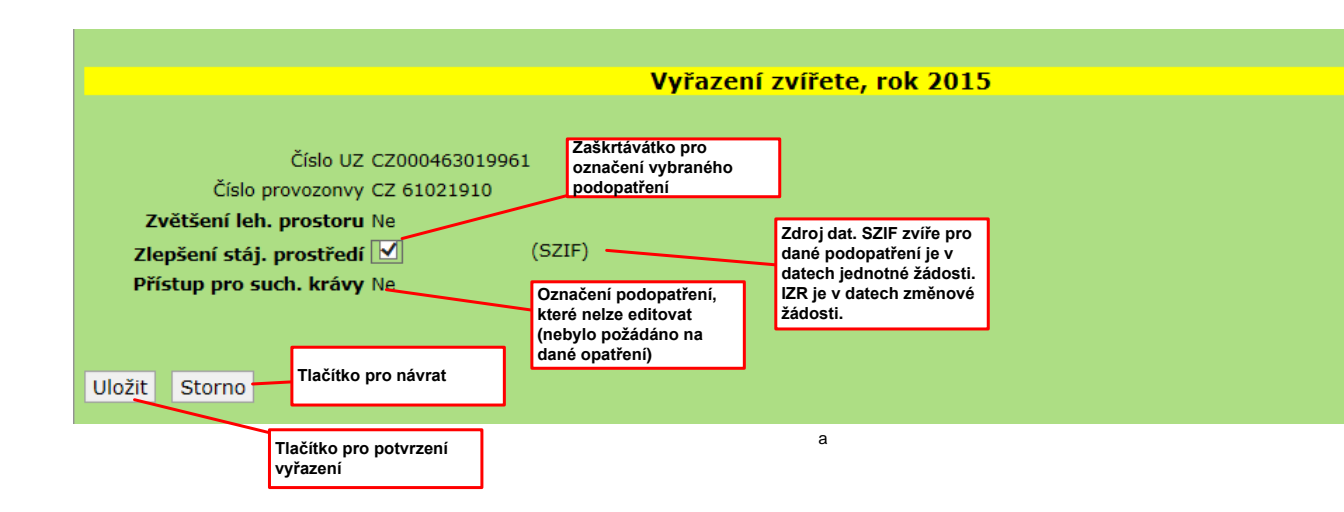

### <span id="page-52-0"></span>**6.15.2. Manuální příprava změnových žádostí**

V případě, kdy existuje náhrada za dojnici, je možné podat oznámení o náhradě (tento formulář je ke stažení na [www.szif.cz](http://www.szif.cz/), v aplikaci IZR není dostupný (příklady formulářů jsou uvedeny níže). Oznámení o náhradě se od změnové žádosti liší v tom, že rovnou po vyplnění základních identifikačních údajů žadatele v záhlaví vyplňujete náhrady dojnic. Oproti změnové žádosti je třeba dbát na několik zásad:

- Datum náhrady = *datum, kdy byla původní dojnice vyřazena nebo dřívější*! Datum náhrady musí spadat do období od data podání žádosti o dotaci do konce retenčního období (nejzazším datem náhrady je tedy **31.12**. roku podání žádosti). K datu náhrady musí být nahrazující dojnice již způsobilou matkou.
- Je nezbytné vybrat podopatření, v rámci kterých se má náhrada provést (v pravé části formuláře)
- Je nezbytné uvést správnou provozovnu, na které se náhrada provádí.

### *Uživatelská příručka pro IZR na portálu farmáře*

*- základní uživatelské postupy*

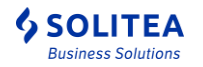

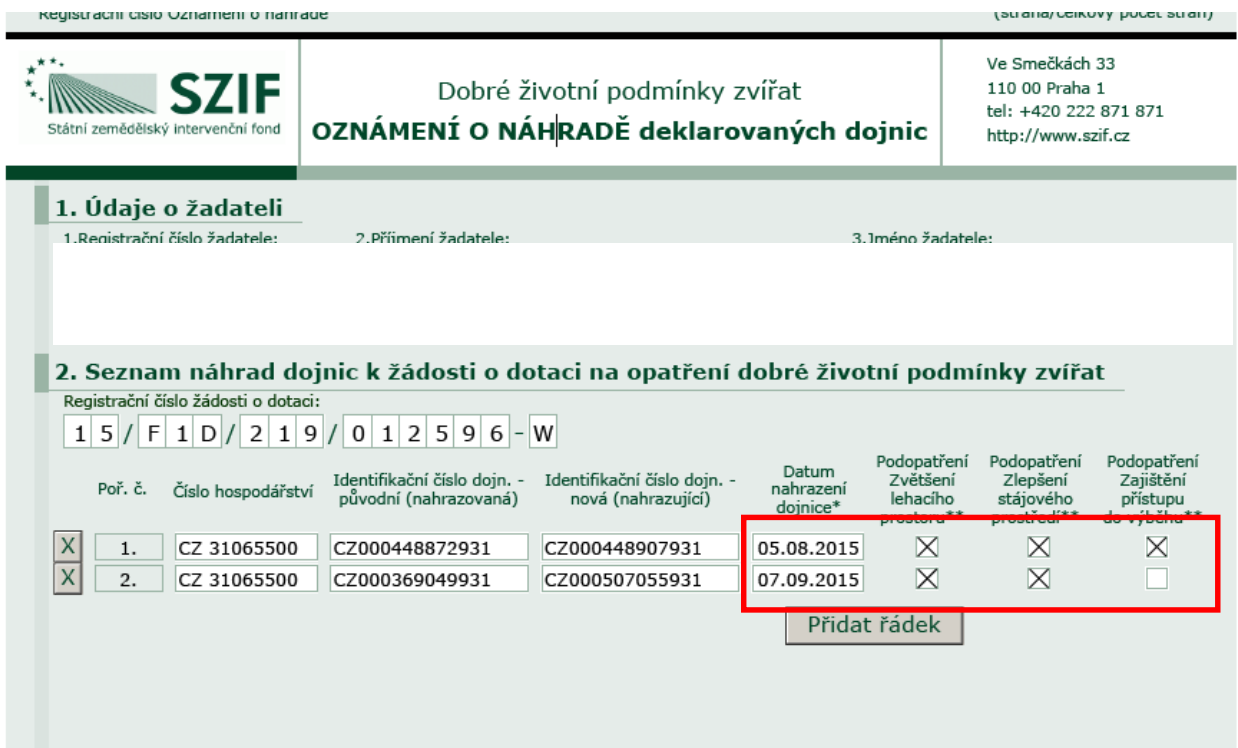

#### **Ukázka oznámení o náhradě**

V případě vyplnění změnové žádosti, respektive stažení dojnice z žádosti se vyplňují pouze do sekce Odebrané dojnice následující údaje: číslo dojnice a CZ provozovny. Ostatní údaje (plemeno, datum narození a systém chovu) jsou údaji nepovinnými. Neuvádí se, k jakému datu se dojnice vyřazuje. Příklad změny jednotné žádosti je uveden na následující straně.

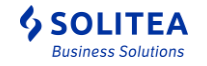

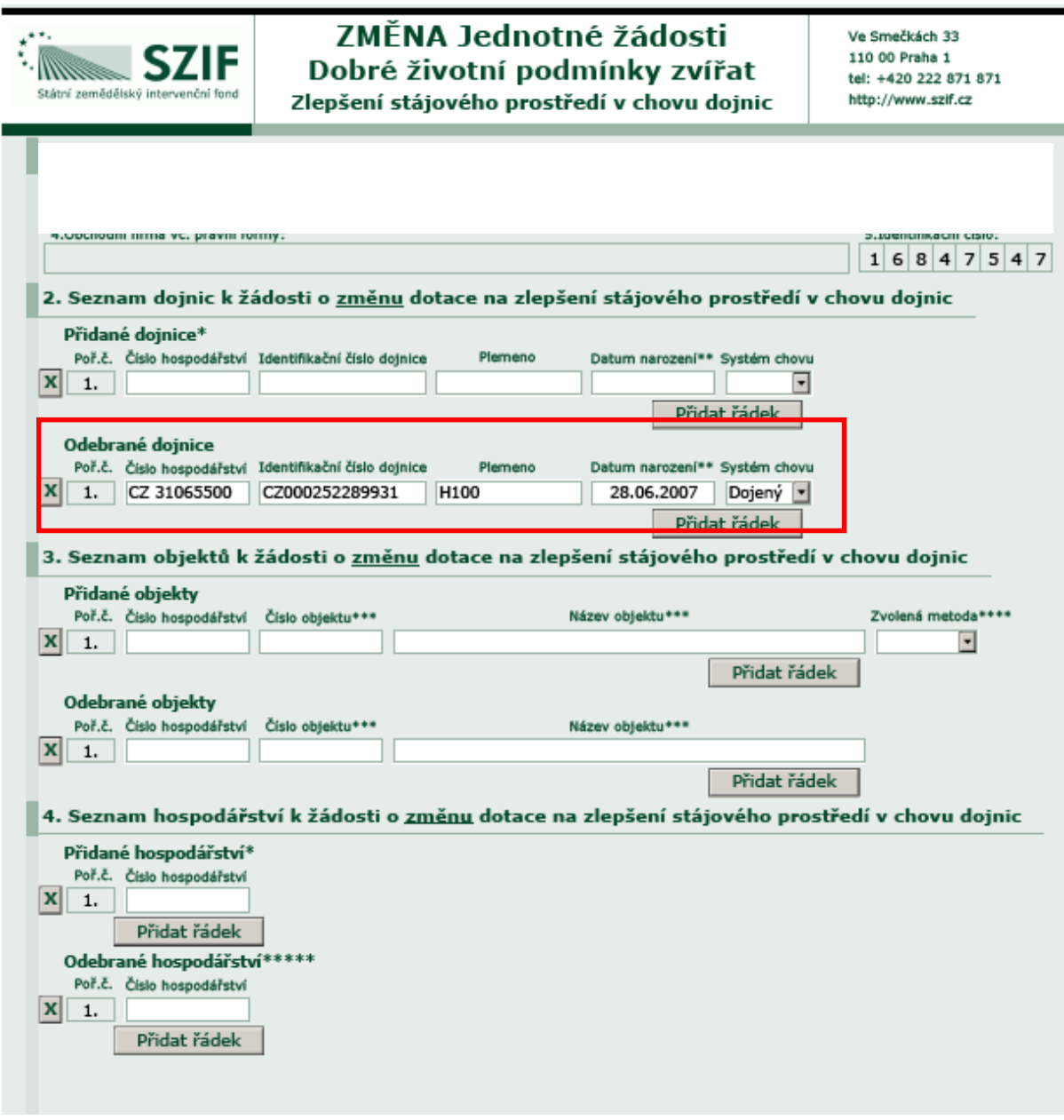

#### **Příklad změny jednotné žádosti - stažení dojnice**

### <span id="page-54-0"></span>**6.15.3. Odeslání datové sady Žádosti o změnu JŽ a Oznámení o náhradě**

Pokud jste zvolili cestu přípravy Oznámení o náhradě nebo Žádosti o změnu JŽ (stažení dojnice) s pomocí IZR, pak je nezbytné připravenou sadu zaslat z IZR do přípravy na Portál farmáře SZIF.

Pro kontrolu správnosti připravené sady lze před odesláním změnové žádosti všechny založené změny nechat systémově zkontrolovat (tlačítko Validovat vybranou sadu).

Na následujícím obrázku je uveden detail připravené sady změnové žádosti v IZR. Pro přehlednost jsou jak náhrady, tak stažení dojnice uvedeny v jednom seznamu a rozlišeny typem změny.

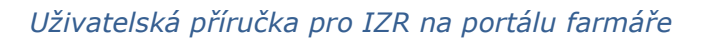

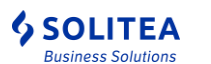

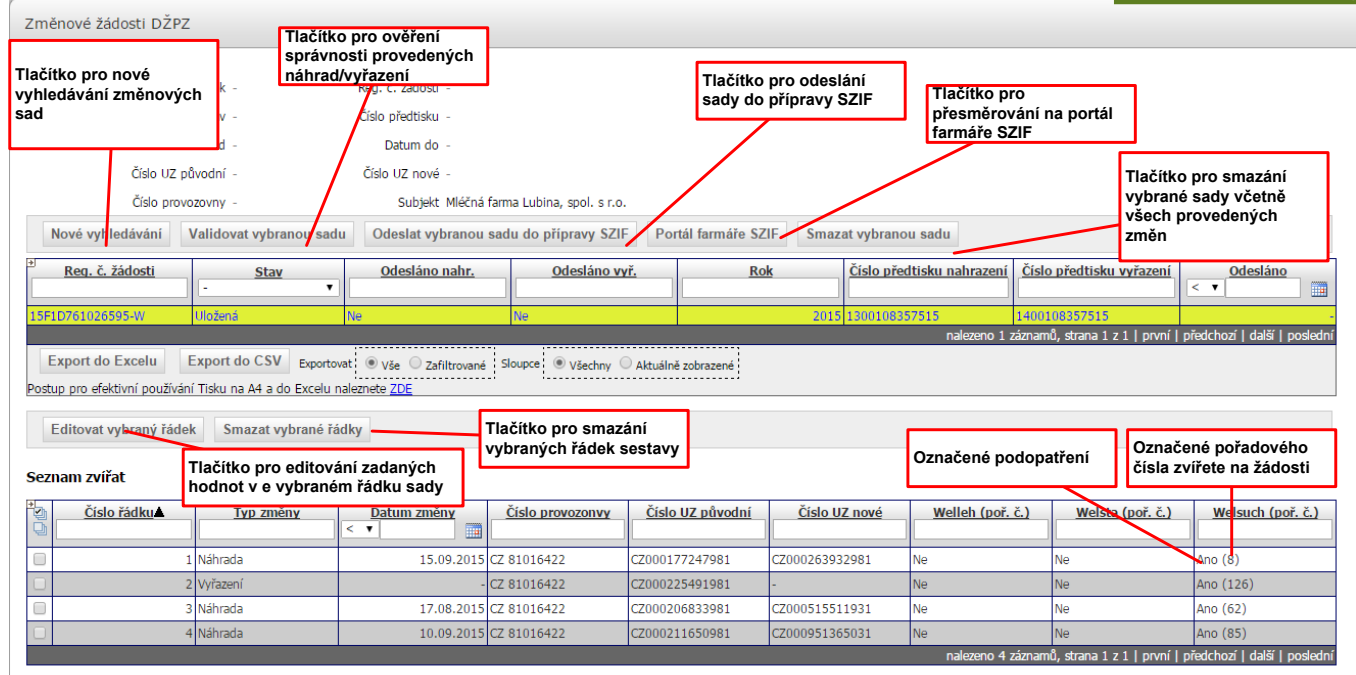

#### **6.15.3.1. Popis jednotlivých operací se založenou sadou v IZR**

Na detailu datové sady lze provádět následující operace:

#### 6.15.3.2. Odeslání sady do přípravy SZIF

Připravenou změnovou sadu může uživatel odeslat k administraci na straně SZIF níže uvedeným postupem:

- uživatel klikne myši na řádek hlavičky změnové sady (dojde k zažlucení řádku)
- uživatel potvrdí tlačítko "Odeslat vybranou sadu do přípravy SZIF"
- pokud dojde zobrazení validační hlášky je potřeba pro dokončení odeslání změn použít tlačítko "Odeslat vybranou sadu do přípravy SZIF přes varování"
- **po odeslání změnové sady je potřeba přejít na portál farmáře SZIF (pomoci tlačítka Portál farmáře SZIF na záložce Změnová žádost DŽPZ), kde je nutné dokončit podání. Bez tohoto kroku nebude žádost přijatá k administraci.**

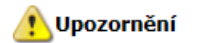

· Změnová sada byla odeslána na SZIF. Tímto podání změnové sady není dokončeno. Podání dokončíte na portálu SZIF.

**Odesláním sady dojde k předání datové sady na portál farmáře SZIF, na kterém je nezbytné dokončit podání žádosti !! Za tímto účelem proklikněte tlačítko Portál farmáře SZIF a po otevření PF SZIF pokračujte krokem č. 2 – Příprava změnové žádosti do úplného podání ! (viz kapitola [6.15.1\)](#page-60-2)**

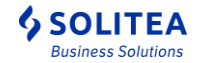

Ani podáním změnové žádosti na Portálu farmáře SZIF nedojde k okamžitému zapracování změn na straně SZIF. Prvním krokem po přijetí změn k administraci na straně SZIF a předání informace o přijetí požadavku do IZR je zobrazení infohlášky v sestavě Dotační zvířata (v horní části obrazovky): *"V informačním systému je evidovaná a dosud nezpracovaná změnová žádost anebo nezpracované oznámení o náhradě zvířete".* V takovém případně je nezbytné počítat s tím, že data se dozajista změní po zpracování změnové žádosti. Optimální stav pro přípravu náhradové žádosti je, pokud žádná nezpracovaná žádost neexistuje.

#### 6.15.3.3. Editace hodnot řádku změnové sady

Pokud uživatel chce změnit zadané hodnoty v již uložené (neodeslané) změnové sadě lze tyto hodnoty změnit níže popsaným způsobem:

- uživatel označí požadovaný řádek
- potvrdí tlačítko "Editovat vybraný řádek"
- v zobrazeném detailu formuláře náhrady/vyřazení lze opravit všechny zadané hodnoty
- standardně pokračovat skrze uložení změny včetně provedení validace.

#### 6.15.3.4. Smazání řádku změnové sady

Pokud uživatel chce smazat jednotlivé řádky v uložené (neodeslané) změnové sadě lze tyto hodnoty smazat níže popsaným způsobem:

- uživatel označí jeden požadovaný řádek anebo více požadovaných řádků
- potvrdí tlačítko "Smazat vybrané řádky".

#### Validace pro smazání řádku:

Pokud uživatel bude chtít smazat řádek, na který navazuje další "řetězová" změna v uložené sadě, tak dojde zobrazení validační hlášky a nelze dokončit mazání řádku.

V tomto případě je potřeba označit a smazat všechny navazující řádky změnové sady.

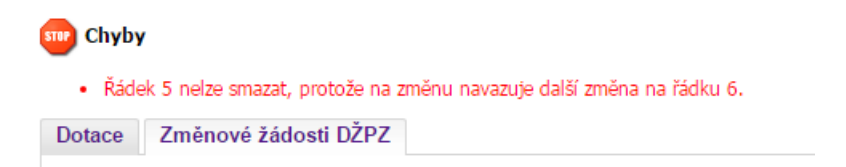

Pokud uživatel označí všechny řádky změnové sady a zvoli tlačítko "Smazat vybrané řádky", tak se zobrazí tvrdá validační hláška, že nelze smazat všechny řádky.

V tomto případě je potřeba zvolit tlačítko "Smazat vybranou sadu", kdy dojde ke zrušení celé sady včetně všech obsažených změn.

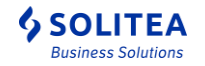

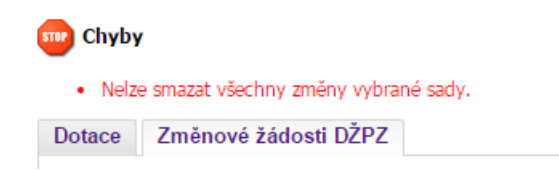

#### 6.15.3.5. Smazání celé změnové sady

Kliknutím na tlačítko "Smazat vybranou sadu", dojde ke zrušení celé sady včetně všech obsažených změn. Stav sady se automaticky změní do stavu "Zrušená" a obsažené změny se nezapracují do jednotlivých připravených typu sestav s ohledem na uloženou sadu.

#### 6.15.3.6. Validace založené změnové sady

Před odesláním sady proběhne vždy automatická validace. Uloženou sadu lze kdykoliv validovat skrze potvrzení tlačítko "Validovat vybranou sadu". Výsledek validace je vždy zobrazen uživateli v horní části obrazovky ve formě validační hlášky.

Změnovou sadu ve stavu "Odeslaná" anebo "Zrušená" již nelze validovat.

a) validace proběhla korektně

Všechny zadané změny v uložené sadě jsou korektně zadané a není potřeba nic měnit.

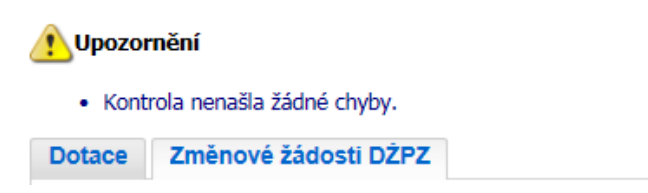

b) validace identifikovala chyby

V průběhu procesu validace změnové sady jsou všechny řádky ověřené a to na dvou úrovních:

- validace na formální správnost jednotlivých řádků

Jednotlivé řádky jsou kontrolované samostatně bez naváznosti na ostatní řádky a je provedená kontrola na správnost původního zvířete, nového (nahrazujicího) zvířete, správnosti vyplněného data a určení podopatření.

Příklad jednotlivých validačních hlášek:

- Chyba u zvířete CZ000111111111 s opatřením WEL-Přístup do výběhu pro such. krávy řádek 3: Zvíře nemá polohu na provozovně uvedené na žádosti.
- Chyba u zvířete CZ000111111111 s opatřením WEL-Přístup do výběhu pro such. krávy řádek 4: Zvíře není matkou.
- Chyba u zvířete CZ000111111111 s opatřením WEL-Přístup do výběhu pro such. krávy řádek 4: Zvíře není v dojeném systému.
	- o Popis validační hlášky:

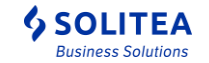

- Nahrazující zvíře uvedené na řádku č. x změnové žádosti k uvedenému datu náhrady nesplňuje podmínky náhrady k zadanému datu náhrady pro uvedené podopaření.
- o Řešení:

- změnit nové nahrazující zvíře anebo ověřit, že datum náhrady je správně zadán, ověřit stav hlášení v ústřední evidenci nového nahrazujícího zvířete anebo ověřit, že nedošlo k označení nesprávného podopatření.
- o Oprava
	- najít požadovanou změnu a pomocí editace řádku upravit zadaná data
	- smazat celý řádek/celou sadu (pokud je zadáná pouze jedna změna)
	- pokud je uživatel přesvědčený o správnosti zadané změny, (např. jsou odeslané změny a zatím nezpracované na straně SZIF) , tak lze chybovou hlášku ignorovat a změnu i přesto odeslat skrze tlačítko "Odeslat do přípravy SZIF přes varování"

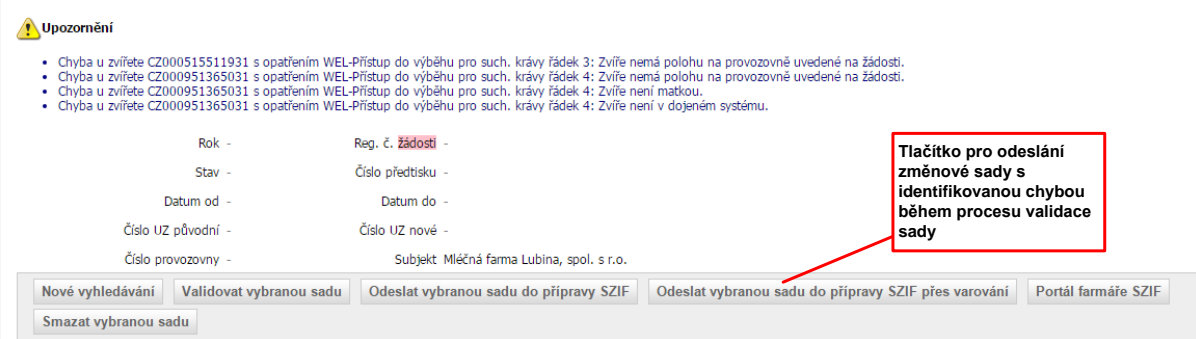

- validace datové správnosti náhrady/vyřazení z pohledu zaplnění pořadového čísla (lehacího místa) uvedeného na jednotné žádosti.

Všechny řádky v uložené sadě v IZR jsou promítnuté do dat deklarovaných zvířat v datech SZIF a je vyhodnoceno, zda-li nedochází k časovému překryvu použitých zvířat, anebo zda-li nedojde k časové "díře" po vyřazení zvířete z pořadového místa jednotné žádosti.

Příklad jednotlivých validačních hlášek:

- Chyba u zvířete CZ000111111111 (poř. č. 1) s opatřením WEL-Zlepšení stáj. prostředí: Duplicita v období 1. 8. 2015 - 8. 8. 2015.
	- o Popis validační hlášky:
		- Nahrazující zvíře uvedené na pořadovém čísle jednotné žádosti je v uvedeném termínu již použité na jiném, anebo stejném
		- pořadovém čísle pro uvedené podopaření.
	- o Řešení:

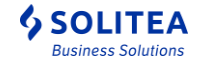

- změnit nové nahrazující zvíře anebo ověřit, že datum náhrady je správně zadán, anebo že nedošlo k označení nesprávného podopatření.
- o Oprava

- najít požadovanou změnu a pomocí editace řádku upravit zadaná data
- smazat celý řádek/celou sadu (pokud je zadáná pouze jedna změna)
- pokud je uživatel přesvědčený o správnosti zadané změny (např. jsou odeslané změny a zatím nezpracované na straně SZIF) , tak lze chybovou hlášku ignorovat a změnu i přesto odeslat skrze tlačítko "Odeslat do přípravy SZIF přes varování".
- Chyba u zvířete (poř. č. 10) s opatřením WEL-Zvětšení leh. prostoru: Mezera v období 1. 6. 2015 8. 8. 2015.
	- o Popis validační hlášky:
		- Po zapracování navržené změny (vyřazení) dojde v datech SZIF k nezaplnění určitého intervalu pořadového čísla na jednotné žádosti.
	- o Řešení:
		- změnit číslo zvířete vyřazovaného zvířete anebo ověřit, že nedošlo k označení nesprávného podopatření.
	- o Oprava
		- najít požadovanou změnu a pomocí editace řádku upravit zadaná data
		- smazat celý řádek/celou sadu (pokud je zadáná pouze jedna změna)
		- pokud je uživatel přesvědčený o správnosti zadané změny (např. jsou odeslané změny a zatím nezpracované na straně SZIF) , tak lze chybovou hlášku ignorovat a změnu i přesto odeslat skrze tlačítko "Odeslat do přípravy SZIF přes varování".

Chyba u zvířete CZ000434027931 s opatřením WEL-Zlepšení stáj. prostředí řádek 1: Zvíře je uvedeno na několika deklaracích současně.

- o Popis validační hlášky:
	- Při zapracování navržené změny by došlo v datech SZIF k duplicitnímu zařazení tohoto zvířete, a proto pravděpodobně bude tato změna vrácena žadateli k opravě.
- o Řešení:
	- změnit číslo zvířete vyřazovaného zvířete anebo ověřit, že nedošlo k označení nesprávného podopatření.
- o Oprava
	- najít požadovanou změnu a pomocí editace řádku upravit zadaná data
	- smazat celý řádek/celou sadu (pokud je zadáná pouze jedna změna)
	- pokud je uživatel přesvědčený o správnosti zadané změny (např. jsou odeslané změny a zatím nezpracované na straně SZIF) , tak lze chybovou hlášku ignorovat a změnu i přesto odeslat skrze tlačítko "Odeslat do přípravy SZIF přes varování".

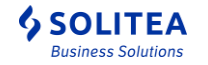

### <span id="page-60-0"></span>**6.15.4. Podání změnové žádosti na portálu farmáře SZIF**

Vlastní podání změnové žádosti na Portálu farmáře SZIF se částečně liší ve způsobu nahrání PDF formulářů, pokud příprava žádosti byla manuální, anebo byla využita podpora předtisku IZR.

### **6.15.5. Podání manuálně připravené žádosti**

<span id="page-60-1"></span>Nahrání změnové a náhradové žádosti na PF SZIF se provádí shodně jako v případě ostatních žádostí. Tj. v sekci Nová podání – Elektronické odeslání žádosti – Rozpracované žádosti.

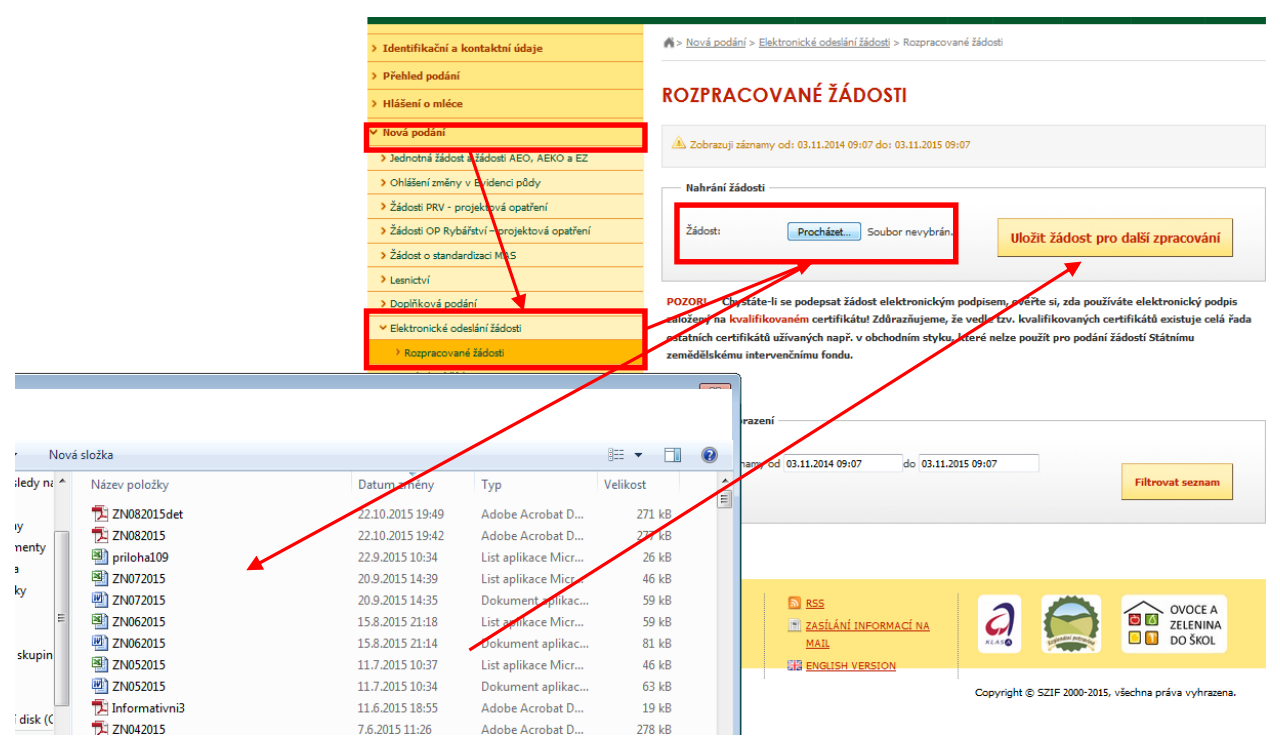

### <span id="page-60-2"></span>**6.15.1. Podání žádosti vygenerované na základě sady z IZR**

<span id="page-60-3"></span>**Podání změnové či náhradové žádosti na Portálu farmáře SZIF je blíže popsáno v příručce SZIF. Dostupné ke stažení na http://www.szif.cz/cs/prv2014-m14.** 

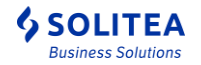

# <span id="page-61-0"></span>**7. Ostatní**

## <span id="page-61-1"></span>**7.1. Administrace adres**

Tato obrazovka slouží pro nastavení adres pro zasílání elektronických výpisů od osoby pověřené vedením ústřední evidence

Je možné získávat tyto druhy výpisů:

- Chybník zpracování SEUROP prasat (platí pro subjekty vlastnící provozovny typu jatek)
- Chybník zpracování SEUROP skotu (platí pro subjekty vlastnící provozovny typu jatek)
- Chybník ze zpracování individuálně evidovaných zvířat (skot, ovce, kozy, běžci)
- Chybník ze zpracování skupinově evidovaných zvířat (prasata, farmový chov, ryby plemenné, ryby neplemenné a drůbež)

Jednotlivé výstupy mohou být v tomto formátu:

- Txt textová podoba odpovídající struktuře informací zasílaným standardní poštou od pověřené osoby
- Pdf pdf verze shodná se strukturou txt
- Html rozšířená verze výstupu, obsahující dílčí nápovědy a vysvětlení k typům chyb apod.

Zasílání výstupů se zadává pro každou provozovnu chovatele zvlášť (výběr pomocí komba s nabídkou platných provozoven).

V případě že požadujete posílat výstup pro provozovnu na více adres současně, je nutné iednotlivé adresy oddělovat ";" (obdobně jako například v MS Outlooku).

Rušení zasílání výstupů pro jednotlivé provozovny se provádí označením příslušného řádku zaškrtávátkem "Smazat" a potvrzením tlačítka "Uložit".

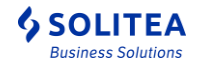

## <span id="page-62-0"></span>**7.2. Export stájového deníku**

V rámci této obrazovky je možné si nechat vygenerovat tzv. inicializační data pro stájový registr vedený v lokálním SW. Po vybrání druhu zvířat a hospodářství se vygeneruje aktuální stav zvířat v ústřední evidenci, ve standardizovaném formátu, který umožňuje jeho načtení externími stájovými registry.

Data je možné generovat jen pro provozovny aktuálně ve vlastnictví přihlášeného uživatele a pro individuální druhy zvířat, které jsou na provozovně registrovány.

Export stájového deníku je možné provést ve 2 variantách.

První varianta – základní – exportují se jen aktuálně registrovaná zvířata bez příznaku.

Druhá varianta – s příznaky - exportují se jen aktuálně registrovaná zvířata bez příznaku i s příznakem.

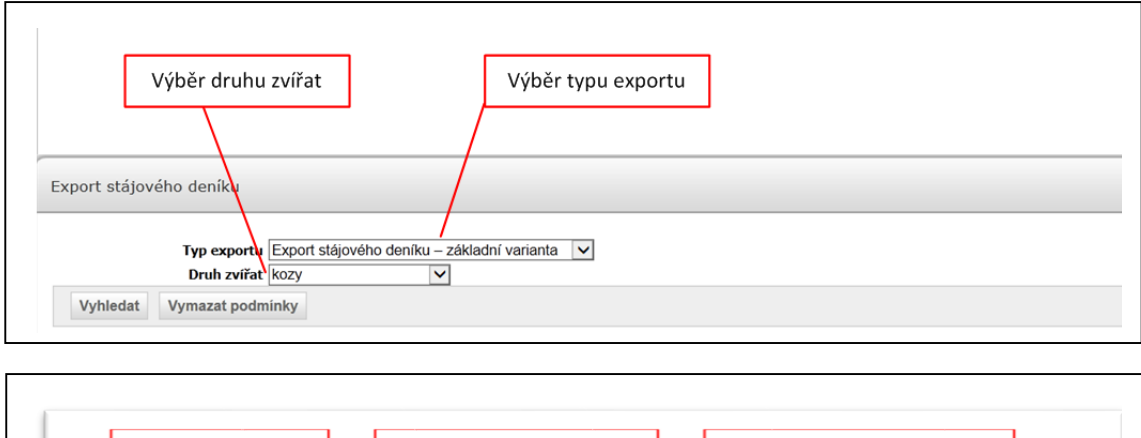

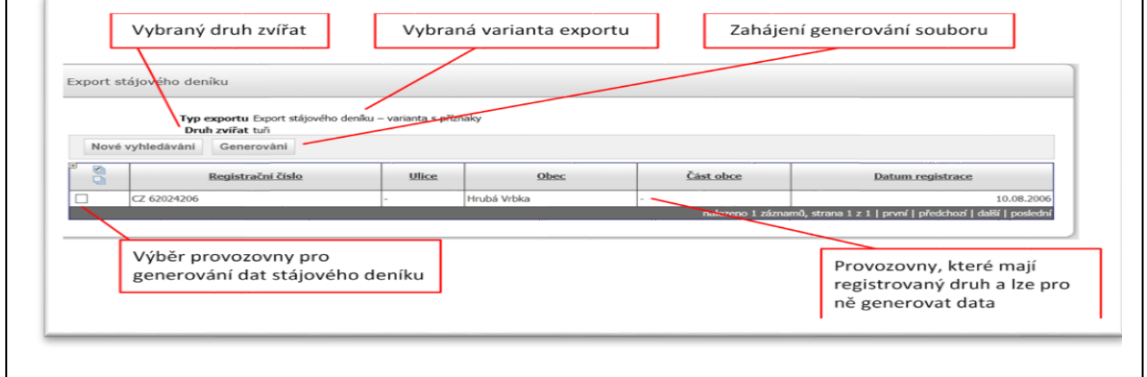

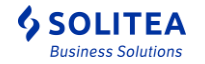

# <span id="page-63-0"></span>**8. Koně**

V hlavní nabídce je položka Koně, ve které jsou volby funkcionalit vztahující se k evidenci koní v IZR.

Popis je blíže specifikován v samostatném dokumentu "Příručka pro chovatele koní".

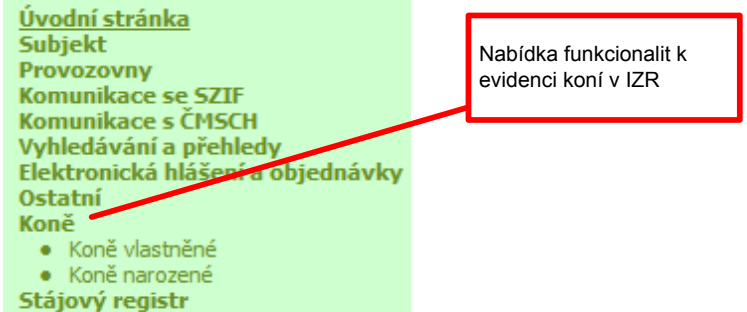

Evidence majitelů koní, je nezávislá na evidenci subjektů-chovatelů v systému IZR. Majitele koně a chovatele lze však svázat na základě těchto údajů:

- Na základě rodného čísla majitele koně a chovatel, nebo
- Na základě IČO majitele koně a chovatele, případně
- Na základě registračního čísla provozovny chovatele a registračního čísla provozovny v evidenci majitelů koní.

Na základě svázání záznamu majitele koně se záznamem přihlášeného chovatele, lze na portálu farmáře poskytnout chovateli seznamy:

- **Koně vlastněné** dle evidence v IZR, aktuálně vlastněných přihlášeným chovatelem (dle záznamu aktuální majitel koně v evidenci koní)
- **Koně narozené** dle evidence v IZR, narozených přihlášenému chovateli (dle záznamu Narozen majiteli koně v evidenci koní)

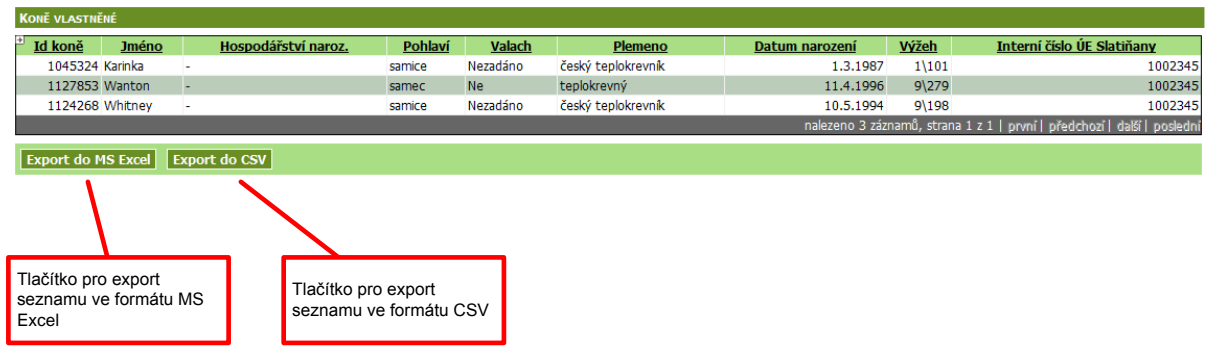

### <span id="page-63-1"></span>**8.1. Seznam vlastněných koní**

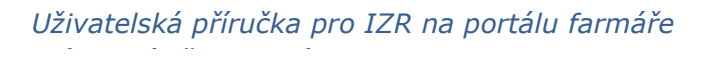

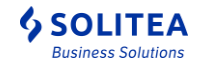

## <span id="page-64-0"></span>**8.2. Seznam narozených koní**

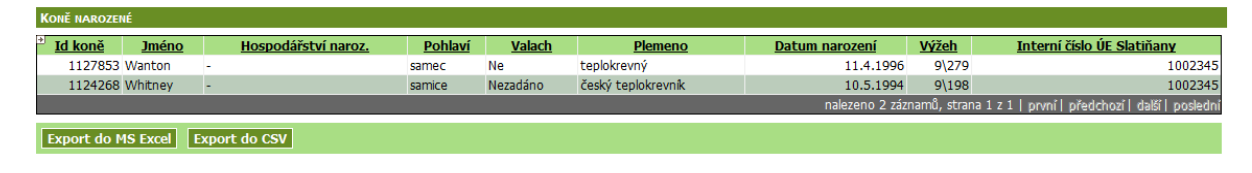

## <span id="page-64-1"></span>**8.3. Detail koně**

Kliknutím na záznam koně v seznamu vlastněných nebo narozených koní je zobrazen detail záznamu koně.

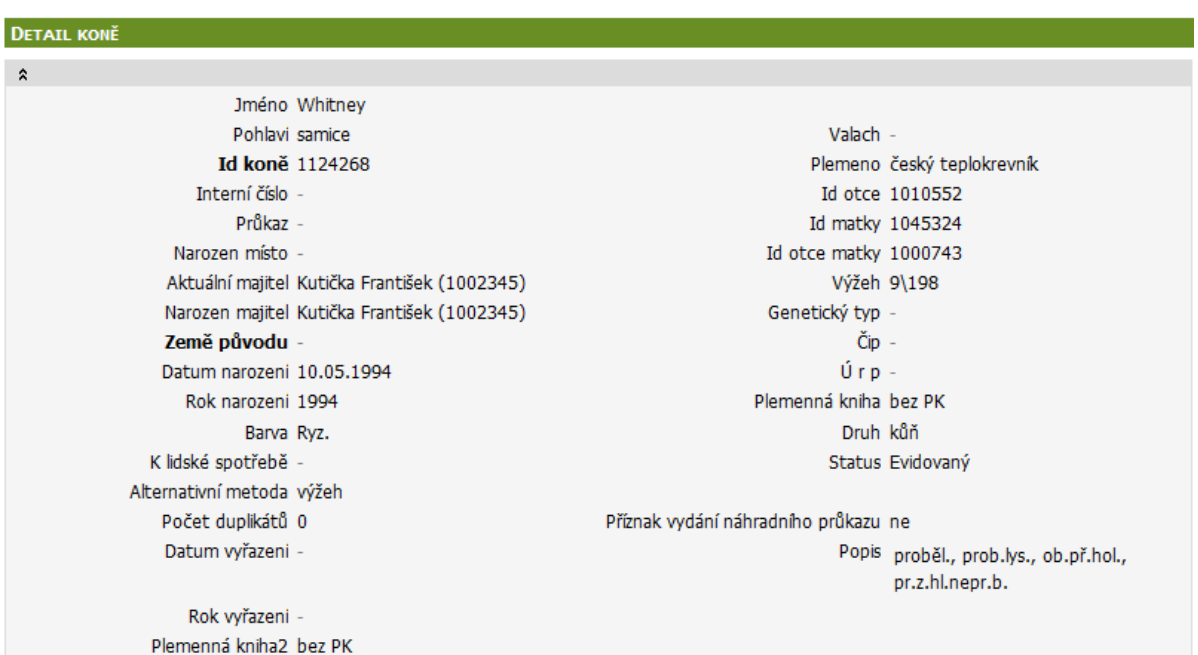

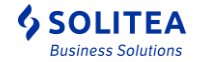

# <span id="page-65-0"></span>**9. Příloha – podpora k aplikaci**

Níže uvedená tabulka obsahuje základní výčet možných problémů a jejich základního řešitele.

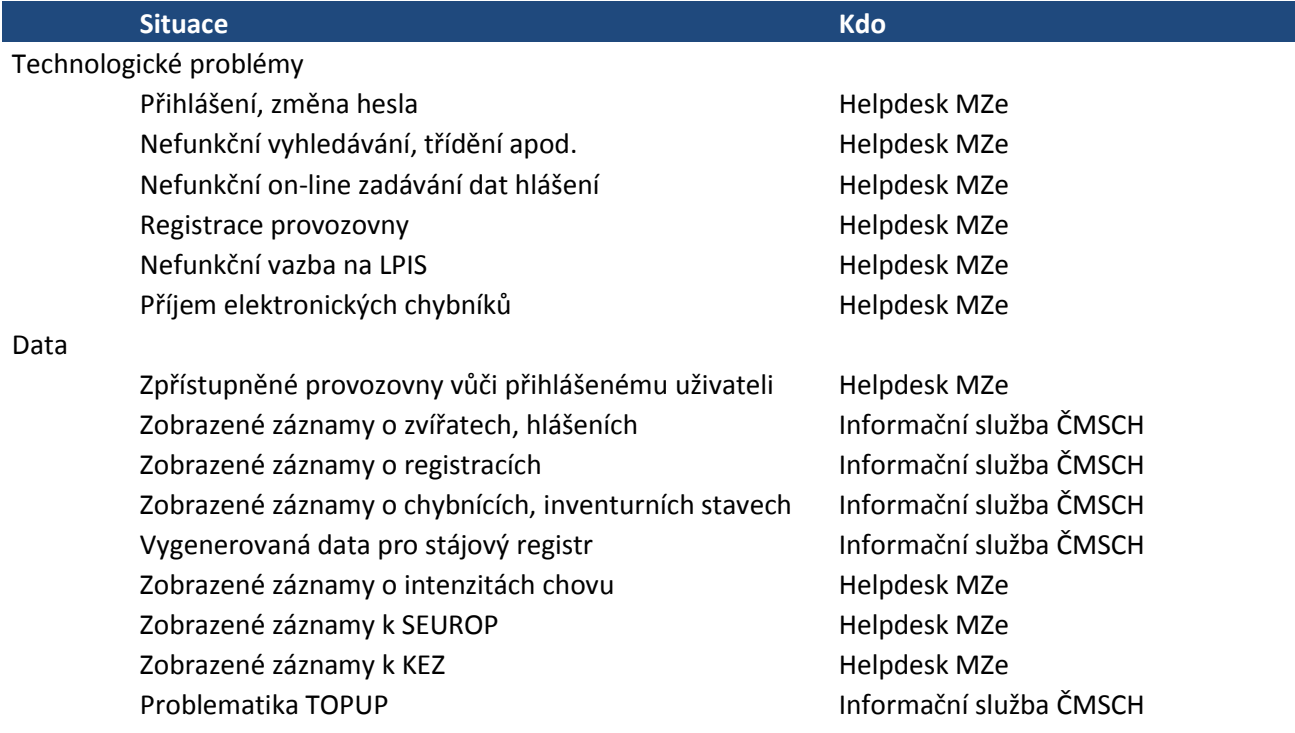

Obecně se lze obracet s libovolným problémem na Helpdesk MZe. Pro rychlejší řešení však doporučujeme se s příslušnými problémy obracet přímo na informační službu ČMSCH nebo příslušného regionálního pracovníka ČMSCH.